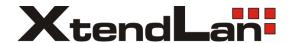

# **CAT-5** video intercom system

Technical guide

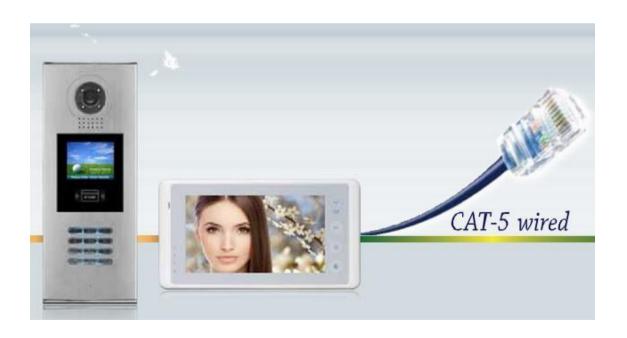

## SYSTEM FEAGUTES

Large capacity Simple installation

Signal isolution Debugonline

## PRODUCT FEAGUTES

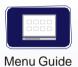

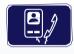

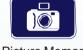

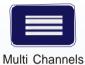

Intercom Picture Memory

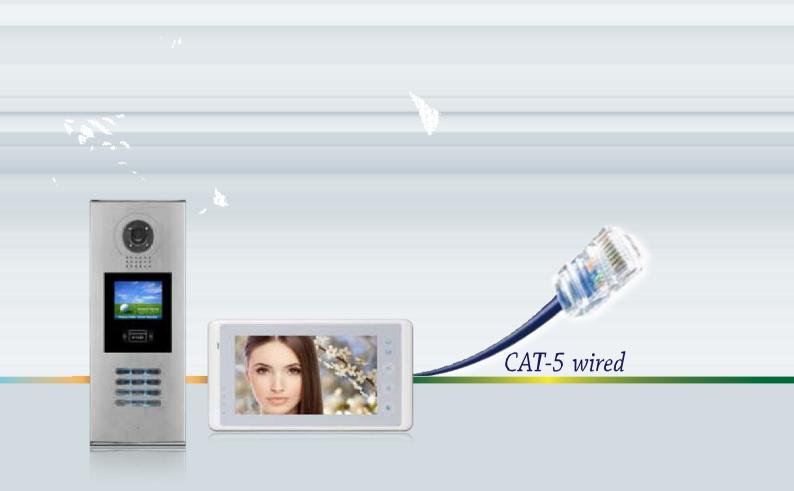

| Chapter 1: CAT5 System Overview  | 10 |
|----------------------------------|----|
| 1.1 System Description           | 11 |
| 1.2 System Features              | 12 |
| 1.3 System Applications          | 13 |
| Chapter 2: CAT5 System Parts     | 14 |
| 2.1 Wiring Diagram               | 15 |
| 2.2 Product List                 | 16 |
| 2.3 System Parts                 | 17 |
| 2.3.1 Outdoor Station: DPC-518ID | 17 |
| 2.3.1.1 Features                 | 17 |
| 2.3.1.2 Parts and Functions      | 17 |
| 2.3.1.3 Terminal Description     | 18 |
| 2.3.1.4 Door Station Functions   | 19 |
| 2.3.1.5 Specifications           | 19 |
| 2.3.2 Indoor Monitor: DPM-573TMD | 20 |
| 2.3.2.1 Features                 | 20 |
| 2.3.2.2 Parts and Functions      | 20 |
| 2.3.2.3 Terminal Description     | 21 |
| 2.3.2.4 Indoor Monitor Functions | 22 |
| 2.3.2.5 Specification            | 22 |
| 2.3.3 Switchboard: DPG-IP-G21    | 23 |
| 2.3.3.1 Parts and Functions      | 23 |
| 2.3.3.2 Terminal Description     | 24 |

| 2.3.3.3 Specification                                                                                                    | 25                                     |
|----------------------------------------------------------------------------------------------------|----------------------------------------|
| 2.3.4 Accessories                                                                                                    | 25                                     |
| 2.3.4.1 C5-F4                                                                                                    | 25                                     |
| 2.3.4.2 C5-F414                                                                                                    | 26                                     |
| 2.3.4.3 C5-F422                                                                                                    | 27                                     |
| 2.3.4.4 IP Converter: C5-IPC                                                                                                    | 28                                     |
| 2.3.4.5 Multi-Door station Switcher: C5-MDS                                                                                                    | 29                                     |
| 2.3.4.6 Picture Memory Controller: C5-IMC                                                                                                    | 30                                     |
| 2.3.4.7 Independent Access Controller: GP-ACS31                                                                                                    |                                        |
| 2.3.4.8 Network Camera IP Converter: CM-IPC                                                                                                    | 32                                     |
| 2.3.4.9 System Power Supply: PS5                                                                                                    | 33                                     |
|                                                                                                    |                                        |
| 2.3.4.10 CAT5 System Cables                                                                                                    | 34                                     |
| 2.3.4.10 CAT5 System Cables                                                                                                    |                                        |
| ·                                                                                                    | 35                                     |
| Chapter 3: CAT5 SYSTEM CONFIGURATION                                                                                                    | . <b>35</b>                            |
| Chapter 3: CAT5 SYSTEM CONFIGURATION                                                                                                    | . <b>35</b>                            |
| Chapter 3: CAT5 SYSTEM CONFIGURATION                                                                                                    | . <b>35</b><br>. 36<br>. 36            |
| Chapter 3: CAT5 SYSTEM CONFIGURATION                                                                                                    | . <b>35</b><br>. 36<br>. 36<br>. 36    |
| Chapter 3: CAT5 SYSTEM CONFIGURATION                                                                                                    | . 36<br>. 36<br>. 36<br>. 37<br>. 37   |
| Chapter 3: CAT5 SYSTEM CONFIGURATION                                                                                                    | . 36<br>. 36<br>. 36<br>. 37<br>. 37   |
| Chapter 3: CAT5 SYSTEM CONFIGURATION  3.1 One Entrance without Network  3.1.1 Layout  3.1.2 List of Accessories  3.2 Multi Entrances without Network  3.2.1 Layout  3.2.2 List of Accessories                                | 35<br>36<br>36<br>37<br>37<br>37       |
| Chapter 3: CAT5 SYSTEM CONFIGURATION  3.1 One Entrance without Network  3.1.1 Layout  3.1.2 List of Accessories  3.2 Multi Entrances without Network  3.2.1 Layout  3.2.2 List of Accessories  3.3 One Entrance with Network | 35<br>36<br>36<br>37<br>37<br>37<br>38 |

| 3.4.1 Layout                                       | 39 |
|----------------------------------------------------|----|
| 3.4.2 List of Accessories                          | 39 |
| Chapter 4: CAT5 SYSTEM SETTINGS                    | 40 |
| 4.1 Door station Setting                           | 41 |
| 4.1.1 Door station working mode                    | 41 |
| 4.1.2 DPC-539ID Configuration                      | 41 |
| 4.1.2.1 How to enter debug mode                    | 41 |
| 4.1.2.2 Program Menu overview                      | 42 |
| 4.1.2.3 Basic program settings                     | 43 |
| 4.1.2.4 Debug Tools                                | 47 |
| 4.1.3 Configuration DPC-518ID                      | 49 |
| 4.1.3.1 How to enter debug mode                    | 49 |
| 4.1.3.2 Program Menu overview                      | 49 |
| 4.1.3.3 Basic program settings                     | 50 |
| 4.1.3.4 Debug Tools                                | 56 |
| 4.2 Lock Connection                                | 59 |
| 4.2.1 Lock Type                                    | 59 |
| 4.2.2 Connection Diagram                           | 59 |
| 4.2.2.1 Door Lock Controlled with Internal Power59 |    |
| 4.2.2.2 Door Lock Controlled with                  |    |
| External Power .60 4.3 Monitor Setting             | 60 |
| 4.3.1 Concept of Address                           | 60 |
| 4.3.2 Address setting on Monitor                   | 61 |

| 4.3.3 Address Setting with door station | 68 |
|-----------------------------------------|----|
| 4.4 C5-IPC Setting                      | 70 |
| 4.4.1 Port Description                  | 70 |
| 4.4.2 Settings                          | 70 |
| 4.4.2.1 Level Switch setting            | 70 |
| 4.4.2.2 DIP switch setting              | 71 |
| 4.4.2.3 IP Address Setting              | 72 |
| 4.4.2.4 Parameters Settings             | 75 |
| 4.4.2.5 Controller Concept              | 75 |
| 4.4.2.6 Examples:                       | 76 |
| 4.5 C5-MDS Setting                      | 81 |
| 4.5.1 Port Description                  | 81 |
| 4.5.2 Settings                          | 81 |
| 4.5.2.1 Level Switch setting            | 81 |
| 4.5.2.2 Address Setting                 | 81 |
| 4.5.2.3 The input number of C5-MDS      | 82 |
| 4.5.3 Connection Schematic              | 83 |
| 4.6 Accessory Parts                     | 84 |
| 4.6.1 Distributor                       | 84 |
| 4.6.1.1 Connection Schematic            | 84 |
| 4.6.1.2 Distributor Types               | 86 |
| 4.6.1.3 Video Match                     | 86 |
| 4.6.2 Picture-Memory-C5-IMC             | 86 |

| 4.6.2.1 Connection Schematic                 | . 87 |
|----------------------------------------------|------|
| 4.6.3 Access control-GP-ACS                  | . 88 |
| 4.6.4 Camera control-CM-IPC                  | . 89 |
| Chapter 5: CAT5 SYSTEM SOFTWARES             | .90  |
| 5.1 PC Station Installation                  | . 92 |
| 5.2 IP Address Setup                         | . 96 |
| 5.2.1 General Rules for IP Address Setup     | . 96 |
| 5.2.2 IP Address Setup by IP8210-Config      | . 96 |
| 5.2.2.1 Set PC IP address                    | . 96 |
| 5.2.2.2 Connect device to PC directly or     |      |
| network98                                    |      |
| 5.2.2.3 IP8210 Config Software               | 98   |
| 5.2.3 IP Address Setup by IP Device Software | 101  |
| 5.2.3.1 Set PC Station IP                    | 101  |
| 5.2.3.2 Connect device to PC directly or     |      |
| network 101 5.2.3.3 Set IP Address           | 102  |
| 5.3 IP Device 2012                           | 104  |
| 5.3.1 Introduction                           | 104  |
| 5.3.2 Login                                  | 104  |
| 5.3.3 Project Property                       | 106  |
| 5.3.4 IP Node Config                         | 107  |
| 5.3.5 Block Config                           | 110  |
| 5.3.6 Default project parameters             | 113  |
| 5.3.6.1 Guard center priority                | 114  |

| 5.3.6.2 Event up Setting 115                          |
|-------------------------------------------------------|
| 5.3.6.3 Input table 115                               |
| 5.3.6.4 IP Table                                      |
| 5.3.7 Management of Block C5-IPC117                   |
| 5.3.7.1 Call Table 117                                |
| 5.3.7.2 Parameters Management                         |
| 5.3.8 Management of Common C5-IPC123                  |
| 5.3.8.1 Call Table                                    |
| 5.3.8.2 Parameters setting 124                        |
| 5.3.8.3 Advanced                                      |
| 5.3.9 Tip Device                                      |
| 5.4 IP Agent 2012                                     |
| 5.4.1 Introduction                                    |
| 5.4.2 Login                                           |
| 5.4.3 Operate Interface                               |
| 5.4.4 Monitor Viewer                                  |
| 5.4.4.1 Name & Function in Monitor Viewer 128         |
| 5.4.4.2 Name & Function in Monitor Window 129         |
| 5.4.4.3 Name & Function in Pop-up Call                |
| Window . 130 5.4.4.4 Device List                      |
| 5.4.5 Record Viewer                                   |
| 5.4.5.1 Name & Function in Record Viewer 135          |
| 5.4.5.2 Name & Function in The Record Window .<br>136 |

| 5.4.5.3 Record List                 | 136 |
|-------------------------------------|-----|
| 5.4.6 Capture Viewer                | 138 |
| 5.4.7 Setting                       | 139 |
| 5.4.7.1 General                     | 139 |
| 5.4.7.2 Alarm Setting               | 140 |
| 5.4.7.3 View & Layout               | 142 |
| 5.4.7.4 Handset                     | 143 |
| 5.4.7.5 Security & Startup          | 143 |
| 5.5 IP Access 2012                  | 144 |
| 5.5.1 Introduction                  | 144 |
| 5.5.2 Login                         | 144 |
| 5.5.3 Access Device Console         | 146 |
| 5.5.3.1 Cards information (Device)  | 146 |
| 5.5.3.2 Card Information (Database) | 146 |
| 5.5.3.3 Utilities                   | 147 |
| 5.5.3.4 Configure                   | 148 |
| 5.5.4 Card Console                  | 150 |
| 5.5.4.1 Browse                      | 150 |
| 5.5.4.2 Toolbar                     | 150 |
| 5.5.5 Pass Rule                     | 153 |
| 5.5.6 Report                        | 154 |
| 5.5.7 Report Card                   | 154 |
| 5.5.8 Report Event                  | 154 |

## Chapter 1

## CAT5 System Overview

| 1.1 | System | Description  | 11 |
|-----|--------|--------------|----|
| 1.2 | System | Features     | 12 |
| 1.3 | System | Applications | 13 |

## § 1.1 System Description

The CAT5 system is the ideal system for simplifying installation in residential compounds with a high number of users, developed with innovative technology, allows the installation of video intercom systems up to 239 blocks and 512 users per block, applying CAT5 cable only except the power supply to the system.

This system consists of six main components: outdoor station, indoor monitor, IP converter, distributor, power supply and other accessories. It is a security monitoring system that applies MCU and TCP/IP LAN technologies.

CAT5 system is designed to perform not only common functions like making call, conversation, monitoring, door lock release, network alarm and message to indoor monitor, but also other advanced functions like lift control, public picture memory, by adding devices to the system, and using the Switchboard(G21) or PC as the management and control centre for the whole sys- tem.

Based on standard CAT5 cable and RJ45 connector, CAT5 system has achieved significant break— through in such traditional bottleneck as SWS wiring, signal transmission wiring difficulty, it makes the installer's job easier and faster by reducing the costs and process for projects and increasing the anti-interference capacity as well. Furthermore, TCP/IP based networking makes the system much more stable for big building community.

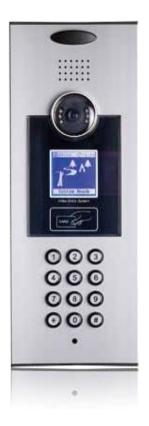

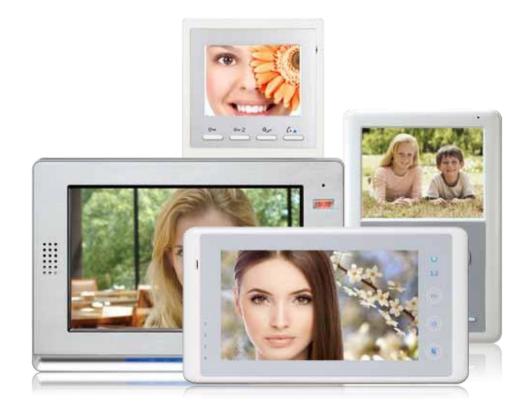

## § 1.2 System Features

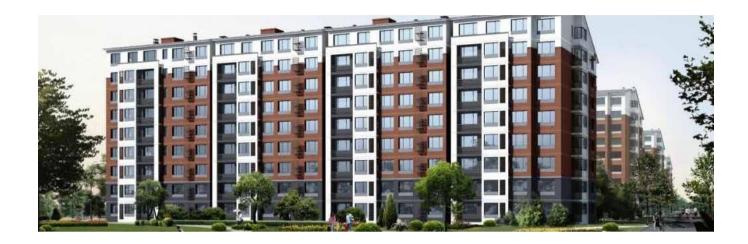

- Max. 512 apartments per block
- Max.8 door stations per block
- Max 3 monitors in one flat
- Max. 239 blocks in network
- Max. 14 Switchboards per system(6 PC+8 DPG-IP-G21)

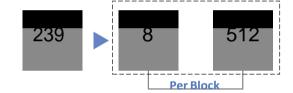

- **Signal separation technology:** With signal separation technology, each monitor has its own signal channel, to make sure that any malfunction on the monitor side won't shutdown the system
- Quick and easy installation for new and modernization projects: Using the CAT5 cables for the whole system, it will be possible to wire the cables through existing network without the need for any masonry work to save the cost.
- **Long distance of signal transmission:** The system automatically equalizes and amplifies the audio and video signal, restoring high quality performance even for long distances using CAT5 cable.
- Audio and video signals are transmitted separately: In this way, the system has better performance to avoid electronic disturbance.
- **Different configurations satisfy different requirements:** Using different distributors to meet different conversation requirements; and other extended devices make the system more powerful.
- Powerful management software: IP-AGENT. This software can replace DPG-IP-G21 to realize remote control and management.
- **Quick and convenient maintenance:** Software will detect unavailable devices. Update can be carried out online through LAN.

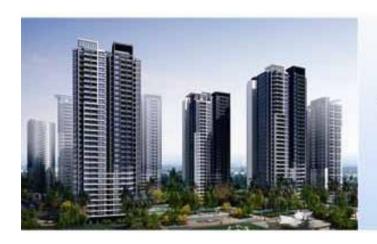

Application

Large residential compounds with a high level of users

## Large residential compound

One of the advanced features of CAT5 intercom system is that it supports 239 blocks in one system; it can satisfy almost any size of residential compounds. Using a standard CAT5 network, each block is able to accommodate hundreds of monitors and multiple outdoor stations. Each building may have up to 8 outdoor stations. Max.14 Switchboards make management of community more con-venient. And because of its smart operation and high efficiency, the system can be easily operated and maintained.

The system, being able to stop unknown individuals from getting inside multi entry buildings, keep family safe from unwanted visitors without having to meet them at the door. If family is away, missing a visitor is no longer an issue using this system with automatic recording capability. In this system, conversation can be set up between two apartments just by two monitors. Detector-based Auto-alarm function ensures the security for the house owner.

## Commercial building

Protect staff can safely confirm the identity of visitors before granting assess. And internal security can control who enters secured rooms or floors of a building.

## Educational security

The system keeps students safe while allowing parents and visitors a convenient way of requesting entry. Equipments, supplies, and records can be kept locked away while offering convenient entry for students and staff.

## Healthcare security

Call for immediate assistance when an emergency occurs. Secure sensitive areas within a building and protect staff and assets.

## § 1.3 System Applications

## Chapter 2

## CAT5 System Parts

| 2.1 | Wiring Diagram                   | 15 |
|-----|----------------------------------|----|
| 2.2 | Product List                     | 16 |
| 2.3 | System Parts                     | 17 |
|     | 2.3.1 Outdoor Station: DPC-518ID | 17 |
|     | 2.3.2 Indoor Monitor: DPM-573TMD | 20 |
|     | 2.3.3 Switchboard: DPG-IP-G21    | 23 |
|     | 2.3.4 Accessories                | 25 |

The below diagram demonstrates what the CAT5 system can do, by all the connecting different devices up.

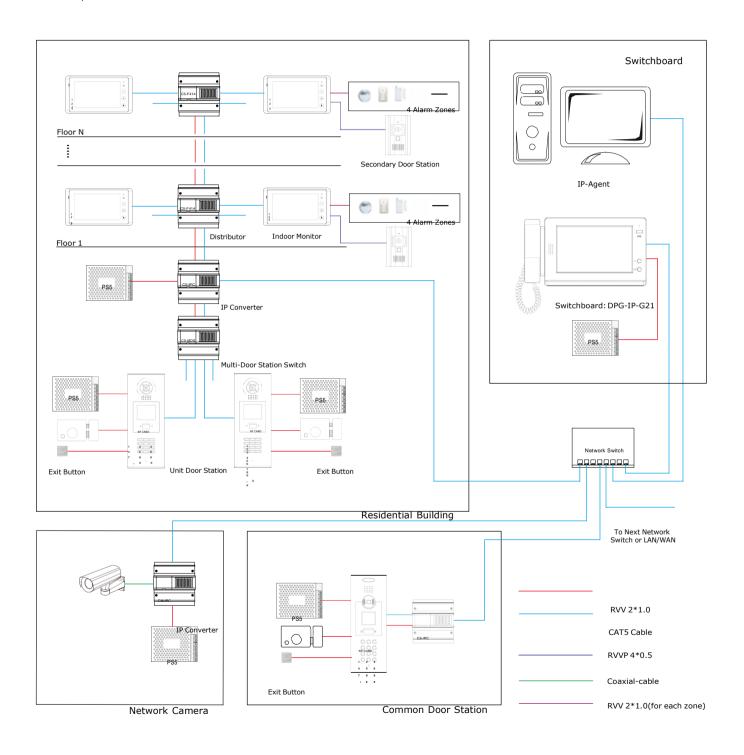

## § 2.2 Product List

| ltem              | Model          | Mounting      | Dimensions(mm)    | Consumption                                |                       |
|-------------------|----------------|---------------|-------------------|--------------------------------------------|-----------------------|
| Item              | Wodei          | Mounting      | Dimensions(iiiii) | Standby                                    | Working               |
| DOOR STA-         | DPC-518ID      | Flush Mount   | 350*128*46        | 24V/95mA                                   | 24V/205mA             |
| TION              | DPC-539ID      | Flush Mount   | 366*138*48        | 24V/85mA                                   | 24V/190mA             |
|                   | DPM-535-C5     | Surface Mount | 220*105*20        | 24V/87mA                                   | 24V/280mA             |
| INDOOR<br>MONITOR |                |               |                   |                                            |                       |
|                   | DPM-<br>573TMD | Surface Mount | 125*225*23        | 24V/40mA                                   | 24V/260mA             |
|                   | C5-F422        | DIN Rail      | 140*150*60        | 24V/60mA                                   | 24V/120mA             |
|                   | C5-F414        | DIN Rail      | 140*150*60        | 24V/60mA                                   | 24V/120mA             |
|                   | C5-F4          | DIN Rail      | 88*140*32         | 24V/8mA                                    | 24V/80mA              |
|                   | C5-IPC         | DIN Rail      | 140*150*60        | 24V/185mA                                  | 24V/250mA             |
| ACCESSO-<br>RIES  | C5-MDS         | DIN Rail      | 140*150*60        | 24V/50mA                                   | 24V/65mA              |
| RIES              | C5-IMC         | DIN Rail      | 140*150*60        | 20V/78mA                                   | 20V/135mA             |
|                   | GP-ACS         | DIN Rail      | 140*150*60        | 24V/45mA                                   | 24V/90mA              |
|                   | PS5-24V        | DIN Rail      | 97*159*37         | AC INPUT<br>100~120V/2.5A<br>200~240V/1.5A | DC OUTPUT<br>24V/4.5A |
|                   | DPG-IP-G21     | Surface Mount | 203*303*32        | 16V/390mA                                  | 16V/850mA             |

### 2.3.1 Outdoor Station: DPC-518ID

Full aluminum panel with luxurious and elegant appearance, design with 3.5" TFT color display for versatile, innovative and high-performing communication.

#### **2.3.1.1** Features

Functions such as monitoring, call, conversation and door lock release, etc

- Full anodize aluminum panel;
- · CCD camera angle is adjustable;
- 3.5 inch LCD display to guide user operation;
- Access control ID/IC card function;
- The visitors can call indoor monitor and Switchboard;
- The keyboard is designed with automatic backlight;
- CCD super-brightness LED light compensation;
- Door lock release with ID/IC card or password;
- The parameters of door station can be set on itself;
- Volume adjustment;
- Direct connect to electronic lock of 12Vdc;
- · Exit button can be connected;
- Change language and UI via SD card.

## 2.3.1.2 Parts and Functions

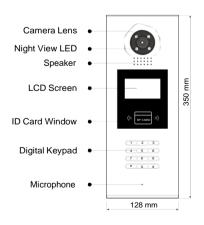

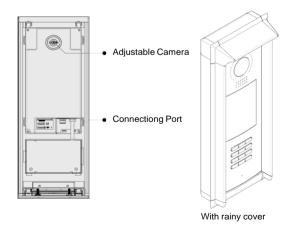

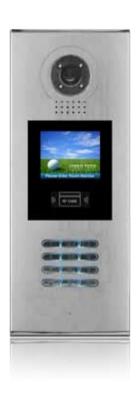

## § 2.3 System Parts

- 1. Camera Lens: Capture images
- 2. Night View LED: Compensate light
- 3. **Speaker:** Conversation between visitors and users
- 4. **LCDScreen:** Show operational tips and others
- 5. Card Window: Access control with ID/IC card
- 6. Digital Keypad: Making call and parameters setting
- 7. *Microphone:* Conversation between visitors and users
- 8. Adjustable Camera: Adjust the camera angle
- 9. **Connecting port:** Connect door station with other devices

## 2.3.1.3 Terminal Description

- +12V: 12VDC power output
- · LK-(GND): Power ground
- LK+(COM): Common contact of the Relay
- NO.: Normally open contact of the Relay (Can be set to be normally closed)
- **EB+:** Exit button connection port. (Short EB+&EB-tounlock)
- **EB-:** Exit button connection port
- JP-LK: For electronic lock safety type setting (refer to Door Station Lock Connections)
- T/R-: USB-RS485 communication terminal negative
- T/R+: USB-RS485 communication terminal positive
- JWP (P+, P-): Power input for door station
- JWB(OUT): BUS Output (Including Data, audio and video signal)
- **SD Card Slot:** Update language and UI of door station
- **J/KMB**: Connect to keyboard on door station.

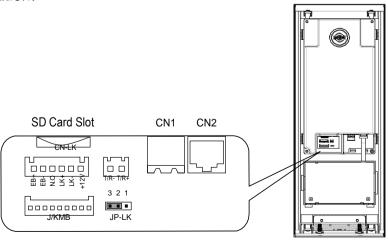

#### 2.3.1.4 Door Station Functions

## Digital call by visitors

A visitor can input the resident's room number to be shown on the display, As the signal transfer to monitor, the resident can answer to communicate with visitor and release the lock. When necessary, the visitor or resident can dial 0000 to call Switchboard for help. While waiting or during the conversation, the visitor can end conversation by pressing the \* key, to end the call.

## Resident monitoring

When the door station is standby, resident can press the monitor button to monitor door station and see the image. In monitoring state, talk and unlock functions are still available. When several outdoor stations are installed on the same building, resident can select the image they want to view, or, view all the images one by one automatically.

#### Set as common door station

Common door station is for the whole resident community entrances. When visitor call resident, block No. must be input at first. Switchboard can call/monitor this door station while Indoor monitor cannot.

## Open the locks by password or ID/IC card

As per the prompt on the display, we can input unlock password to open the door, and its format is '#' + 'unlock password', for example, if the password is 1111, you can input #1111 to unlock the door. If the password input is not correct, the display will show "password error" and return to standby after three short beeps. Then press on the # key and re-input the password. When using a ID/IC card to release the lock, show the card in the front of the "RF CARD", the lock will be released after one long beep.

#### Support two types of lock connection

One type is Power-on-to-unlock (Normally open mode) connection, suitable for electrical lock. Another is Power-off-to-unlock (Normally closed mode) connection, suitable for electromagnetic lock.

## 2.3.1.5 Specifications

Power supply: DC 24V

Camera Lens: 1/4 ACS 4T image sensor with DSP processor

Power consumption: Standby 2.5W; Working status 5W

Screen: 3.5 inch TFT

Resolution: 320(R, G, B)X240 pixels

Video signal: CCIR/EIA Optional

Wiring: Cat5

## 2.3.2 Indoor Monitor: DPM-573TMD

With 7" digital TFT touch screen and touch sensor button, this monitor is the best choice for modern intelligent life. Three different elegant appearances can satisfy different requirements.

#### **2.3.2.1 Features**

- 7 inch wide screen digital TFT LCD;
- Full touch screen and touch sensor button;
- Automatically record picture and max. 800 pieces color pictures memory optional;
- 8 areas alarm for house security which can warn Switchboard;
- Secondary door station connection;
- 2 slave monitors can be set with 1 master monitor;
- No additional power supply needed;
- Hands-free design with wall-mounting;
- Images and voice adjust by OSD menu;
- 12 different ring tones for selection;
- · Automatically or manually monitor door station or camera;
- Read SMS from IP-Agent.

#### 2.3.2.2 Parts and Functions

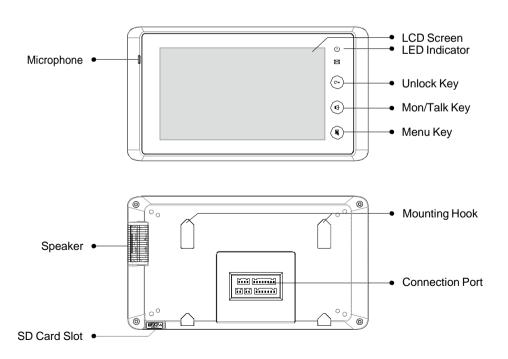

## Chapter 2 CAT5 System Parts

- 1. **LCD screen:** Display the images from outdoor station. Touch operation
- 2. **LED indicator:** Normally light on when in use
- 3. Unlock key: Press to release the door for visitors during talking or monitoring
- 4. **Mon/Talk key:** Press to view the outside condition or to talk with the visitors while receiving a call
- 5. *Menu key:* Press to open a list of operations available on the current screen
- 6. Microphone: Send voice when talking
- 7. **Speaker:** receives voice when talking
- 8. *Mounting hook:* Used to hang up the monitor unit
- 9. Connection port: Includes bus port, outdoor station port, alarm zone and 485 signal port
- 10. **SD card slot:** Use to insert SD card(for SD card model only)

## 2.3.2.3 Terminal Description

## **Outdoor station port**

- 1R: +12V power output for second door station
- 2W: Power ground
- 3Y: Video signal from second door station
- 4B: Audio signal from second door station

#### **Bus port**

- FV+,FV-: Video signal input
- D1&D2: Data input
- AU: Audio signal input

- **P+,P-:** Power input
- GD, VD: Video matching

*T/R-,T/R+:* USB-RS485 communication terminal for monitor update

#### Alarm Zone

- Z1,Z2,Z3,Z4: Connect to 4 zones alarm for house security
- COM: Ground
- **PR:** Power output for sensor

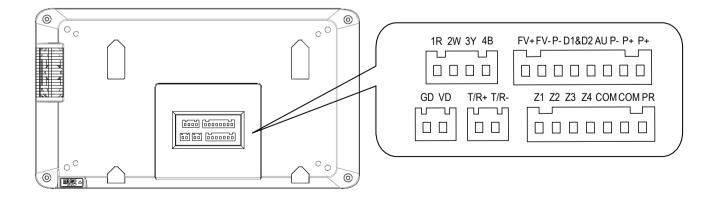

#### 2.3.2.4 Indoor Monitor Functions

## Receiving calls

Call from door station: When the monitor rings, it means a call is coming. The display will show the video from the door station camera, press the answer button to accept the call and press the answer button again to end the call after finish the conversation Call from Switchboard: When handed rings, the display can show the video from the Switchboard camera (if the Switchboard is fitted with one camera). Press the answer button to accept the call and press the answer button again to end the call after finish the conversation call from other monitor: The monitor will ring and show the interface of intercom call. Two icon buttons will be shown on the screen for different operation: pick up or refuse.

#### Call other devices

Call Switchboard: While in standby, press the directly call Switchboard to call the Switchboard and wait for it to answer the call. Press end button to end the conversation. The device will go back to standby status. Call other monitor: Press intercom call to enter the intercom call interface, then input the room number to call other monitor.

### **Monitoring**

While in standby, press the monitor button, the display will show the picture video of the door station. If there are several door stations, two ways of monitoring can be run: automatic and manual. In automatic monitoring, the display will show all door stations' pictures one by one; in manual way, the display just show the picture which is selected. During monitoring, talk and unlock functions are available.

## 2.3.2.5 Specification

Power supply: DC 24V (supplied by system)

Power consumption: Standby 1W; Working status 5W

Monitor screen: 7 Inch color LCD
Display Resolutions: 800 x 480 pixels

Video signal: 1Vp-p, 75Ω, CCIR standard

Wiring: CAT5 cable, polarity

Dimension:  $125(H) \times 225(W) \times 23(D) \text{ mm}$ 

## 2.3.3 Switchboard: DPG-IP-G21

DPG-IP-G21 is the advanced Switchboard for CAT5 system, designed as a dedicated switchboard to sup- port CAT5 network system. Switchboard is an essential part in CAT5 system, it makes possible to man- age calls from (to) Common Door Station or Door Station, and Indoor Monitor.

Additionally, DPG-IP-G21 has other functions, such as alarm receiver, depends on system configuration. Max. 8 DPG-IP-G21 can be connected in system.

- 10 inch digital TFT with its resolution of 800x480 pixels
- Touch screen operation
- · Handset or hands free answering
- · Receive calling information from users
- Make intercom call to common door station, door station, and indoor monitor or other Switch boards

#### 2.3.3.1 Parts and Functions

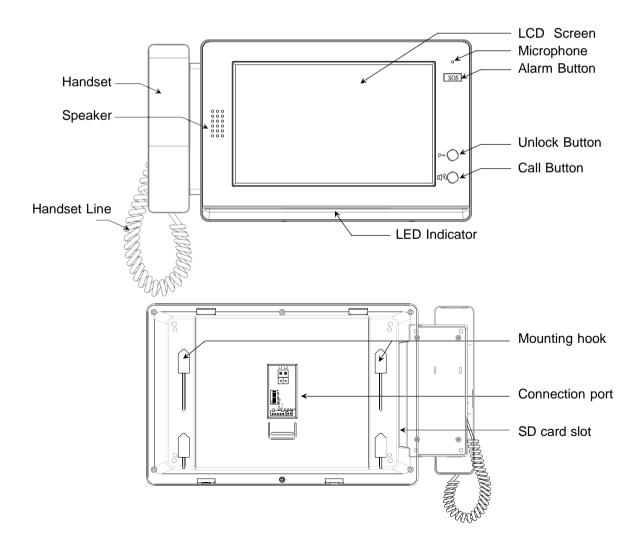

- 1. **LCD screen:** Display the icon menu and images, touch operation
- 2. Microphone: Receives sound from the user
- 3. Alarm Button: Blink when the guard unit receives alarm record
- 4. **LED Indicator:** (1) Red indicator flash first, green indicator flash later when power on; (2) Blue indicator normally on when work in normal; (3) Blue indicator flash when in calling state; (4) Red indicator flash when in talking state
- 5. *Unlock Button:* Press to release the door for visitors during talking or monitoring
- 6. **Call Button:** Press to activate the intercom function page
- 7. **Handset:** Pick up to talk with the visitors or users
- 8. Speaker: Output sound from the visitors or users
- 9. Handset Line: Connect guard unit with handset.
- 10. Mounting hook: Used to hang up the monitor unit
- 11. Connection port: Bus terminal
- 12. SD card slot: Use to insert SD card

## 2.3.3.2 Terminal Description

- L1,L2: Connect to the bus line
- **SW1**: DIP switch
- **SW+:** Reserve
- **SW-:** Reserve
- Exring: Buzzer connection port
- **GND:** Signal ground
- **VD:** Video signal connection port
- RS485: USB-RS485 communication terminal

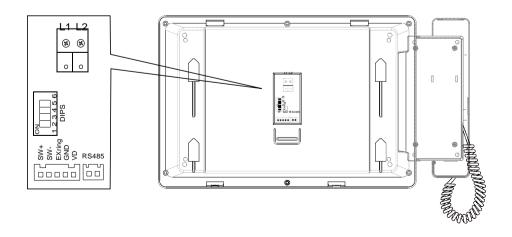

## 2.3.3.3 Specification

Power input: DC 24V Standby Current: 390mA Working Current: 850mA

Screen: 10 inch digital TFT Resolution: 800x480pixels Video Signal: CCIR, 1Vp-p,  $75\Omega$ 

Transmission Mode: TCP/IP
Connection Port: RJ45

Network Interface: Standard Ethernet interface

Working temperature:  $-10^{\circ}\text{C} \sim +40^{\circ}\text{C}$ Dimension: 382 \*203 \*32mm

### 2.3.4 Accessories

Using a signal cable, each apartment indoor monitor is connected to the BUS through distributor. And one distributor can be connected to 4 indoor monitors. This device converts the BUS audio and video signals and then distributes them to the connected indoor monitors.

There are three types of distributors: C5-F4, C5-F414 and C5-F422.

### 2.3.4.1 C5-F4

C5-F4 is a normal distributor. It just supports one audio and one video channel at the same time while working.

- **P+, P-:** Power input, DC 24V
- JWB (IN): Bus Signal Input. The port is a RJ45 port includes audio, data & video. It can be connected to last distributor or C5-IPC
- JWB (OUT): Bus Signal Output. The port is a RJ45 port includes audio, data & video. It can be connected to next distributor
- PORT-A, PORT-B, PORT-C, PORT-D: 4 output, it can be connected to indoor monitors
- **VD-SET:** Setting for video matching

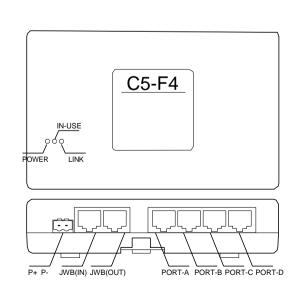

· LINK: Signal indicator. Flicker means signal is transmitted in bus

• **Power:** Power indicator. Always ON

• IN-USE: Status Indicator. ON while working

## **Specifications**

Power supply: DC24V Standby current: 8mA Working current: 80mA

Working temperature:  $-10^{\circ}\text{C}\sim40^{\circ}\text{C}$ 

Connection port: RJ45

Dimensions: 88\*140\*32mm

#### 2.3.4.2 C5-F414

C5-F414 can support four audio and one video channels at the same time while working. It means four conversations can take place at the same time. One of the conversations can be between door station and monitor or Switchboard and monitor; other three are intercom calls. Signal separator is built inside to protect the system from shutting when one or some of the monitors gets faulty, to guarantee each monitor in the system work independently.

#### **Parts and Functions**

• **P+, P-:** Power input, DC 24V

· PA: Test button

• S1: DIP Switch

• **Power:** Power indicator. Always ON

• IN-USE: Status Indicator. ON while working

 LINK: Signal indicator. Flicker means signal is transmitted in bus

ERROR: Error indication. ON when equipment failure

 RS485: PC Port. Set parameters update the firmware of C5-IPC by PC RS485-USB convertor

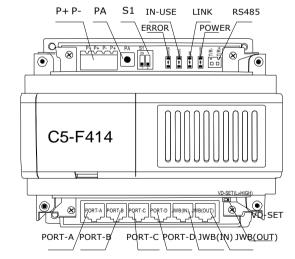

- JWB (IN): Bus Signal Input. The port is a RJ45 port includes audio, data & video. It can be connected to last distributor or C5-IPC
- JWB (OUT): Bus Signal Output. The port is a RJ45 port includes audio, data & video. It can be

connected to next distributor

- PORT-A, PORT-B, PORT-C, PORT-D: 4 output, it can be connected to indoor monitors
- **VD-SET:** Setting for video matching

### **Specifications**

Power supply: DC24V
Standby current: 60mA
Working current: 120mA

Working temperature:  $-10^{\circ}\text{C}\sim40^{\circ}\text{C}$ 

Connection port: RJ45

Dimensions: 140\*150\*60mm

#### 2.3.4.3 C5-F422

C5-F422 is an advanced distributor which can support two audio and video channels at the same time. Two conversations with video are available at one system by using this device.

- P+, P-: Power input, DC 24V
- PA: Test button
- S1: DIP Switch
- Power: Power indicator. Always ON
- IN-USE: Status Indicator. ON while working
- LINK: Signal indicator. Flicker means signal is transmitted in bus
- ERROR: Error indication. ON when equipment failure
- RS485: PC Port. Set parameters update the firmware of C5-IPC by PC RS485-USB convertor
- C5-F422

  C5-F422

  C5-F422

  PORT-A PORT-B PORT-C PORT-D JWB(N) JWB(OUT)
- JWB (IN): Bus Signal Input. The port is a RJ45 port includes audio, data & video. It can be connected to last distributor or C5-IPC
- **JWB (OUT):** Bus Signal Output. The port is a RJ45 port includes audio, data & video. It can be connected to next distributor
- PORT-A, PORT-B, PORT-C, PORT-D: 4 outputs, it can be connected to indoor monitors
- **VD-SET:** Setting for video matching

## **Specifications**

Power supply: DC24V Standby current: 60mA Working current: 120mA

Working temperature:  $-10^{\circ}\text{C}\sim40^{\circ}\text{C}$ 

Connection port: RJ45

Dimensions: 140\*150\*60mm

#### 2.3.4.4 IP Converter: C5-IPC

C5-IPC is a network controller. It serves as system controller, manages all the data in the system communication. To severs as a IP converter to effect the network connection.

- Built-in watchdog circuit in case of crash
- LED Indicators to show system status
- RJ45 Standard connection port
- Talking volume adjustable
- Support TCP/IP network and fiber transmission or broadband network access
- Adopt MPEG4 video protocol and G.729 audio protocol
- Include 100Mbit Ethernet LAN and RS485 connection port

- PA: Reset. Press and hold PA for 3 seconds to initialize C5-IPC; If initialization complete successfully, power off, and re-power C5-IPC, LINK&IN-USE indicators will flicker once simultaneously, then INK indicator will flicker till IN-USE indicator is always ON
- S1: DIP Switch. Refer to DIP Switch Setting
- JTAG: PC Port. Update C5-IPC program by PC that is connected by RS232 convertor
- RS485: PC Port. Set parameters update the firmware of C5-IPC by PC RS485-USB convertor
- JWP: Power Input P+: Positive, 24V; P-: Negative
- JWB (IN): Bus Signal Input. RJ45 port includes audio, data & video. It can be connected to door

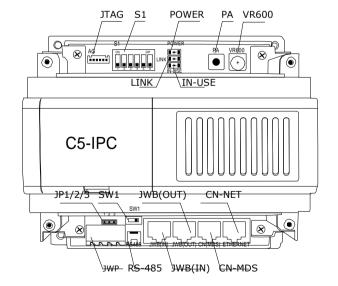

## Chapter 2 CAT5 System Parts

## station only

- JWB (OUT): Bus Signal Output. RJ45 port includes audio, data & video. It can be connected to distributor.
- CN-MDS: Bus Signal Input. RJ45 port, connected to MDS only
- CN-NET: RJ45 Network Port. connected to LAN
- JP1/JP2/JP3: Jumper. Removed if C5-MDS connected
- **SWI:** Distributor Setting. Match different distributor

## **Specifications**

Power input: DC 24V Standby Current: 185mA Working Current: 250mA

Video Signal: CCIR, 1Vp-p, 75Ω

Audio Signal: 300~3,400 KHz, 0~240 mV

Transmission Mode: TCP/IP
Connection Port: RJ45

Network Interface: Standard Ethernet interface

Working temperature:  $-10^{\circ}\text{C} \sim +40^{\circ}\text{C}$ Dimension:  $140 \times 150 \times 60 \text{ mm}$ 

#### 2.3.4.5 Multi-Door station Switcher: C5-MDS

C5-MDS is used when there are more than one door stations in one block. It serves as a door station switcher, to separate video and audio signal for each door station

- 4 door stations can be connected to 1 C5-MDS
- Max. 2 pieces of C5-MDS switchers per block

- **POWER:** Power indicator. Always ON while working.
- LINK: Signal indicator. Flicker means signal is transmitted in bus, always ON means communication ERROR in bus.
- **IN-USE:** Status Indicator. ON while working.
- **ERROR:** Error indication. ON when equipment failure.
- JWB (OUT): Output port. RJ45 port, connected to C5-IPC.

- JWP: Power input. P+, positive 24V; P-, negative.
- JWB (IN1, IN2, IN3, IN4): Connected to door stations (Max.4).
- PA: Test button. Press PA, the IN-USE indicator will light, and then start to monitor door station connected circular with click of relay.
- **S1:** DIP Switch function setting, refer to DIP switch setting.
- SW1: Always set to the 2V, 2A position.
- JTAG: update port. Connected to PC to update the firmware of C5-MDS
- RS-485: PC port. Used to update the firmware of C5-MDS.

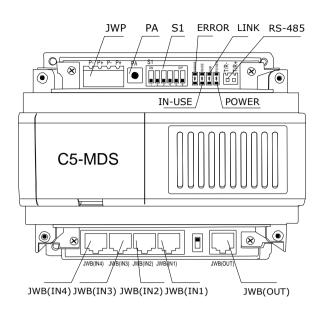

### **Specification**

Power input: DC 24V
Standby Current: 50mA
Working Current: 80mA
Connection Port: RJ45

• Working temperature:  $-10^{\circ}\text{C} \sim +40^{\circ}\text{C}$ • Dimension: 140\*150\*60 mm

## 2.3.4.6 Picture Memory Controller: C5-IMC

C5-ICM is independent picture memory controller for CAT5 system. When visitor call the monitor, the C5-IMC will start to capture picture and save it, the resident can view the picture on the indoor monitor.

- Picture playing is continuous and the switch time can be set by DIP switch
- Up to 800 pictures can be saved

#### Parts and functions

• **\$201**: DIP switch

• PA201: Capture picture in normal status, for DIP test in test status

• **PA202:** Play picture in normal status, for EEPROM test in test status

• PA203: Exit in normal status, for monitor communication in test status

## Chapter 2 CAT5 System Parts

- PA204: Reserved in normal status, for door station communication in test status
- **LED201:**Powerindicator
- **LED202**: Reserved
- LED203: Picture saving indicator
- LED204: Picture play indicator
- JWP101: Power input, DC 24V
- RS485: PC port. To update the firmware
- CN-NET: RJ45 Network Port. connected to

LAN

• FM-SET: Video match switch

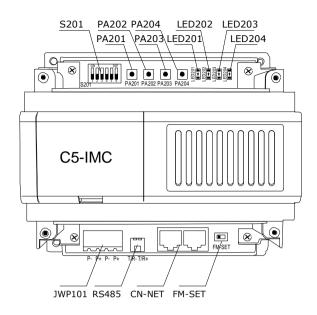

## **Specification**

Power supply: DC24VStandby current: 78mAWorking current: 135mA

Working temperature: -10°C~40°C

• Connection port: RJ45

• Dimensions: 140\*150\*60mm

## 2.3.4.7 Independent Access Controller: GP-ACS

GP-ACS is an independent access controller, used for the entrance without the need for door station. Two locks and card readers can be connected to this device, so it can control two entrances at the same time. GP-ACS can manage cards independently or through the PC in the network.

- Tow doors control ports (card reader port, electric lock port and status test)
- Lock release delay time setting
- Lock type setting
- · Work status indicator

- Power: Power indicator, always ON while working
- LINK: Signal indicator, flicker means signal is transmitted in the bus line
- IN-USE: Status indicator, ON while working

- LED1: Indicators for first group of card reader
- LED2: Indicators for second group of card reader
- JWP: Powerinput, DC 24V
- RS485: PC port, to set the parameters of GP-LIFT
- CN-NET: Signal input and output, RJ45 port, connected to C5-MDS
- PA:Test button, used for card manage ment without connecting to LAN
- **S1:** DIP switch
- CN-RD1, CN-RD2: Card reader connection port, connected to independent card reader

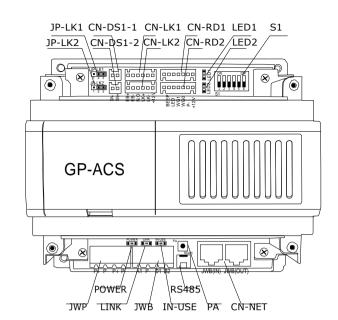

- CN-LK1, CN-LK2: Lock connection port, connected to lock and outlet button
- CN-DSI-1, CN-DSI-2: Door status detection
- JP\_LK1, JP\_LK2: Lock jumper for lock type selection

## **Specification**

Power supply: DC24VStandby current: 50mA

Working current: 90mA(not including reader)

• Working temperature: −10°C~40°C

• Connection port: RJ45

• Dimensions: 140\*150\*60mm

#### 2.3.4.8 Network Camera IP Converter: CM-IPC

CM-IPC is a device designed for Network camera. Through the CM-IPC, the computer can display the video of the camera connected to the CM-IPC using the software IP-Agent.

• The IP-Agent can display the different cameras; the video can be sent to indoor monitors when guard Ip-agent calls

 Maximum 4 cameras can be connected to the CM-IPC

#### Parts and functions

- JWP: Powerinput
- JWV: Video signal input
- JW/VP: Video signal input, connected to VT-QSW
- **RS485:** PC port. To update the firmware
- **LED203:** Working indicator
- LED202: Power indicator
- **K201:** Control the switch of QSW output
- SW201: DIP switch
- J701: Signal output, RJ45 port, connected to LAN

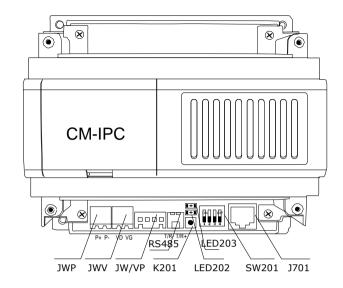

## **Specification**

Power supply: DC24V
Standby current: 78mA
Working current: 135mA

• Working temperature : -10°C~40°C

• Connection port: RJ45

• Dimensions: 140\*150\*60mm

## 2.3.4.9 System Power Supply: PS5

The PS5 power supply unit is designed for CAT5 system to supply power for outdoor station, indoor monitor and other accessories.

- Universal AC input/full range
- Multi protection: short circuit, overload, over voltage
- · Cooling by free air convection
- · DIN rail mounting

#### Parts and Functions

L (AC): AC input
 N (AC): AC input

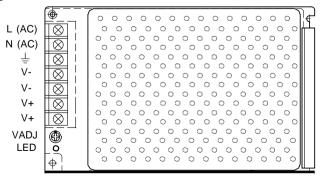

• <u>⊥</u>: Earth Ground

• V-: DC power output, Negative (20~27 adjustable)

• V+: DC power output, Positive (20~27 adjustable)

• VADJ: Output voltage adjustable

• **LED:** Working state indicator

## **Specification**

• Input Voltage: AC 100~120V (2.5A), 200-240V (1.5A)

Input Frequency: 50~60Hz
 Rated Voltage: DC 24V
 Rated Current: 4.5A

Working temperature: -20°C~60°C
 Dimensions: 97\*159\*37mm

## 2.3.4.10 CAT5 System Cables

| Туре | Cable Specification     | Usage                                                             | Remark                                                                                         |  |
|------|-------------------------|-------------------------------------------------------------------|------------------------------------------------------------------------------------------------|--|
|      | RVV2×1.0mm <sup>2</sup> | Power cable for distributor                                       | From Door station to IP converter, IP converter to distributor, and distributor to distributor |  |
| Bus  | CAT5                    | Data , Audio and<br>Video bus                                     |                                                                                                |  |
|      | CAT5                    | Data , Audio and Video<br>bus, Power line for in-<br>door monitor | From distributor to indoor monitor                                                             |  |
| Lock | RVV2×1.0mm <sup>2</sup> | Lock connection                                                   | From door station to lock                                                                      |  |
| LAN  | _AN CAT5 Digital signal |                                                                   | Establish LAN or use existing LAN                                                              |  |

## Chapter 3

## CAT5 SYSTEM CONFIGURATION

| 3.1 | One Entrance without Network    | 36 |
|-----|---------------------------------|----|
|     | 3.1.1 Layout                    | 36 |
|     | 3.1.2 List of Accessories       |    |
|     | Multi Entrances without Network | 37 |
|     | 3.2.1 Layout                    | 37 |
|     | 3.2.2 List of Accessories       | 37 |
| 3.3 | One Entrance with Network       | 38 |
|     | 3.3.1 Layout                    | 38 |
|     | 3.3.2 List of Accessories       | 38 |
|     | Multi Entrances with Network    | 39 |
|     | 3.4.1 Layout                    | 39 |
|     | 3.4.2 List of Accessories       | 39 |

The CAT5 system is flexible to meet all kinds of need in different structure; installer can install the system they want according to the requirements. Below are the examples with different combina— tion of the system.

# § 3.1 One Entrance without Network

This is the most basic installation, it applies to buildings where there is only one entrance, without network, so it can be connected without C5-IPC.

# **3.1.1 Layout**

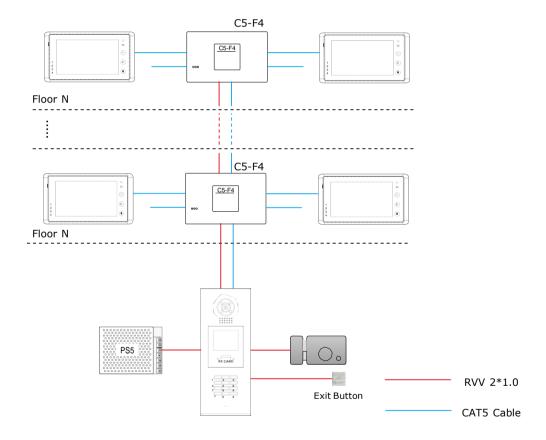

#### 3.1.2 List of Accessories

| Model       | Description                                                                  |  |
|-------------|------------------------------------------------------------------------------|--|
| DS          | Outdoor station, call monitor and serves as controlling center in the system |  |
| Monitor     | User terminal, to communicate with door station or other monitors            |  |
| Distributor | To Separate Data, Audio, Video signal to each monitor, and power monitor     |  |
| PS5         | Adjustable DC power supply                                                   |  |

# § 3.2 Multi Entrances without Network

It applies to the installation where there is more than one entrance in the building, without network. All door stations can call any of the monitors in the building; monitors in the building can view the door stations in turn or a specified door station.

# **3.2.1 Layout**

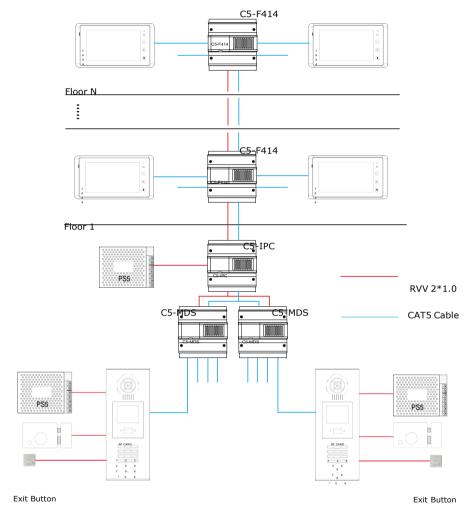

### 3.2.2 List of Accessories

| Model       | Description                                                                                    |
|-------------|------------------------------------------------------------------------------------------------|
| DS          | Outdoor station, call monitor and unlock the door                                              |
| Monitor     | User terminal, to communicate with door station or other monitors                              |
| Distributor | To Separate Data, Audio, Video signal to each monitor, and give power to the monitor           |
| PS5         | Adjustable DC power supply                                                                     |
| C5-IPC      | Controlling Center when there is C5-MDS                                                        |
| C5-MDS      | Multi-door station switcher, used to separate data, audio and video of different door stations |

# § 3.3 One Entrance with Network

Network connection is required when communication between different buildings or between buildings and Switchboard. C5-IPC is needed to effect the network connection.

# **3.3.1 Layout**

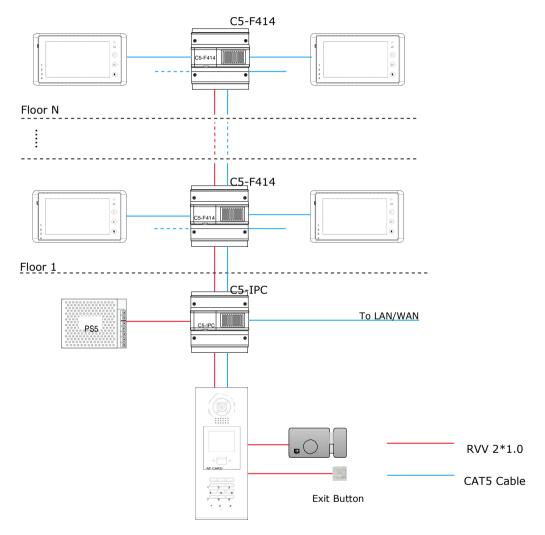

### 3.3.2 List of Accessories

| Model       | Description                                                                     |  |
|-------------|---------------------------------------------------------------------------------|--|
| DS          | Outdoor station, call monitor and unlock the door                               |  |
| Monitor     | User terminal, to communicate with door station, other monitors and Switchboard |  |
| Distributor | To separate data, audio, video signal to each monitor, and power monitor        |  |
| PS5         | Adjustable DC power supply                                                      |  |
| C5-IPC      | Controlling center and IP Converter                                             |  |

It applies to the installation where there is more than one entrance in the building, with network. All door stations can call any of the monitors in the building; monitors in the building can choose to monitor all the door stations in turn or to select a specified door station. Also all door stations will be able to communicate with the Switchboard.

# **3.4.1 Layout**

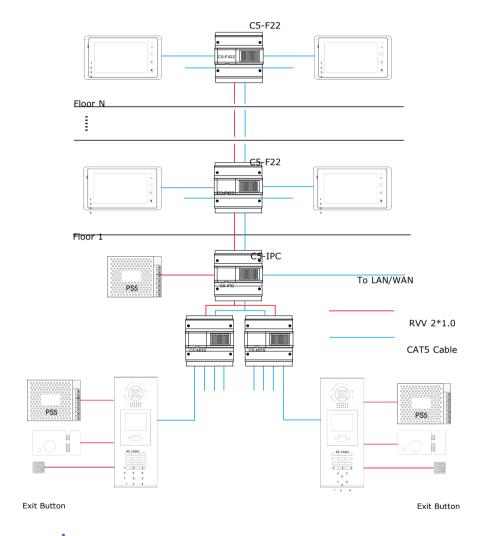

### **3.4.2** List of Accessories

| Model       | Description                                                                                    |
|-------------|------------------------------------------------------------------------------------------------|
| DS          | Outdoor station, call monitor and unlock the door                                              |
| Monitor     | User terminal, to communicate without door station                                             |
| Distributor | To separate dada, audio, video signal to each monitor, and power monitor                       |
| PS5         | Adjustable DC power supply                                                                     |
| C5-MDS      | Multi-door station switcher, used to separate data, audio and video of different door stations |
| C5-IPC      | Controlling center and IP converter                                                            |

# § 3.4 Multi Entrances with Network

# Chapter 4

# CAT5 SYSTEM SETTINGS

| 4.1 | Door station Setting                    | 41 |
|-----|-----------------------------------------|----|
|     | 4.1.1 Door station working mode         | 41 |
|     | 4.1.2 DPC-539ID Configuration           | 41 |
|     | 4.1.3 Configuration DPC-518ID           | 49 |
| 4.2 | Lock Connection                         | 59 |
|     | 4.2.1 Lock Type                         | 59 |
|     | 4.2.2 Connection Diagram                |    |
| 4.3 | Monitor Setting                         | 60 |
|     | 4.3.1 Concept of Address                | 60 |
|     | 4.3.2 Address setting on Monitor        | 61 |
|     | 4.3.3 Address Setting with door station |    |
| 4.4 | C5-IPC Setting                          | 70 |
|     | 4.4.1 Port Description                  | 70 |
|     | 4.4.2 Settings                          | 70 |
| 4.5 | C5-MDS Setting                          | 81 |
|     | 4.5.1 Port Description                  | 81 |
|     | 4.5.2 Settings                          | 81 |
|     | 4.5.3 Connection Schematic              | 83 |
| 4.6 | Accessory Parts                         | 84 |
|     | 4.6.1 Distributor                       | 84 |
|     | 4.6.2 Picture-Memory-C5-IMC             | 86 |
|     | 4.6.3 Access control-GP-ACS             | 88 |
|     | 4.6.4 Camera control-CM-IPC             | 89 |

### 4.1.1 Door station working mode

Door station is to be installed in the entrance, to communicate with monitors or with Switchboard. Door station can be set to work under two modes:

#### 1. Unit door station

To be installed on the entrance of each separate building, being able to call all the monitors inside the building

#### 2. Common door station

To be installed on the common entrance, being able to call all the monitors inside the LAN network

### 4.1.2 DPC-539ID Configuration

Door stations can work in Normal mode and Debug mode. Normal mode is for daily function for tenants; Debug mode is used for the installer, and debug tool can be activated under this mode.

| Working Mode | Function                                                                 |  |
|--------------|--------------------------------------------------------------------------|--|
| Normal mode  | Daily use for tenants: calling, talking, unlocking                       |  |
| Debug mode   | Special mode for installer: quick access to all settings and debug tools |  |

# 4.1.2.1 How to enter debug mode

Door station is to be installed in the entrance, to communicate with monitors or with Switchboard. Door station can be set to work under two modes:

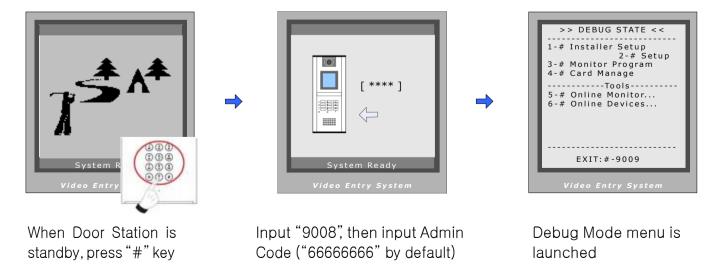

# § 4.1 Door station Setting

# 4.1.2.2 Program Menu overview

• Enter debug mode to over view all the menus and Tools

| Debug State Menu                                                                                                    | Item                | Submenu                                                                                                    |
|----------------------------------------------------------------------------------------------------|---------------------|----------------------------------------------------------------------------------------------------|
|                                                                                                    | [1] Installer Setup | [1][1]. DS Serial NO. [1][2]. Unlock Timing [1][3]. Unlock Output [1][4]. Card Memory [1][5]. Doorplate Mode [1][6]. Audio Option [1][7]. Parameters [1][8]. Installer Code [1][9]. Default Set |
| >> DEBUG STATE << 1-# Installer Setup 2-# Setup 3-# Monitor Program 4-# Card ManageTools 5-# Online Monitor 6-# Online Devices | [2] Setup           | [2][1]. Language [2][2]. Tone Select [2][3]. Tone Volume [2][4]. Unlock code [2][5]. Code Check [2][6]. Clock [2][7]. Setup Code [2][8]. About                                                  |
|                                                                                                    | [3] Monitor Program |                                                                                                    |
|                                                                                                    | [4] Card Manage     | [4][1]. Add Cards [4][2]. Delete By Card [4][3]. Delete By M.Code. [4][4]. Cards Information [4][5]. Format                                                                                     |

# 4.1.2.3 Basic program settings

• Installer Setup (Debug State->1.Installer Setup)

| Item              | Descriptions                                                                                                    | Factory Set                                |
|-------------------|----------------------------------------------------------------------------------------------------|--------------------------------------------|
| 1. DS Serial NO.  | 0 Set as Unit door station. No C5-IPC connected. Set to 0, then input 1/2/3 to select the related distributor type.  1. F411> C5-F4  2. F414> C5-F414  3. F422> C5-F422  1~8 Set as Unit door station. C5-IPC connected. Only one door station connected: set to 1.When C5-MDS connected, 1st C5-MDS related to 1 4  2nd C5-MDS related to 5 8  9 Set as Common door station | [0-11]<br>Standalone<br>Used with<br>F411  |
| 2. Unlock Timing  | To set the time that how long the door keeps open when door is released. Ranging from 1 to 99 seconds.                                                                                                    | [01]                                       |
| 3. Unlock Output  | To set the relay state for unlock, can be set to be normally open or normally closed                                                                                                    | [0]<br>Normally<br>open                    |
| 4. Card Memory    | To choose to use the memory of door station or that of C5-IPC when access cards are in use 0- Store and read cards from the memory of Door station 1-Store and read cards from C5-IPC                                                                                                    | [0]<br>Use memory<br>of DS for ac-<br>cess |
| 5. Doorplate Mode | To choose the input mode when you call monitor. It can be set to from 1 to 8 digits. totally 8 numbers or 8 letters or mixed are available                                                                                                    | 4 digits of number                         |
| 6. Audio Options  | To set the audio match between door station and monitor and that between door station and Switchboard, it can be used when there is audio match problem such as noisy or discontinuous voice.                                                                                                    | [0]                                        |
| 7. Parameters     | The parameters will take effect only when there is no C5-IPC                                                                                                    | See<br>Parameters                          |
| 8. Installer Code | To change the Installer Code of door station                                                                                                    | [66666666]                                 |
| 9. Default        | To retrieve the original configuration of Door Station. Note this operation is an irreversible operation. Once restore is done, the parameters including Installer Code and Setup Code will return to Factory default setting                                                                                                    |                                            |

• Parameters(Debug State->1. Installer Setup->7. Parameters)
Three pages are available inside the parameters, press # to switch between different pages

Table 1

| Item                | Descriptions                                                                 | Factory Set   |
|---------------------|------------------------------------------------------------------------------|---------------|
| 1. Monitor Numbs    | To set number of monitors that can monitor the door station at the same time | [2]           |
| 2. Monitor Timing   | To set the maximum monitoring time on door station                           | [15]          |
| 3. Monitor & Talk   | Enble/Disable talk function when monitor is monitoring                       | [1]<br>Enable |
| 4. Monitor & unlock | Enble/Disable talk function when monitor is monitoring                       | [1]<br>Enable |
| 5. Call Wait Time   | The time that the door station keeps calling when no answer on the monitor   | [30]          |
| 6. Call Talk Time   | The maximum talking time between door station and monitors                   | [60]          |
| 7. Intercom Time    | The maximum talking time between different monitors                          | [90]          |
| 8. Call Ring Times  | How many times the door station ring when it makes a call                    | [0]           |
| 9. Use # to call    | Whether to input # to call after entering the room number                    | [0]           |

# Table 2

| Item                | Descriptions                                                                                                    | Factory Set                     |
|---------------------|----------------------------------------------------------------------------------------------------|---------------------------------|
| 1. Local IM as GU   | To set the monitor coded 0099 as local Switchboard, so when the user does "Call Switchboard" on the monitor, the call will be transferred to the 0099 monitor | [0]<br>Not<br>activated         |
| 2. Multi IM Mode    | To set how multi-monitors in one apartment were coded                                                                                                    | [0]                             |
| 3. Room Table Valid | To use the room table to call the monitor when room table is downloaded to the door station through ST-Config                                                 | [0]<br>Not<br>activated         |
| 4. Room Table Only  | To set how the door station calls the monitor                                                                                                    |                                 |
| 5. Unlock code 2    | The second unlock code, valid only when the door station is set to use common unlock code                                                                     | None                            |
| 6. Unlock Code mode | To choose to use common unlock mode or private unlock mode                                                                                                    | [0]<br>Common<br>unlock<br>mode |
| 7. Code Error Alarm | Reserved                                                                                                    |                                 |
| 8. Code & Card      | Reserved                                                                                                    |                                 |
| 9. Code Disable     | Reserved                                                                                                    |                                 |

# Table 3

| Item                | Descriptions                                                                         | Factory Set                       |
|---------------------|--------------------------------------------------------------------------------------|-----------------------------------|
| 1. Display Mode     | Reserved                                                                             | [0]                               |
| 2. Camera Power-on  | To choose to power the camera always or to power only when door station is activated | [0]<br>Power<br>when<br>activated |
| 3. Enable name list | Enable/Disable namelist function                                                     | [0]                               |
| 4. Door Open Alarm  | reserved                                                                             |                                   |
| 5. Disable Intercom | Enable/Disable intercom function between montiors                                    | [0]                               |
| 6. Protect Setup    | Reserved                                                                             |                                   |
| 7. Open Card Mode   | Reserved                                                                             |                                   |
| 8. Support ST-NSW   | To choose to use with ST-NSW or C5-IPC                                               | [0]<br>Use with<br>C5-IPC         |

# • Setup (Debug State->2. Setup)

| Item           | Descriptions                                                                                      | Factory Set    |
|----------------|---------------------------------------------------------------------------------------------------|----------------|
| 1. Language    | When Several languages are available, can be set to choose different languages                    | [1]<br>English |
| 2. Tone Select | 12 calling tones are available                                                                    | [03]           |
| 3. Tone Volume | Adjust the volume of calling tone                                                                 | [03]           |
| 4. Unlock Code | The unlock code here serves as Unlock code 1                                                      | [1111]         |
| 5. Code Check  | To check the unlock code of each room code, when the door station works under private unlock mode |                |
| 6. Clock       | To set the date and time of the door station that shows on the screen display                     | Realtime       |
| 7. Setup code  | To change the setup code of the Door station                                                      | [8888888]      |
| 8. About       | To show the information of the device                                                             |                |

Monitor Program (Debug State->3. Monitor Program).
 Access Monitor Program in Debug Mode (Also See 1.1, Access Monitor program in normal mode

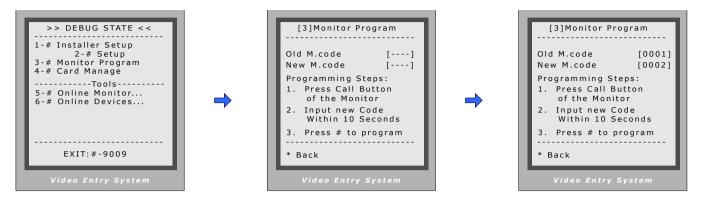

When in Debug Mode, press "3#"

Monitor Program is launched

Program the monitor according to the instruction

Card Management [Debug State->4. Card Management]

| Item                 | Descriptions                                                 | Factory Set |
|----------------------|--------------------------------------------------------------|-------------|
| 1. Add Card          | Input the user code then swipe the card to be added          | NONE        |
| 2. Delete By Card    | Swipe the card to delete it                                  | NONE        |
| 3. Delete By M. Code | To delete all the cards attached to the user code            | NONE        |
| 4. Cards information | To show the amount of cards and counts                       | NONE        |
| 5. Format            | To Delete all the card information saved on the door station |             |

# [1] Add Card

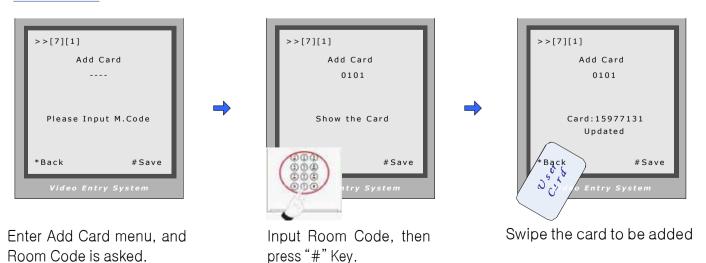

### [2] Delete Card

#### Enter **Delete by Card**;

Swipe the card to be deleted, and card number and Room Code will be shown after deleted

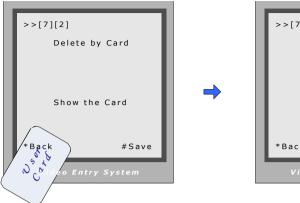

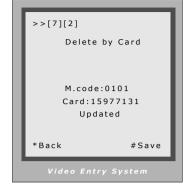

### [3] Delete by M. Code

#### Enter Delete by M. Code;

Input the Room Code, press "#" to confirm; all the cards attached to the User code will be deleted

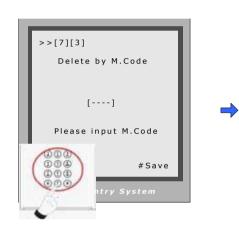

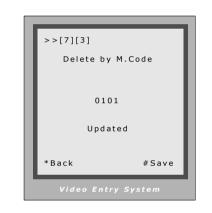

# 4.1.2.4 Debug Tools

Entering debug tools

#### Note:

- Each Debug Option can be activated or de-activated separately
- Each Debug Command is a sub-menu to execute and show result.
- On Debug State menu, the bottom line served as displaying events, logs and debug data.

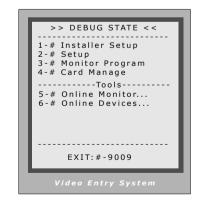

Press#9008thenInstaller code to enter the Debug mode.

Now input the code to activate the corresponding tool

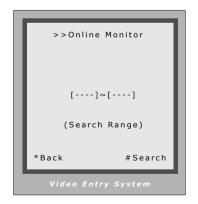

For Example, Press 5# to enter Online Monitor search. Now enter the starting user code and ending user code and # to start searching.

#### 1. Volume Adjust

Door station can adjust its talking volume by keypad. Note that the volume adjusting function is automatically activated in the Debug Mode.

After **Volume-Adjust** is activated, if Door Station calls a Monitor and enters talking state, current volume values are shown on bottom line.

The left value means the *microphone volume* of door station, and the right value means the *speaker volume* of the door station. Each value can be adjusted separately, ranges for 01 to 25, and 15 by default.

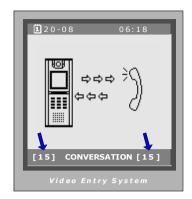

#### Note:

- For installations using hand free Monitors, it's important that volume values in both directions must be adjusted correctly. Otherwise, conversation maybe hard to hear, or discontinuously, or feedback.
- The hand free conversation quality between Monitor and Door Station is related to distance between them. On the back of hand free Monitor, a yellow rheostat (Variable Resistor) serves as adjuster, to adapt to distance.

#### 2. Auto-Dial back

The Auto-Dial-Back option is designed to simplify field debugging, and to realize single person testing. Also, it is always used to get a Monitor's Room Code.

After Auto-Dial-Back is activated, by pressing Monitor's Call Button, the Monitor's Room Code is shown at the Debug Message Area of screen. 3 seconds later, the Door Station will automatically launch calling operation to the Monitor. However, if you don't need calling, just press "\*" when Room Code is present. Please note: Auto-Dial-Back is automatically activated when you first enter Debug Mode, and Switchboard doesn't response to Monitor's calling request in this condition.

#### 3. Online monitor

Function: Search the certain range of Monitor which is for checking the information of the online monitor. After startup this operation, the Door Station search and display the present online monitor according to the setup range automatically.

#### 4. Online Device

Door Station can search the devices on-line such as C5-MDS, C5-IPC, C5-IMC. The information will be shown on the display after the searching.

# 4.1.3 Configuration DPC-518ID

Door stations also can work in Normal mode and Debug mode.

# 4.1.3.1 How to enter debug mode

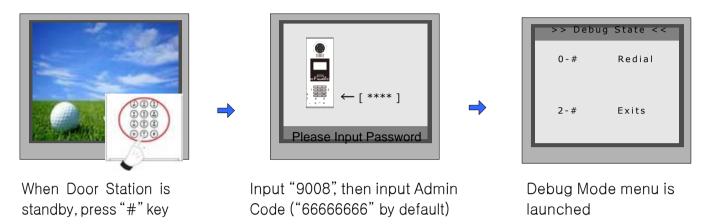

# 4.1.3.2 Program Menu overview

• Enter debug mode to over view all the menus and Tools

| Debug State Menu                                    | Item                | Submenu                                                                                                    |
|-----------------------------------------------------|---------------------|----------------------------------------------------------------------------------------------------|
| >> Debug State <<  0-# Redial  1-# Tools  2-# Exits | [1] Installer Setup | [1][1]. ID Code [1][2]. Unlock Timing [1][3]. Unlock Output [1][4]. Card Memory [1][5]. Doorplate Mode [1][6]. Audio Option [1][8]. Installer Code [1][9]. Default Set |
| Tools 1. Installer Setup 2. Setup 3. Card Memory    | [2] Setup           | [2][1]. Language [2][2]. Tone Select [2][3]. Tone Volume [2][4]. Unlock code [2][5]. Display Mode [2][6]. Clock [2][7]. Setup Code [2][8]. About [2][9]. Default       |
| 4. Online Monitors 5. Online Devices *Back          | [3] Card Manage     | [3][1]. Add Card<br>[3][2]. Delete by Card<br>[3][3]. Delete by M.Code<br>[3][4]. Cards Information<br>[3][5]. Format                                                  |
|                                                     | [4] Online Monitors |                                                                                                    |
|                                                     | [5] Online Devices  |                                                                                                    |

# **4.1.3.3** Basic program settings

• Installer Setup (Debug State->1#->1.Installer Setup)

| Item              | Descriptions                                                                                                    | Factory Set                                |
|-------------------|----------------------------------------------------------------------------------------------------|--------------------------------------------|
| 1. ID Code.       | <ol> <li>When there is only one door station and no C5-IPC, set to 0. And set the type of distributor used with it. When C5-IPC is connected, must not be set to 0.</li> <li>When C5-MDS is connected, be set to from 1~8 according to which port it is connected on the C5-MDS</li> <li>When used as common door station, set to 9</li> </ol> | [0-11]<br>Standalone<br>Used with<br>F411  |
| 2. Unlock Timing  | To set the time that how long the door keeps open when door is released. Ranging from 1 to 99 seconds.                                                                                                    | [01]                                       |
| 3. Unlock Output  | To set the relay state for unlock, can be set to be normally open or normally closed                                                                                                    | [0]<br>Normally<br>open                    |
| 4. Card Memory    | To choose to use the memory of door station or that of C5-IPC when access cards are in use 0-Use memory of DS for access 1-Use C5-IPC for access                                                                                                    | [0]<br>Use memory<br>of DS for ac-<br>cess |
| 5. Doorplate Mode | To choose the input mode when you call monitor. It can be set to from 1 to 8 digits. totally 8 numbers or 8 letters or mixed are available     Set to 0 to activate call directly after entering the number; Set to 1 to activate the call by # following the number                                                                           | [0]<br>4 digits of<br>number               |
| 6. Audio Options  | To set the audio match between door station and monitor and that between door station and Switchboard, it can be used when there is audio match problem such as feedback or discontinuous voice                                                                                                    |                                            |
| 7. Parameters     | The preset parameters when ID Code is set to 0.                                                                                                    | See<br>Parameters                          |
| 8. Installer Code | To change the Installer Code of door station                                                                                                    | [66666666]                                 |
| 9. Default        | To retrieve the original configuration of Door Station. Note this operation is an irreversible operation. Once restore is done, the parameters including Installer Code and Setup Code will return to Factory default                                                                                                    |                                            |

• Installer Setup (Debug State->1#->1. Installer Setup->7. Parameters)

Three pages are available inside the parameters, press # to switch between different pages

Table 1

| Item                | Descriptions                                                                 | Factory Set    |
|---------------------|------------------------------------------------------------------------------|----------------|
| 1. Monitor Numbs    | To set number of monitors that can monitor the door station at the same time | [2]            |
| 2. Monitor Timing   | The maximum monitoring time                                                  | [30]           |
| 3. Monitor & Talk   | Enable/Disable talk function when monitoring                                 | [1]:<br>Enable |
| 4. Monitor & unlock | Enable/Disable unlock function when monitoring                               | [1]:<br>Enable |
| 5.Wait Timing       | Maximum wait time when making a call                                         | [30]           |
| 6. Talk Timing      | Maximum talk time available in a call                                        | [90]           |

# Table 2

| Item                | Descriptions                                                                                                    | Factory Set             |
|---------------------|----------------------------------------------------------------------------------------------------|-------------------------|
| 1. Ring Numbers     | To set the monitor coded 0099 as local Switchboard, so when the user does "Call Switchboard" on the monitor, the call will be transferred to the 0099 monitor | [0]<br>Not<br>activated |
| 2. Name List Mode   | Reserved                                                                                                    |                         |
| 3. Local IM as GU   | To set the monitor coded 0099 as local Switchboard, so when the user does "Call Switchboard" on the monitor, the call will be transferred to the 0099 monitor | [0]<br>Not<br>activated |
| 4. Multi IM Mode    | To set the code rule when there are extended monitors in the one apartment                                                                                    | [0]<br>Default<br>rule  |
| 5. Room Table Valid | To use the room table to call the monitor when room table is downloaded to the door station through ST-Config                                                 | [0]<br>Not<br>activated |
| 6. Room Table Only  | Reserved                                                                                                    |                         |

# Table 3

| Item                | Descriptions                                                                         | Factory Set                       |
|---------------------|--------------------------------------------------------------------------------------|-----------------------------------|
| 1. Unlock Code 2    | Reserved                                                                             | None                              |
| 2. Unlock Code Mode | Reserved                                                                             | [0]                               |
| 3. Camera Power-on  | To choose to power the camera always or to power only when door station is activated | [0]<br>Power<br>when<br>activated |
| 4. Reserved         | Reserved                                                                             |                                   |
| 5. Disable Intercom | Disable/Enable intercom function between monitors                                    | [0]<br>Enable                     |

# • Setup (Debug State->1#->2. Setup)

| Item            | Descriptions                                                                        | Factory Set     |
|-----------------|-------------------------------------------------------------------------------------|-----------------|
| 1. Language     | To choose different languages via SD Card                                           | [01]<br>English |
| 2. Tone Select  | 12 calling tones are available                                                      | [03]            |
| 3. Tone Volume  | Adjust the volume of calling tone                                                   | [03]            |
| 4. Unlock Code  | To change the unlock code                                                           | [1111]          |
| 5. Display Mode | Choose to show / not to show the view of visitor when door station is making a call | [0] show        |
| 6. Clock        | To set the date and time of the door station that shows on the screen display       | Realtime        |
| 7. Setup code   | To change the setup code of the Door station                                        | [8888888]       |
| 8. About        | To show the information of the device                                               |                 |

Unlock by code(Debug State->1#->1. Installer Setup->7. Parameters)

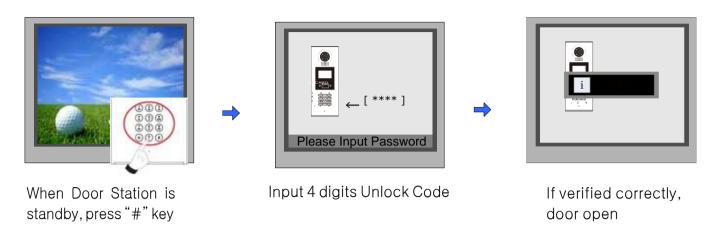

Unlock code setting (Debug State->1#->2. Setup->4. Unlock code)

If Door Station runs as Debug State, you can press "1#" then "2" to enter Setup to make configure unlock setting;

However, if runs as Normal State, follow these steps to enter:

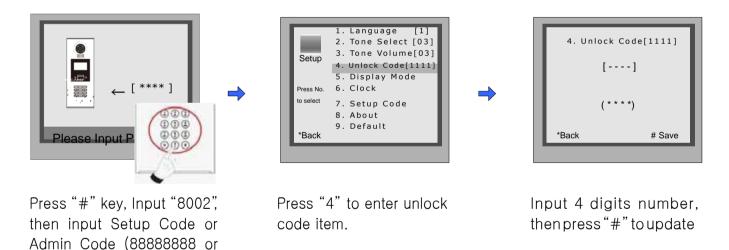

#### Proximity Cards operation

66666666 by default)

This part explains how to configure the Proximity card access function, by means of keypad. Please note, to a Door Station without access security, all the related parameters can't be updated. The capacity for cards in IP-MR6L/DPC-539ID is 1000. If door station is used with C5-IPC, cards can be stored in C5-IPC, the memory of C5-IPC can be upgraded to 10,000 cards if needed. It is much convenient to manage access security and cards by means of IP-Device software in a networked system. Reading distance is approximately 30mm from the window. There are 2 type of setup, for Access controller and cards authorization.

Door Station should enter Debug State first, and then operate as below:

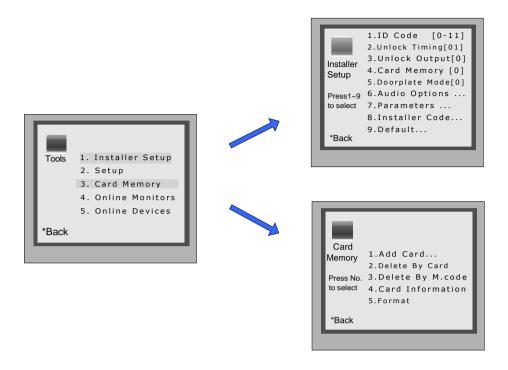

#### About access Memory

- The access cards can be saved in the door station, for this, the Card memory in Installer setup, Must be set to 0(It is 0 by default)
- The access cards also can be saved in the C5-IPC connected with the door station. For this, the Card memory in Installer setup should be set to 1.

#### About cards

- User Cards are associated with Room Code; an authorized User Card can open the door at any time.
- Manage Card is restricted to pre-defined access rule, and hold by visitor or service person.
- Please note, Manage Cards can only be saved in C5-IPC and authorized by means of IP-Access software.
- To authorize cards, enter Card Management first (refer Chapter 6.1 to), then select the item.
- Please note that the following operations are irreversible.

### [1] Add User Card

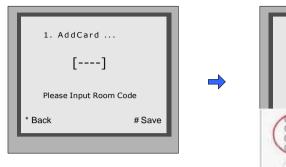

Enter Add Card menu, and Room Code is asked.

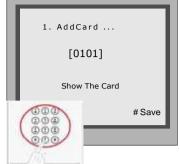

Input Room Code

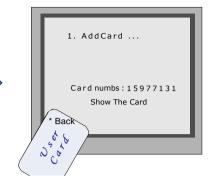

Read the card to be authorized

### [2] Delete User Card

# - Delete by reading card

### Enter Delete by Card

Read the card to be deleted, and card number will be shown on the display

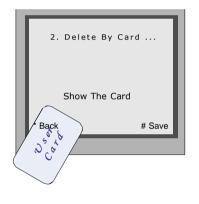

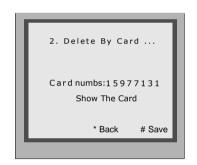

# - Delete cards by associated Room Code

#### Enter Delete by M.Code

Input the Room Code, press "#" to confirm; all associated cards will be deleted.

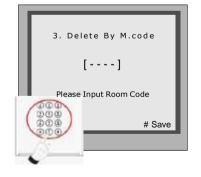

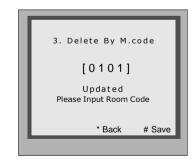

# [3] Card Information

Enter **Card Information**, and the screen will display the number of all the onceauthorized User Cards and the currently valid cards.

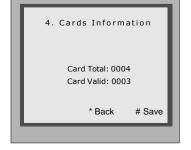

### [4] Format

Enter **Format**, input the installer setup password and # key, then all the information will be deleted about cards

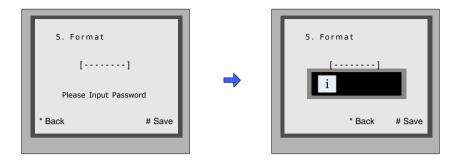

### 4.1.3.4 Debug Tools

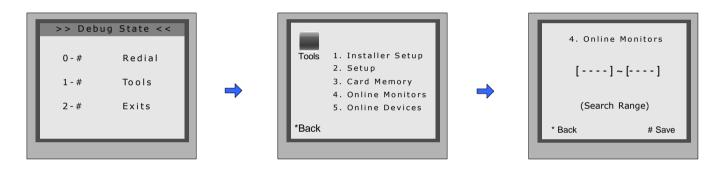

Press #9008 then Installer code to enter the Debug mode, then 1# to enter Tools page Debug Tools menu is shown:

Press 1~4 to select different tools

Enter the starting number and ending starting, and # to start search the monitors on line

#### Note:

- Here only the Online Monitor is activated at present, the others will be available later.
- Each Debug Option can be activated or de-activated independently, and marked in screen if activated.
- Each Debug Command is a sub-menu to execute and show result.
- The "Switchboard Online" item will be marked or cleared dynamically, according to Switchboard state.
- On Debug State menu, the 2 bottom lines are served as displaying events, logs and debug data.

#### 1. Volume Adjust

Door Station has the advanced feature that conversation volume of both directions can be adjusted in digital method.

After Volume-Adjust is activated, if Door Station calls a Monitor and enters talking state, current volume values are shown on bottom line.

The left value means "Door Station talks to Monitor" channel, and the right value means "Monitor talks to Door Station". Each value can be adjusted separately, ranges for 01 to 25, and 15 by default.

Use "1"/"4" key to increase/decrease the value for microphone; and "3"/"6" for value for speaker. The adjustment is saved automatically.

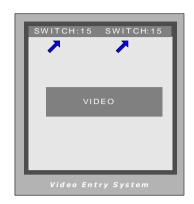

#### Important Notes:

- For installations using handfree Monitors, it's important that volume values in both directions must be adjusted correctly. Otherwise, conversation maybe hard to hear, or discontinuously, or feedback.

#### 2. Auto-Dial back

The Auto-Dial-Back option is designed to simplify field debugging, and to realize single person testing. Also, it is always used to get a Monitor's Room Code.

After Auto-Dial-Back is activated, by pressing Monitor's Call Button, the Monitor's Room Code is shown at the Debug Message Area of screen. 3 seconds later, the Door Station will automatically launch calling operation to the Monitor. However, if you don't need calling, just press "\*" when Room Code is present. Please note: Auto-Dial-Back is automatically activated when you first enter Debug Mode, and Switchboard doesn't response to Monitor's calling request in this condition.

#### 3. Online Distributor Info

When Door station works under debug state, it can bring the information of the distributor and monitors connected to it on the display, by one push of the PA button on the distributor. It shows the address of all the monitors, the distributor type, and the audio & video channel used. Please note that this function is available only on C5-F414 or F422.

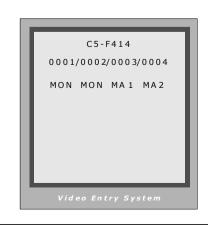

#### 4. Online Monitors search

Function: Search the certain range of Monitor which is for checking the information of the online monitor. After startup this operation, the Door Station search and display the present online monitor according to the setup range automatically. Operation steps are show as below:

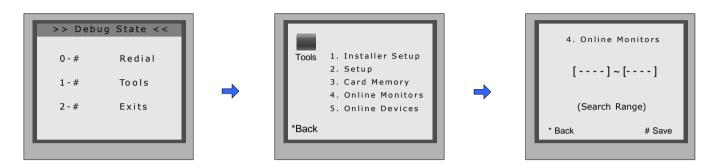

Press#9008 then Installer code to enter the Debug mode, then 1# to enter Tools page Debug Tools menu is shown: Press "4" to select

Enter the starting number and ending starting, and # to start search the monitors on line

#### 5. Online Devices

This tool is used to identify whether C5-MDS, C5-IPC and C5-IMC are connected. When it is startup, the connection states come out by turn automatically. If one of these devices is connected, it shows online, otherwise, it shows offline. Usually, this tool is used in project installation and maintenance.

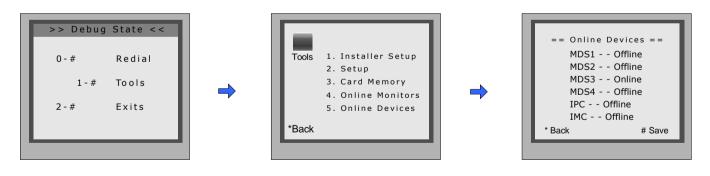

Press #9008 then Installer code to enter the Debug mode, then 1# to enter Tools page

Debug Tools menu is shown: Press "5" to select The online devices status will be checked immediately

# § 4.2 Lock Connection

### 4.2.1 Lock Type

The door station can connect two kinds of lock:

The power-on to unlock type: The lock stays locked when there is no power, and unlocks once it gets the power from the power supply.

The power-off to unlock type: The lock stays locked when there is power feeding it, and unlocks once the power is cut off.

# **4.2.2 Connection Diagram**

The lock can get power from the door station directly or from the additional power supply, we call these two internal power supply and external power supply separately.

#### 4.2.2.1 Door Lock Controlled with Internal Power

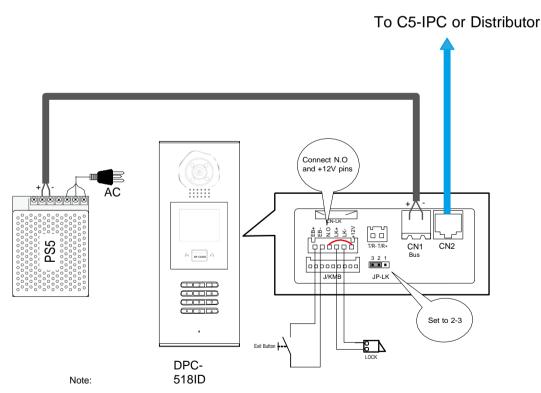

- 1. Electronic lock of Power-on-to-unlock type should be used.
- 2. Working current of lock must be less than 250mA, and working voltage must be DC12V
- 3. JP-LK must be set to 2-3 position, N.O. and 12V pins of CN-LK must be connected together.
- 4. Unlock Output(unlock mode) must be set to 0(By default)

#### 4.2.2.2 Door Lock Controlled with External Power

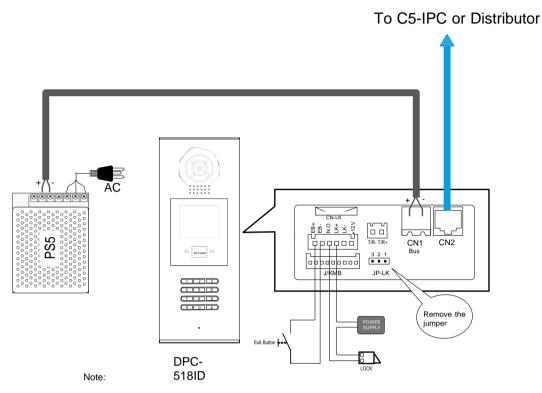

- 1. Please use DC lock and the related DC power supply
- 2. Remove the JP-LK jumper
- 3. Set Unlock Output(unlock mode) for diffirent lock types(#8001-3: Unlock Output)
  - Power-on-to-unlock type:Unlock Output=0 (by default)
  - Power-off-to-unlocktype:UnlockOutput=1

# § 4.3 Monitor Setting

# 4.3.1 Concept of Address

Address codes are the numbers/letters used by residents, visitors and Switchboard operators to identify the apartments or villas in the installation. Inside the unit/riser each apartment can be addressed with a 4 digit code(ABCD), of these 4 digits, the first 2 digits are meant to be the floor number, while the last 2 digits serves as the monitor code of each floor. There are 2 calling types when there is cal made to the monitor: Inside call and Outside call.

#### Inside call

A call made from the unit door station is the inside call, the inside call can only call the monitor inside the building. Visitors input the address of monitor (4 digits: ABCD), the door station will call the monitor right away

#### **Outside Call**

Calls from the Switchboard or common door station are outside call. When making this call, 7 digits address is required: XXX-ABCD.

XXX- represents the IP address of C5-IPC of the building ABCD-represents the address of the monitor

# 4.3.2 Address setting on Monitor

The address of monitor can be changed to whatever 4-digit number as long as there is no repeated number in the system. Here we have 3 types of monitor, see the following section.

#### • DPM-573TMD

1) In standby mode, touch the screen to enter main menu interface.

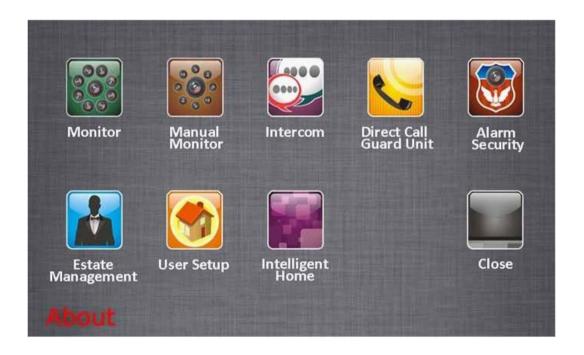

2) Touch the User Setup icon to enter setup interface, password will be required, Input 2412 + to get access to the setup.

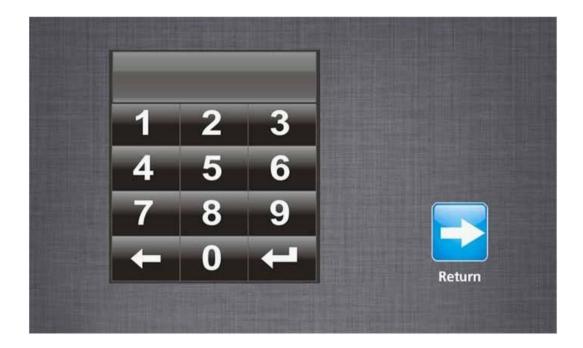

3) Now touch the User Code and input the new user code to be the address of the monitor.

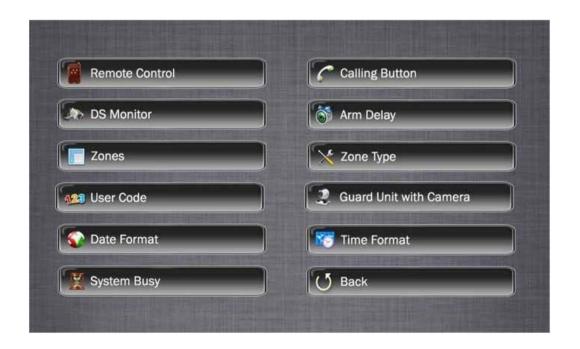

#### • DPM-535-C5

1) In Standby Mode, Press the menu button on the surface of the front panel.

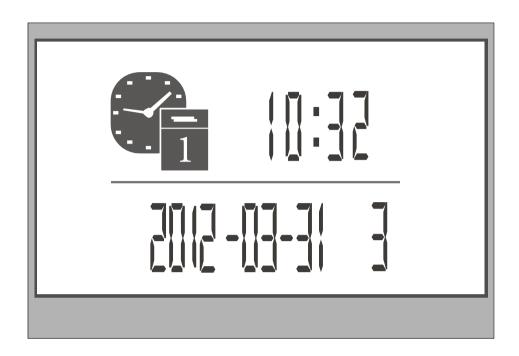

2) When it shows the calendar, press the menu button again

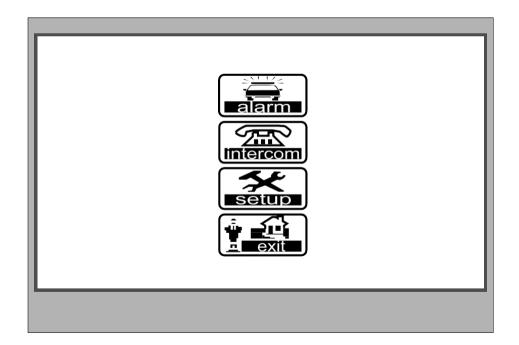

3) Now navigate to the Setup and press menu button to enter setup page

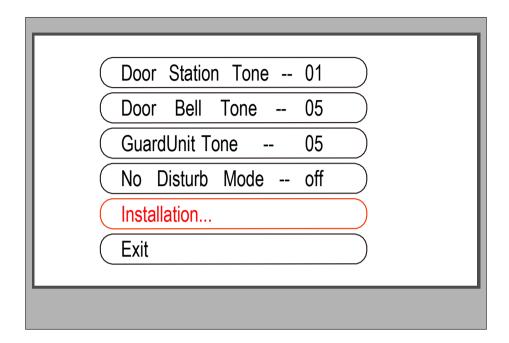

4) Go to Installation and input password(2412), then press menu to confirm

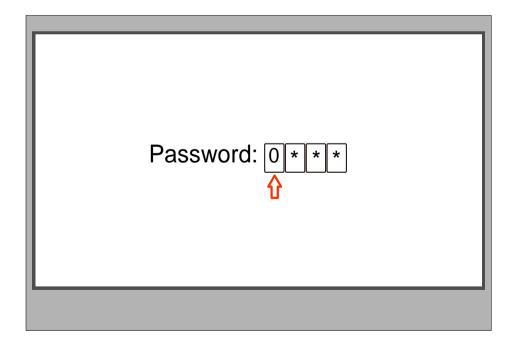

### 5) Go to Room Address...

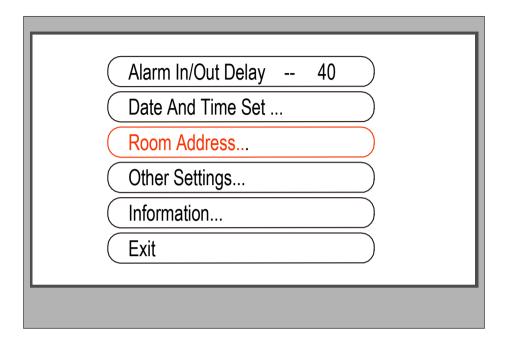

6) Enter the new Room address via navigation button and press Menu to save

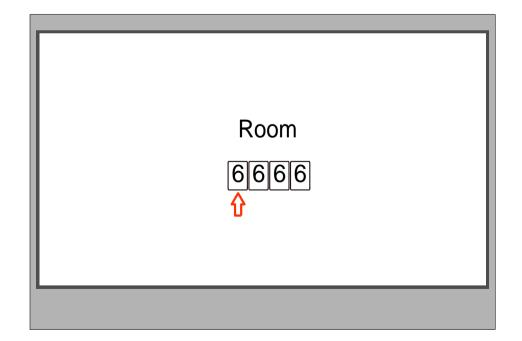

#### · Another monitor

1) In standby mode, press the Menu button

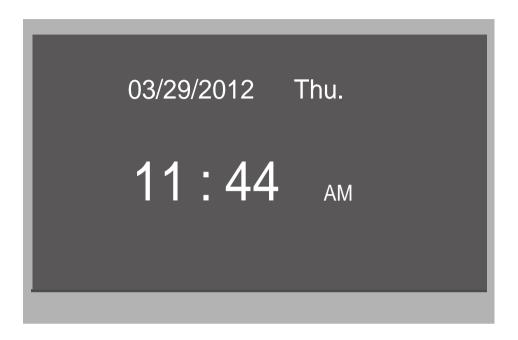

2) In the Calendar page, press the menu again to enter main menu

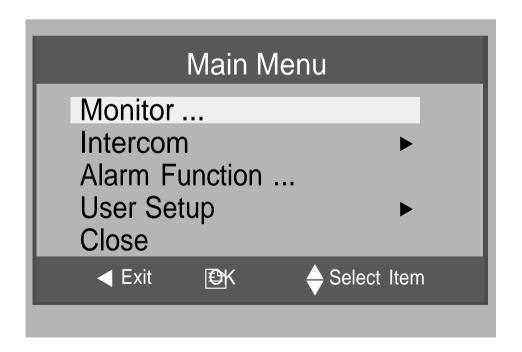

3) Press the ◀ button to entry About page

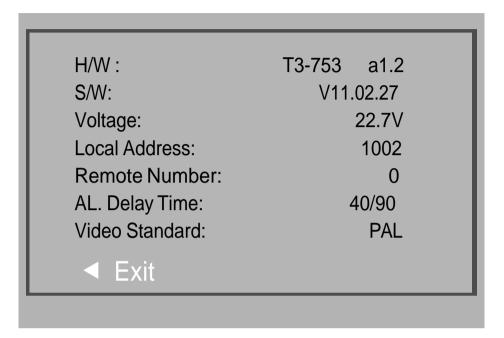

4) Press the unlock button and hold for 3s when entry about page, then entry Installer Setup page, just like the following picture shows.

Input 0080 then press Menu button to confirm, then entry room code setting status.

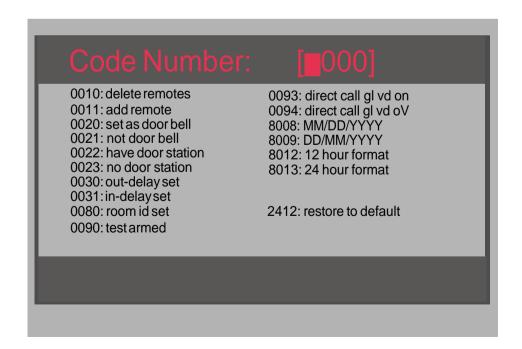

5) Now Set the new room address for the monitor navigation button, and press menu button to save the setting

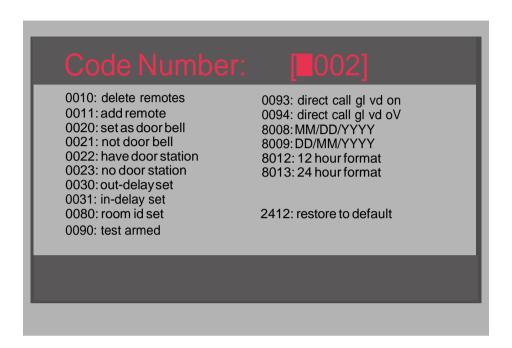

# 4.3.3 Address Setting with door station

Monitor address also can be set via door station. The steps as follows, take DPC-518ID as an example:

Step1: Entry Monitor Program Page

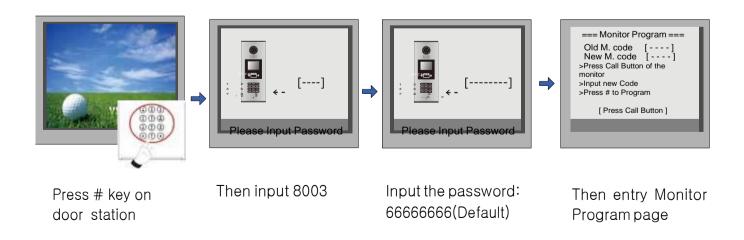

#### Step2: Activate call function on monitor

#### DPM-573TMD

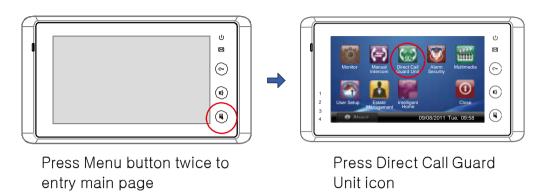

#### · DPM-535-C5

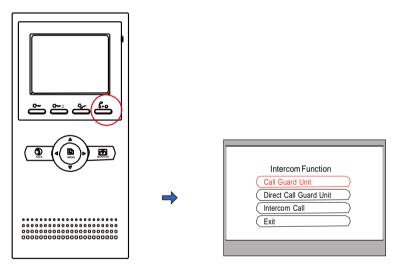

Press Call button to entry Intercom Function page

Select Call Guard Unit. Then press Menu button to confirm

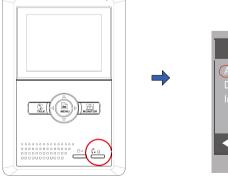

Press Call button to entry Intercom Function page

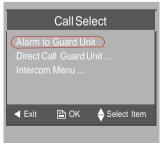

Select Alarm to Guard Unit. Then press Menu button to confirm

#### Step3: Upload Monitor Address (Monitor Code)

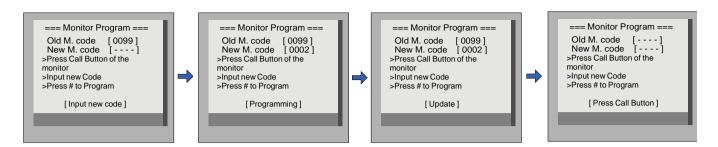

The DPC-D218ID screen will show the old moni- tor code

Input new code, eg, input 0002, then press # to confirm, it'll show Programming It'll Update if the programming succeeds

Then back to normal status, you can repeat the similar operation to program next monitor

# § 4.4 C5-IPC Setting

C5-IPC is a controlling and network enabling unit. Wherever network is required, there must be C5-IPC; wherever C5-IPC is connected, it must be the only controller. Also, C5-IPC must be used wherever C5-MDS is applied in the system.

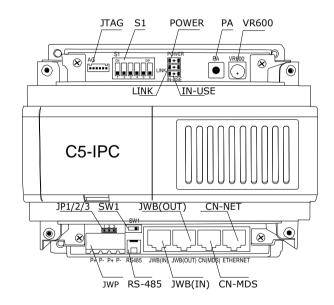

# **4.4.1 Port Description**

Please refer to 2.3,4,4 (IP Converter: C5-IPC) for more details.

# 4.4.2 Settings

# 4.4.2.1 Level Switch setting

SW1 is level switch to match with different distributors. In this system, three types of distributors are available: C5-F4, C5-F422, C5-F414. Default position is F4DV.

The SW1 setting with different distributor is as below table:

| Distributor type | SW1 setting |
|------------------|-------------|
| C5-F4            | F4/F4DV/F4Q |
| C5-F422          | F4/F4DV/F4Q |
| C5-F414          | F4/F4DV/F4Q |

# 4.4.2.2 DIP switch setting

S1 is a 6-bit DIP switch; each of them is designed to have a specified function.

### • DIP status

Each bit can be set to be ON or OFF, shows below:

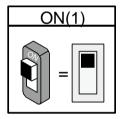

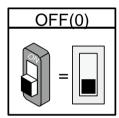

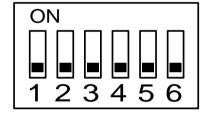

# · Description of DIP switch

| Bit NO.            | Function                  | Status                                                                  | Description                                                                 |
|--------------------|---------------------------|-------------------------------------------------------------------------|-----------------------------------------------------------------------------|
| DIP1 M             | MDS selection             | ON                                                                      | C5-MDS connected                                                            |
| DIFT               | MD3 Selection             | OFF                                                                     | No C5-MDS connected                                                         |
| DIP2               | Audio Channel             | ON                                                                      | Apply C5-F414                                                               |
| DIFZ               | Audio Channel             | OFF                                                                     | Apply C5-F4 or C5-F422                                                      |
| DIP3               | Video Channel             | ON                                                                      | Apply C5-F422                                                               |
| DIPS               | video Channei             | OFF                                                                     | Apply C5-F4 or C5-F414                                                      |
| DIP4               | Door station              | ON                                                                      | Door station works as common door station                                   |
| DIP4               | mode selection            | OFF                                                                     | Door station works as unit door station                                     |
| DIP5 Guard Monitor | ON                        | Press call button of monitor to call Guard Monitor whose addressis 0099 |                                                                             |
|                    |                           | OFF                                                                     | Press call button of monitor to call Switchboard                            |
| DIP6               | Network video controlling | ON                                                                      | Indoor monitor shows the network video when answering call from Switchboard |
|                    |                           | OFF                                                                     | Indoor monitor doesn't display video when answering call from Switchboard   |

# 4.4.2.3 IP Address Setting

C5-IPC must be specified an IP address in the network system. And every specified IP address must be unique. You can use *IP8210Config* software to set IP.

#### NOTE: The default IP address of C5-IPC is 192.168.0.2

#### Setting steps as follows:

1. Connect C5-IPC and PC, and set IP address of PC to 192.168.0.X Assume that PC IP is 192.168.0.105

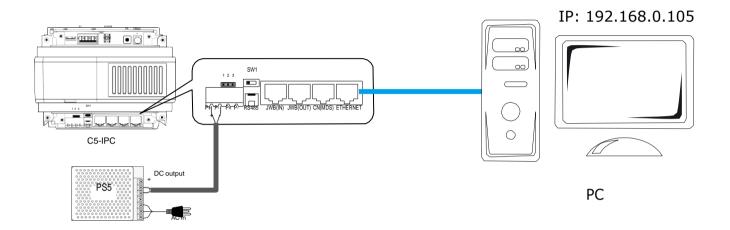

# 2. Launch IP8210Config.exe

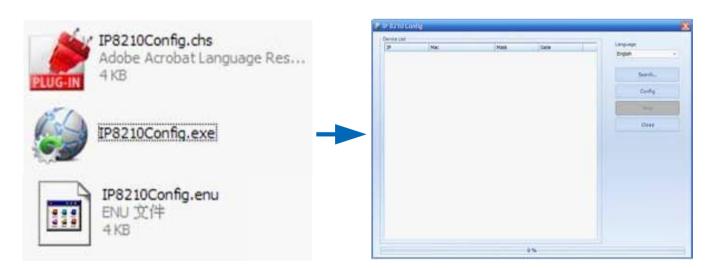

3. Search the connected C5-IPC

Click **Search...** to start searching the connected C5-IPC

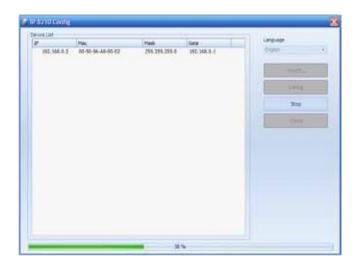

4. Config IP address

Select the Device in the Device List Frame

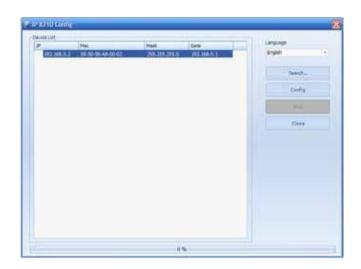

5. Click on *Config* to config IP Assume it's set to 192.168.0.5, don't change Mask & Gate info, then press *OK* to confirm, then *Mac* will be automatically changed with *IP* 

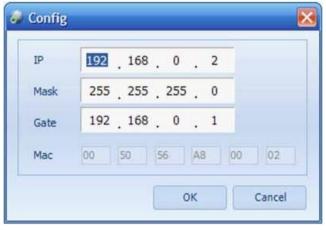

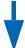

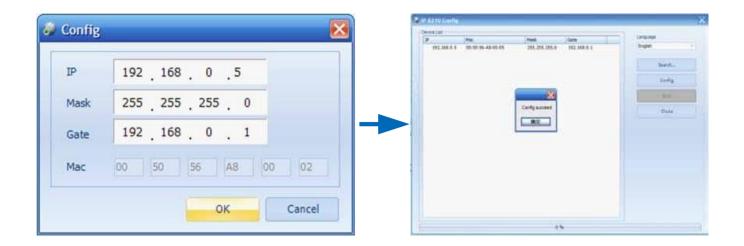

#### **NOTE:**

192.168.0.1 & 192.168.0.255 cannot be used by any device in the network.

**192.168.0.1** 

**192.168.0.255** 

• IP address range of C5-IPC

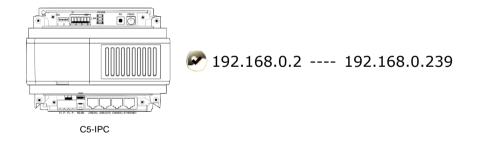

PC IP address

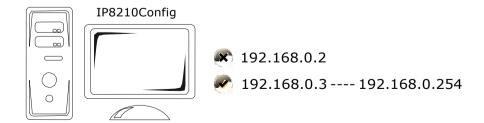

Because default IP address of C5-IPC is 192.168.0.2, it'll make a conflict if PC is set to 192.168.0.2, then PC cannot search the C5-IPC. That's why PC should not be set to 192.168.0.2.

#### 4.4.2.4 Parameters Settings

All the parameters of C5-IPC can be set through IP-Device. See IP-Device manual for detail.

### 4.4.2.5 Controller Concept

Controller in the system serves as the controlling center, it controls data communicating, audio and video distribution. Of all the devices, Door station and C5-IPC can be set to be the controller. Rules must be followed as below:

- 1) There must be one and only one controller in the system.
- 2) C5-IPC is designed to be the controller by default, and cannot be set to be non-controller
- 3) Door station must be set to be non-controller when working with C5-IPC.

How to set Controller on door station:

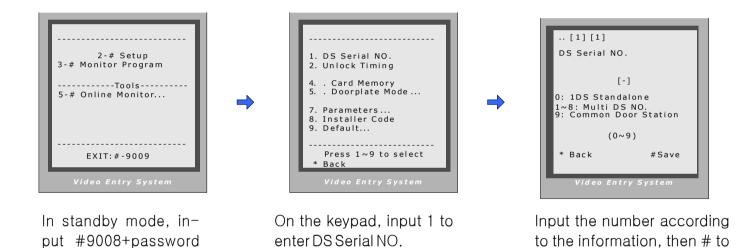

save the parameter

#### Notes:

(6666666, by default)

- 1. DS Serial NO. set to be 0, the door station serves as the controller
- 2. DS Serial set to be from 1~8 to be non-controller, if there is no C5-MDS(only one door station), the door station must be set to 1
- 3. DS Serial NO. set to 9 to work as common door station

## 4.4.2.6 Examples:

#### Work with C5-F4

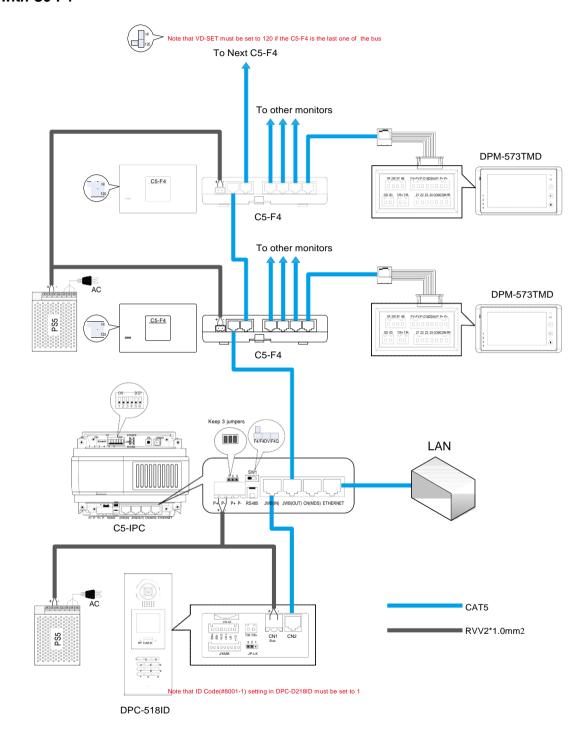

- 1. SW1 need to be set to F4 position to match with C5-F4.
- 2. S1 need to be set correctly, all to OFF.
- 3. Door station need to be connected to the JWB (IN) port of C5-IPC.
- 4. DS Serial NO. must not be set to 0(while 0 to be the controller)

#### Workwith C5-F422

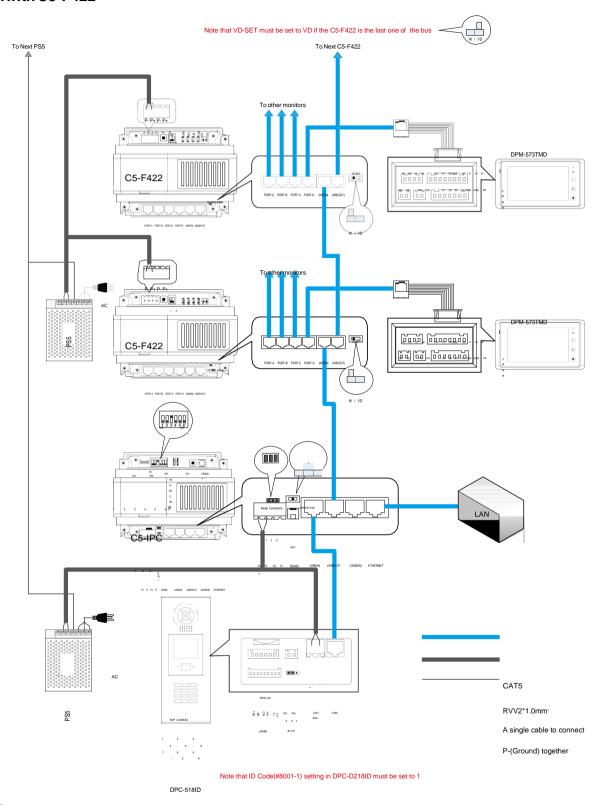

- 1. SW1 need to be set to F4DV position to match with C5-F422.
- 2. S1 need to be set correctly, Bit3 to ON, the rest to OFF.
- 3. Door station need to be connected to the JWB (IN) port of C5-IPC.
- 4. DS Serial NO. must not be set to 0(while 0 to be the controller)

#### Workwith C5-F414

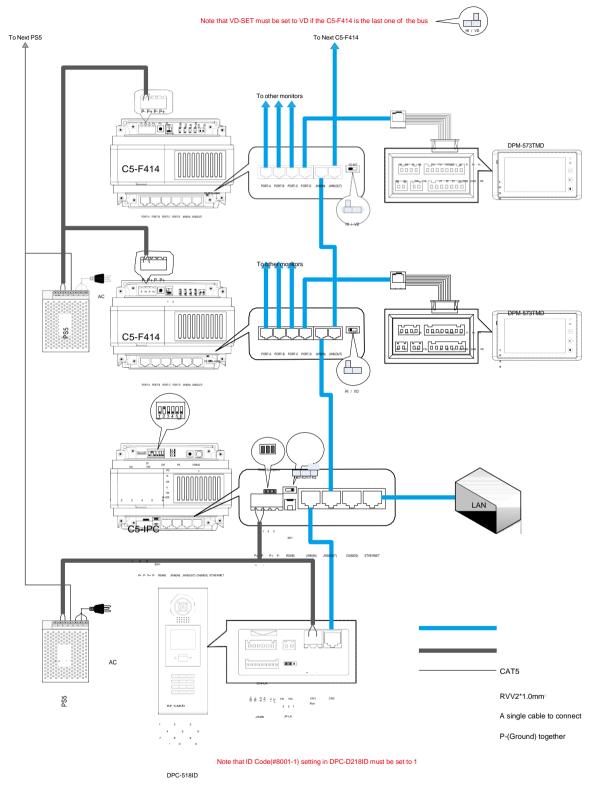

- 1. SW1 need to be set to F4Q position to match with C5-F414.
- 2. S1 need to be set correctly, Bit2 to ON, the rest to OFF.
- 3. Door station need to be connected to the JWB (IN) port of C5-IPC.
- 4. DS Serial NO. must not be set to 0(while 0 to be the controller).

#### Work with C5-MDS

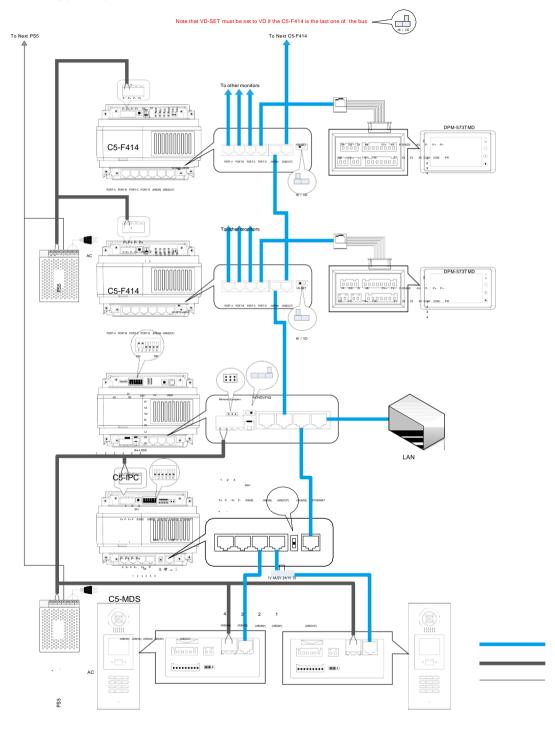

#### Work with Common Door Station

Door station can be set to function as common door station, being able to call all the monitors in the network system, while unit door station can only call the monitors of its own building.

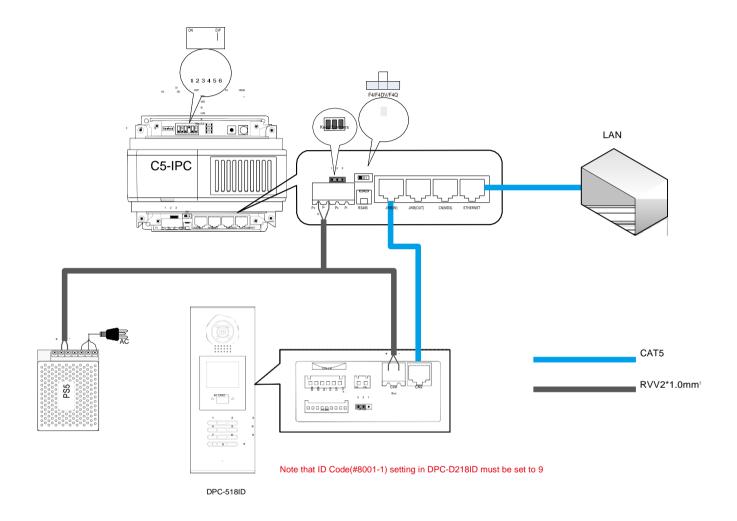

- 1. SW1 be set as default.
- 2. S1 need to be set correctly, Bit4 to ON, the rest to OFF.
- 3. Door station need to be connected to the JWB (IN) port of C5-IPC.
- 4. DS Serial NO. must be set to 9 (work as common door station).

# § 4.5 C5-MDS Setting

C5-MDS is used where there are more than one door stations in one block, to serve as door station switch, to separate Audio, video signal form or to different door station.

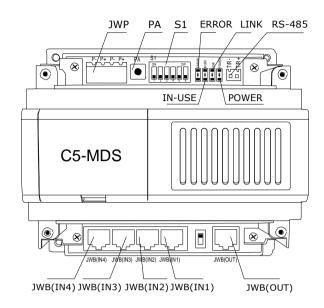

# 4.5.1 Port Description

Please refer to 2.3.4.5(Multi-Door station Switcher: C5-MDS) for more details.

# 4.5.2 Settings

#### 4.5.2.1 Level Switch setting

The C5-MDS will always be used together with C5-IPC, the level switch must be set to be in the middle position at all times, otherwise there will be video and audio problem between door station and Switchboard when communicating.

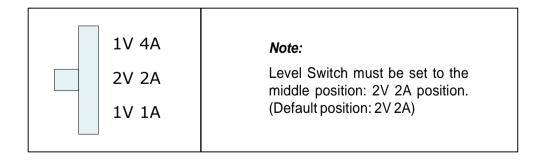

#### 4.5.2.2 Address Setting

In case there are more than one C5-MDS connected to the C5-IPC, the C5-MDS need to be coded according to the system combination; the first 2 bits of S1 are for address purpose.

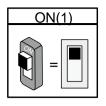

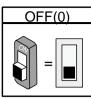

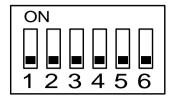

#### Note:

Bit1 and Bit2 are for address purpose, the rest are reserved for late use.

| DIP1 | DIP2 | C5-MDS Address    |
|------|------|-------------------|
| OFF  | OFF  | The first C5-MDS  |
| ON   | OFF  | The second C5-MDS |
| OFF  | ON   | The third C5-MDS  |
| ON   | ON   | The fourth C5-MDS |

# 4.5.2.3 The input number of C5-MDS

Each C5-MDS has 4 inputs from the door station, for C5-MDS with different address, Input number is unique and different, see below table:

| Address       | Input Description | Input number |
|---------------|-------------------|--------------|
| First C5-MDS  | JWB(IN1)          | 1            |
|               | JWB(IN2)          | 2            |
|               | JWB(IN3)          | 3            |
|               | JWB(IN4)          | 4            |
| Second C5-MDS | JWB(IN1)          | 5            |
|               | JWB(IN2)          | 6            |
|               | JWB(IN3)          | 7            |
|               | JWB(IN4)          | 8            |

#### Note:

Each input of C5-MDS can be connected to only one door station, and the DS Serial NO. On the door station must be exactly the same with the input number it is connected to; otherwise there will be no video and no audio.

# **4.5.3 Connection Schematic**

# With two C5-MDS in the system

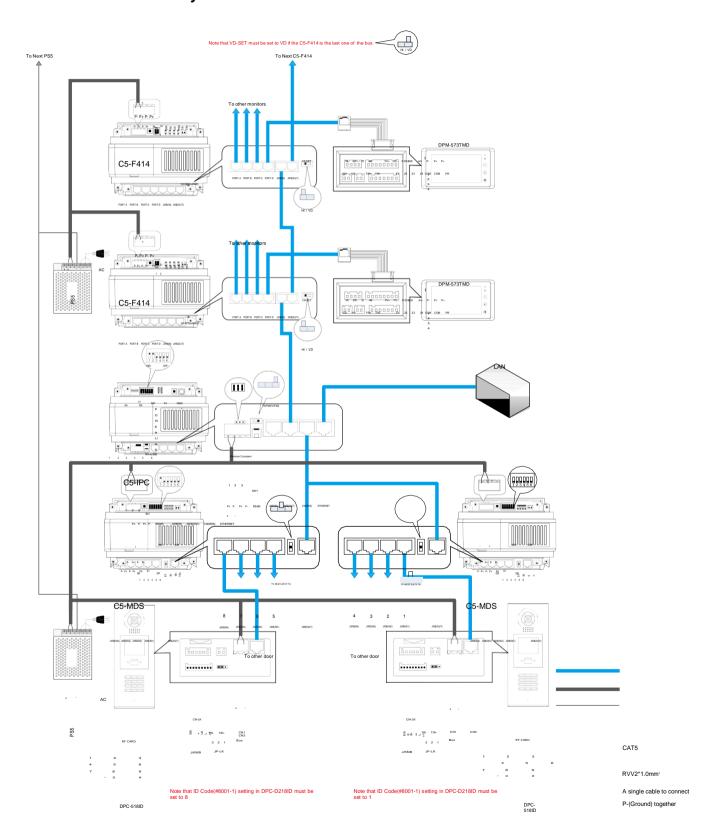

# § 4.6 Accessory Parts

#### 4.6.1 Distributor

Distributors serves as a branch, they are connected in hand-in-hand-out style in the BUS(BUS comes out from the door station or from C5-IPC), and function to separate the audio and video signal from the bus to the monitors, and also power the monitors. Each Distributor has 4 outputs for the monitors. There are 3 types of distributor available in the system.

#### 4.6.1.1 Connection Schematic

The input of distributor can come from Door station or C5-IPC.

#### Distributor to Door Station

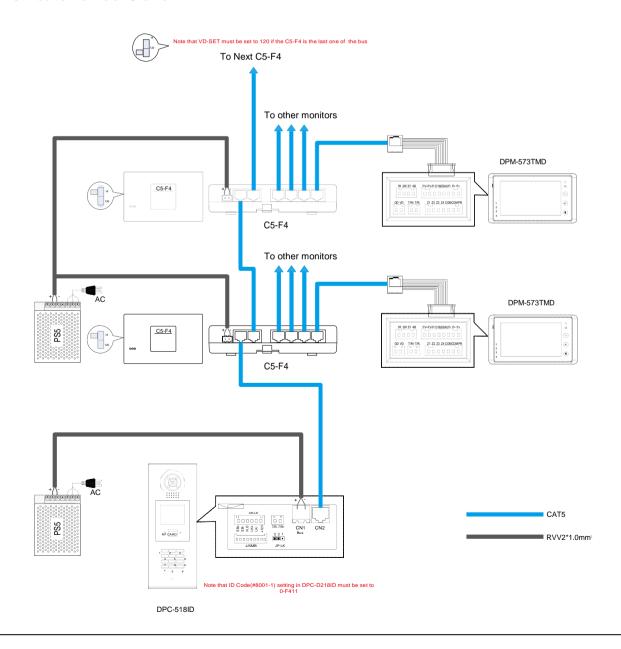

#### • Distributor to C5-IPC

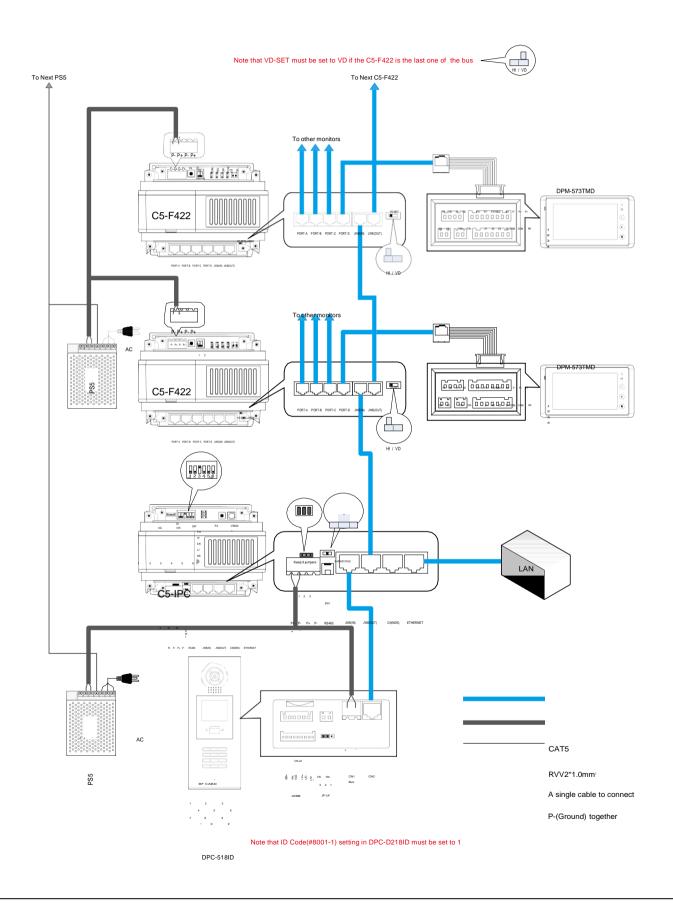

#### **4.6.1.2 Distributor Types**

There are 3 types of distributors in the system: C5-F411, C5-F422 and C5-F414.

#### C5-F411

Power the monitor

4 outputs for monitor

One audio and one video channel available at a time

#### C5-F422

Power the monitor

4outputs for monitor

Two audio and two video channels are available at a time

Two door stations can have their separate conversations at the same time

#### C5-F414

Power the monitor

4 outputs for monitors

One video channel and four audio channels are available at a time.

Maximum four conversations can take place at the same time. One is between door station and Monitor; the other three are between monitors.

#### 4.6.1.3 Video Match

Each Distributor must be matched for video. Each distributor was equipped with video match switch and it has two states: HIGH and VD SET. In one block, only one of the distributors is set to VD SET, the rest all to be set to HIGH.

The distributor that is at the end of the BUS be set to VD-SET position. The end means the farthest from the door station or from C5-IPC.

The other distributors are set to HIGH position.

Note:

- 1) Choose different distributor according to the system function
- 2) Video match must be set correctly. Otherwise the picture will become too white or too dark.

# 4.6.2 Picture-Memory-C5-IMC

C5-IMC is a public picture memory. When visitor make a call to the monitor, the C5-IMC will take a photo of the visitor and saved it. The called monitor and browse the picture taken, but only the picture which is taken when door station calls the monitor. The other monitors cannot get access to the pictures saved for other monitors.

- Large Capacity: The C5-IMC can save up to 800 pieces of pictures
- *Flexible time setting:* When browsing the pictures on the monitor, the switching time between different pictures can be changed on the C5-IMC
- **Automatic room releasing:** When the memory is full, the earliest pictures will be deleted to make room for the new pictures .Also users can delete the pictures by themselves on the monitor.

#### 4.6.2.1 Connection Schematic

Connect the C5-IMC as you do a distributor. And one C5-IMC can be connected to the system.

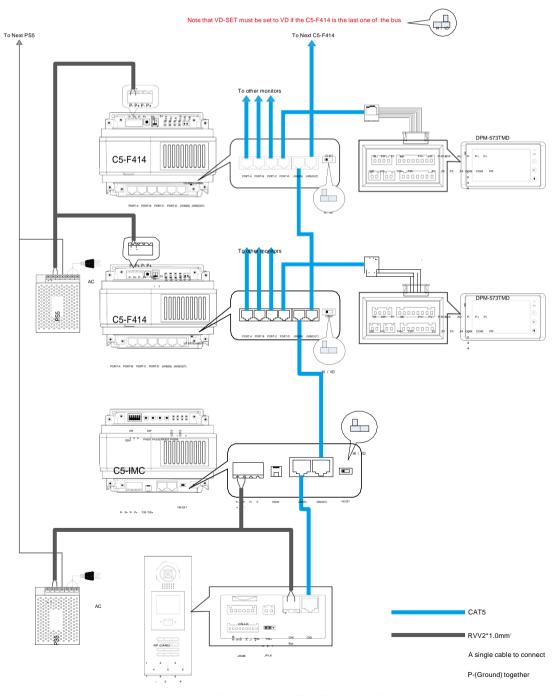

## 4.6.3 Access control-GP-ACS

GP-ACS is access controller. It can access controller or work with C5-IPC to be connected to the network.

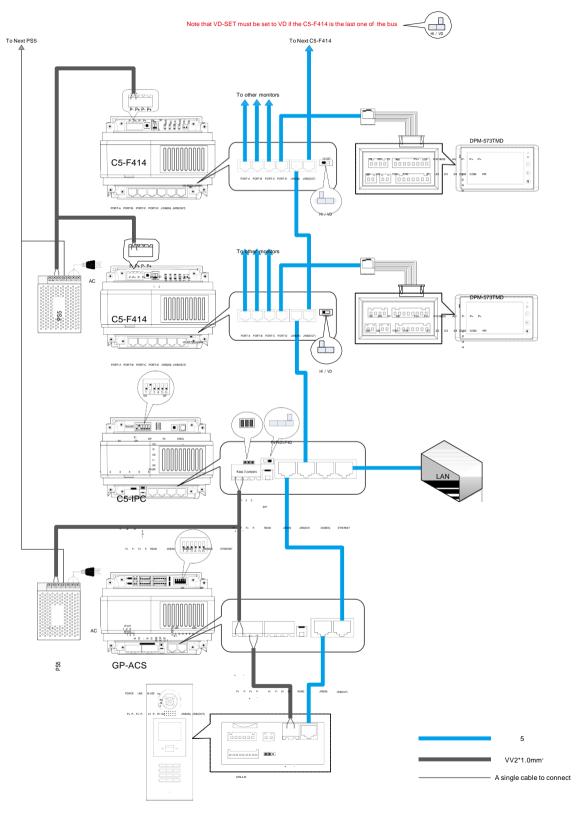

#### 4.6.4 Camera control-CM-IPC

CM-IPC is a device designed for Network camera. Through the CM-IPC, the computer can display the video of the camera connected to the CM-IPC using the software IP-Agent.

- **Auto Switching:** The IP-Agent can display the different cameras by itself; the video also can be set to show different cameras by turn.
- Multi-camera: Maximum 4 cameras can be connected to the CM-IPC by applying VT-QSW.

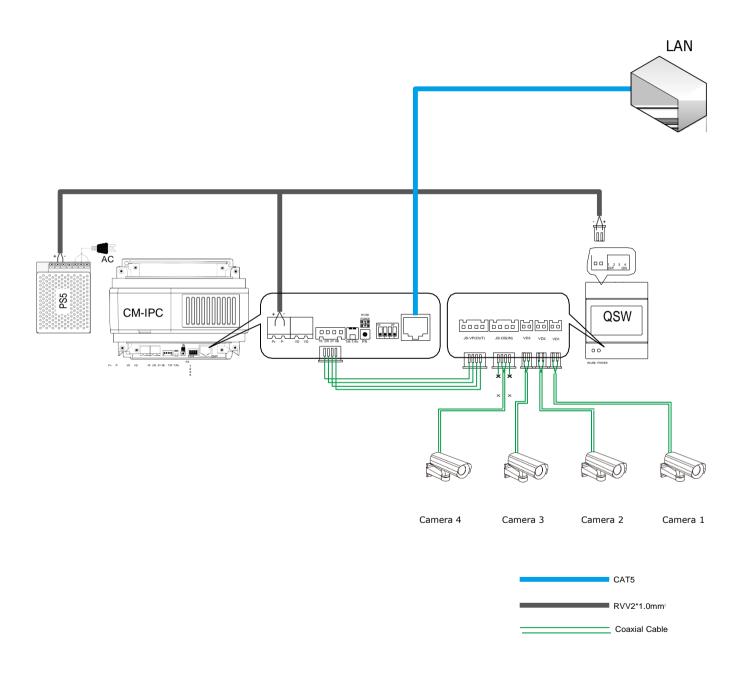

# Chapter 5

# CAT5 SYSTEM SOFTWARES

| 5.1 | PC Station Installation                      | 92  |
|-----|----------------------------------------------|-----|
| 5.2 | IP Address Setup                             | 96  |
|     | 5.2.1 General Rules for IP Address Setup     | 96  |
|     | 5.2.2 IP Address Setup by AV-Config          | 96  |
|     | 5.2.3 IP Address Setup by IP Device Software | 101 |
| 5.3 | IP Device 2012                               |     |
|     | 5.3.1 Introduction                           | 104 |
|     | 5.3.2 Login                                  | 104 |
|     | 5.3.3 Project Property                       | 106 |
|     | 5.3.4 IP Node Config                         | 107 |
|     | 5.3.5 Block Config                           | 110 |
|     | 5.3.6 Default project parameters             |     |
|     | 5.3.7 Management of Block C5-IPC             | 117 |
|     | 5.3.8 Management of Common C5-IPC            | 123 |
|     | 5.3.9 Tip Device                             | 125 |
| 5.4 | IP Agent 2012                                | 126 |
|     | 5.4.1 Introduction                           | 126 |
|     | 5.4.2 Login                                  | 126 |
|     | 5.4.3 Operate Interface                      | 127 |
|     | 5.4.4 Monitor Viewer                         | 128 |
|     | 5.4.5 Record Viewer                          | 135 |
|     | 5.4.6 Capture Viewer                         | 138 |

# Chapter 5 CAT5 System Softwares

|     | 5.4.7 Setting               | 139 |
|-----|-----------------------------|-----|
| 5.5 | IP Access 2012              | 144 |
|     | 5.5.1 Introduction          | 144 |
|     | 5.5.2 Login                 | 144 |
|     | 5.5.3 Access Device Console | 146 |
|     | 5.5.4 Card Console          | 150 |
|     | 5.5.5 Pass Rule             | 153 |
|     | 5.5.6 Report                | 154 |
|     | 5.5.7 Report Card           | 154 |
|     | 5.5.8 Report Event          | 154 |

# § 5.1 PC Station Installation

1. Double Click **Setup.exe.** Start to install PC Station.

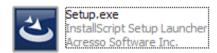

2. Select language, and then click next.

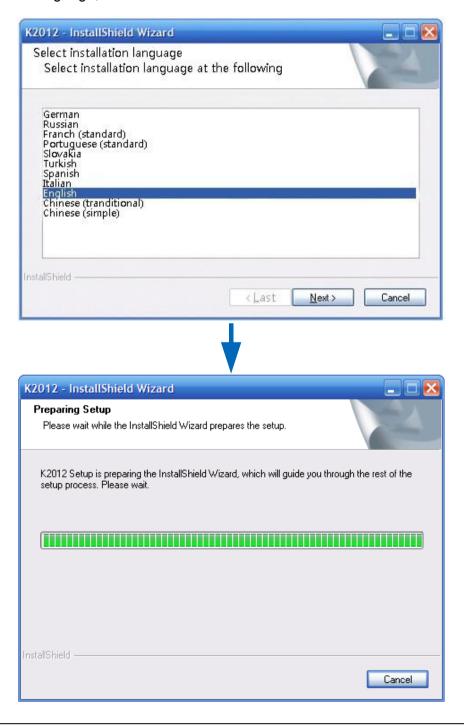

#### 3. Click Next

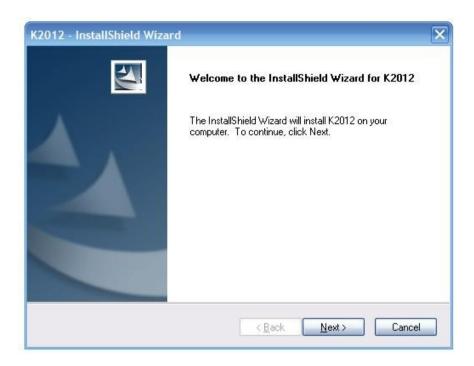

4. Select folder for installation, then click next

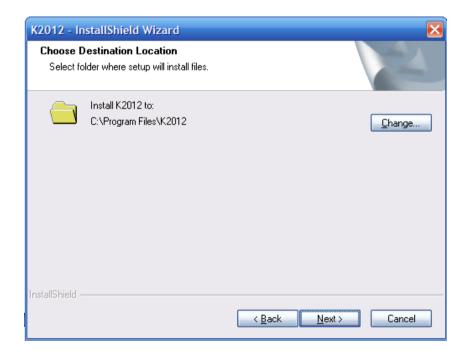

5. Click Install button to begin the installation, then waiting till installation finishes.

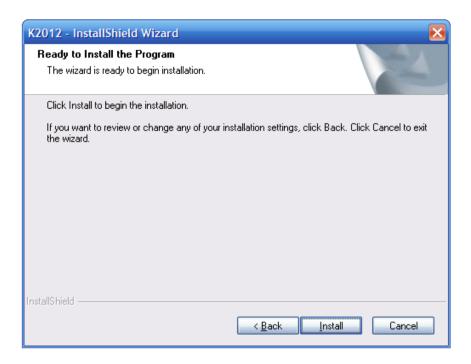

6. Then click Finish button to confirm it

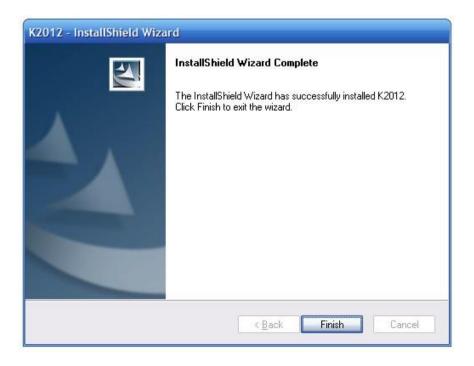

# Chapter 5 CAT5 System Softwares

# 7. Please note the default login info:

ID: Device

Password: 123456

Server Name: Machine Name + '\K2012'

Database Name: K2012

Customers need to enter the Server name and Database name.

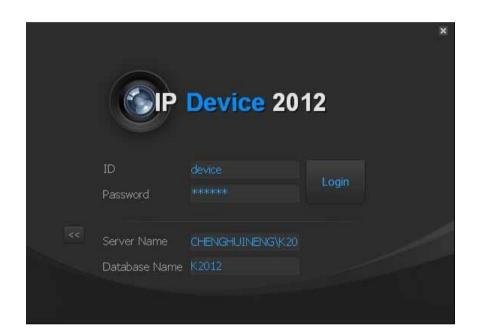

# § 5.2 IP Address Setup

For constructing a DEDICATED LAN for IP system, all network devices must be set to different IP Address.

- Network device model includes C5-IPC, DPG-IP-G21 and CM-IPC and PC Station.
- All network devices can be detected by AV Config and IP-Device, but only C5-IPC and IP- G21 and CM-IPC can be set by these two software. PC Station is set by Windows IP setup.

## 5.2.1 General Rules for IP Address Setup

All the devices must be in the same IP Segment. (We use the segment: 192.168.0.X in this manual)

- 1. 192.168.0.1 is used as a network gateway. Devices can't be set to this address
- 2. All devices must be set a unique IP address & MAC address
- 3. If more than one device have the same IP address, only one of them can be available by IP8210-config or IP-Device.
- 4. If PC & the device to be set to have the same IP, the device can't be detected by IP8210 Config or IP-Device software
- 5. Here are the table for range of device IP address

| Range                         | Device                    |
|-------------------------------|---------------------------|
| 192.168.0. 2 – 192.168.0. 240 | C5-IPC                    |
| 192.168.0.241–192.168.0.246   | PC Station(IP-Agent)      |
| 192.168.0.247 – 192.168.0.254 | Guard Station(DPG-IP-G21) |

# 5.2.2 IP Address Setup by AV-Config

The AV-config is a tool to set the IP address of C5-IPC. For new C5-IPC, IP address of devices are initialized to the same address(192.168.0.2), so it's recommended that the IP address of devices be set one by one. It's easily fulfilled via AV-Config software.

#### 5.2.2.1 Set PC IP address

Assume that IP of PC is set to 192.168.0, 242

 See the notification area in the right lower corner of windows desktop

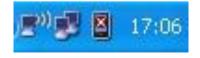

- 2. Press icon in the notification area. It will pop up a window for setting network.
- 3. Press **Properties** button in the Local Network Status window
- 4. Select *Internet Protocol(TCP/IP)* item in the Networking tab of Local Network Properties window

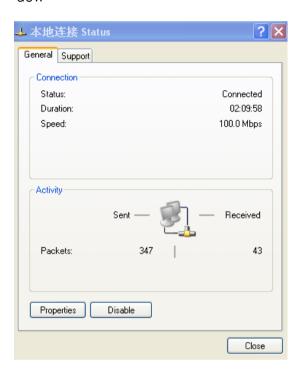

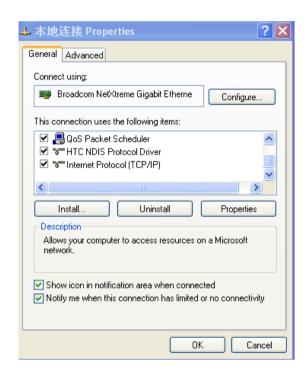

- 5. Select **Use the following IP address** option in the General tab of **Inter Protocol Version (TCP/IP) Properties** window
- 6. Input *IP address, Subnet mask* and *Default gateway* as following picture shows, then Press *OK* button to finish setup

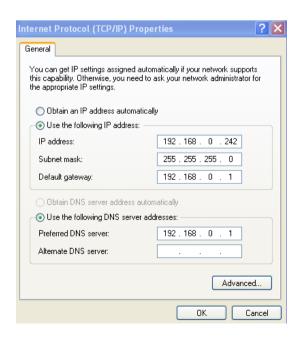

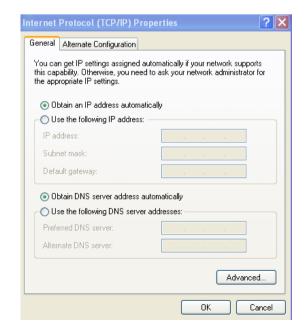

# **5.2.2.2** Connect device to PC directly or network

The following is a diagram of direct connection:

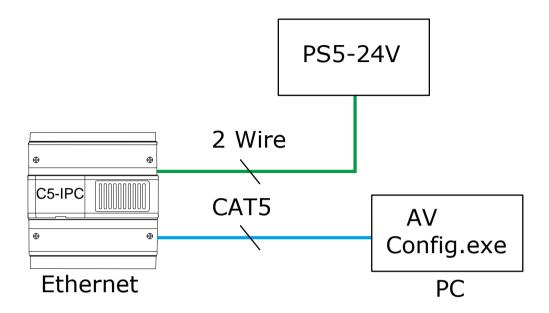

# **5.2.2.3** AV Config Software

Run the AV-config

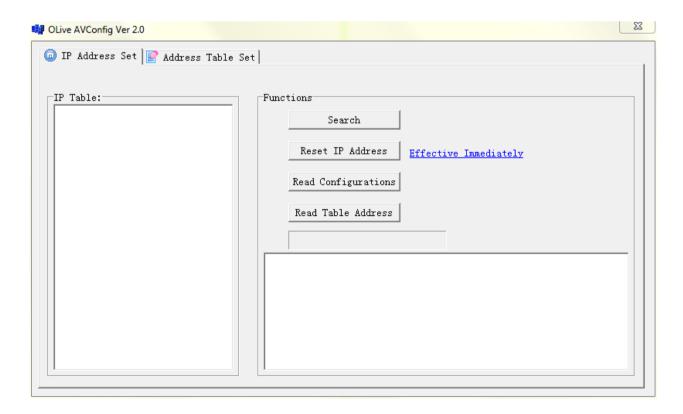

1. Press Search… button to search the device. You can press Stop button to end the search after the device has been detected. Just like the following picture shows.

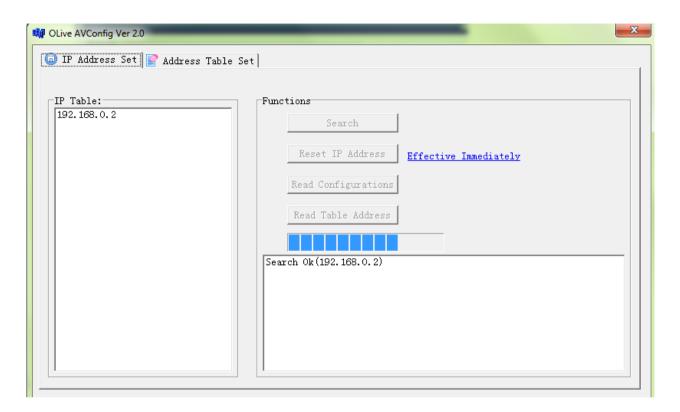

2. Select the device in the Device List frame, then press Config button.

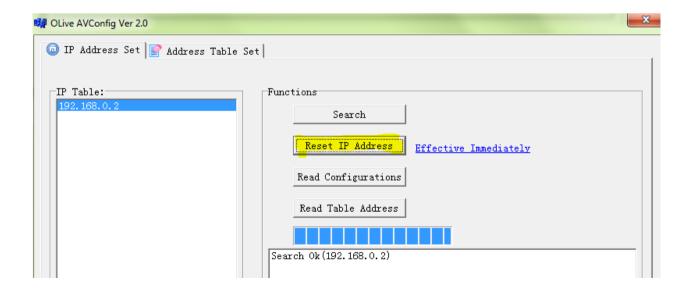

3. A window will pop up for IP address setting. Modify IP address, but remember to leave the Mask and Gate as it is, and then press OK button to confirm. Its Mac address will be automatically modified simultaneously.

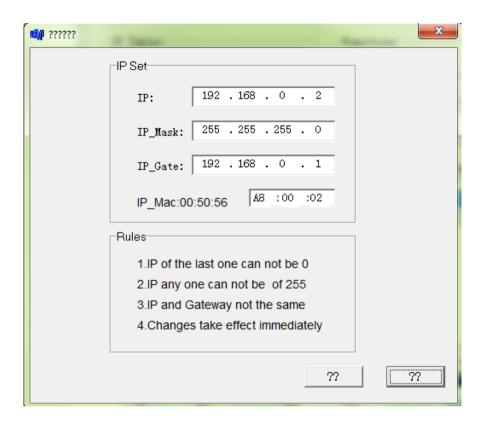

4. If setup is successful, it will pop up a window to inform you. Press OK to confirm.

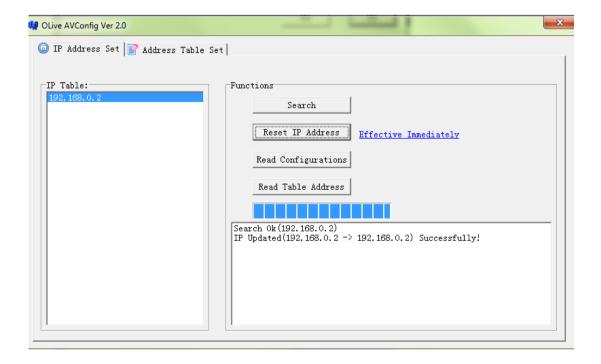

# 5.2.3 IP Address Setup by IP Device Software

An IP setup tool has been inserted in IP Device software. The function is the same as IP8210-config software. Install PC Station package software. And IP Device software shortcut will be created automatically in the desktop.

#### 5.2.3.1 Set PC Station IP

Assume using the following IP address

IPaddress: 192.168.0.246 Subnet mask: 255.255.255.0 Default gateway: 192.168.0.1

Note: IP address range of PC station must be from 192.168.X.241 to 192.168.X.246. X is the specific segment number that is configurated by IP Device. Assume that 0 segment has been specified.

#### 5.2.3.2 Connect device to PC directly or network

The following is a diagram of network connection:

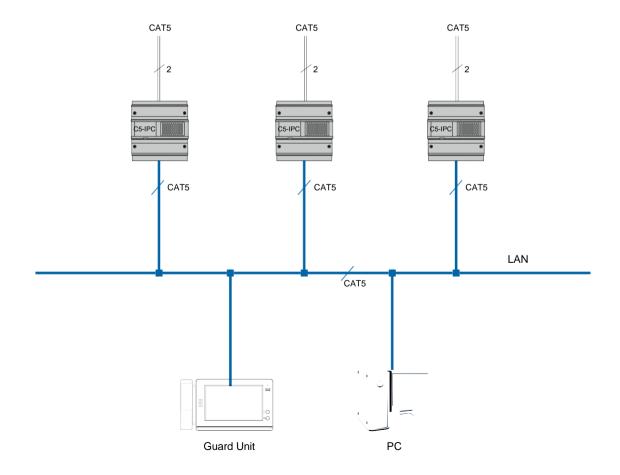

#### 5.2.3.3 Set IP Address

1. Start IP Device software

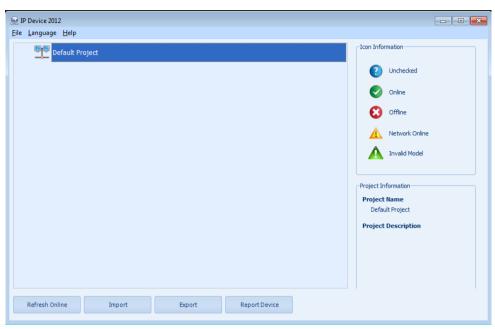

Right click on the Default project. **Switch to the C5 system.** 

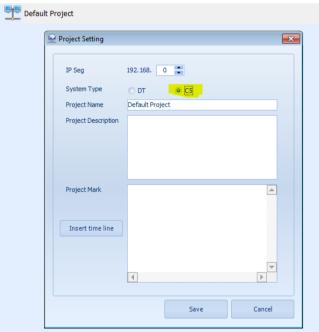

2. Right click on CAT5 System, then select IP Node Config in the popup menu

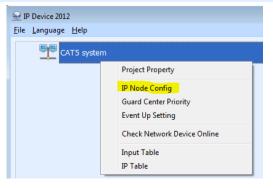

3. In IP Node Config page, press Scan & Check

button

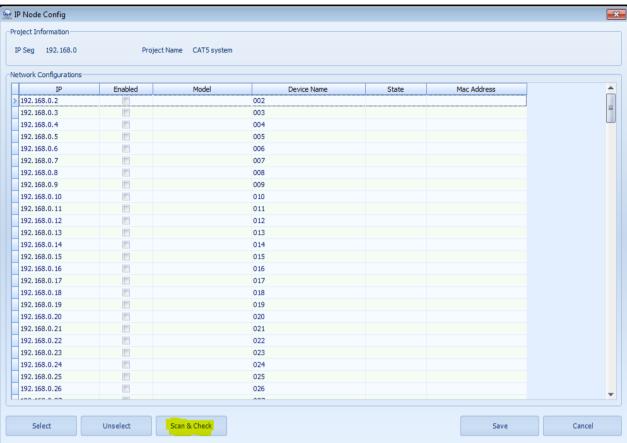

- 4. Then it will pop up a window to show devices that are detected. Assume that 192.168.0.80 is the device that is supposed to be set to 192.168.0.82
- 5. Double click 192.168.0.80, then a window pops up for modifying IP, input 82 then Mac address will be automatically modified. Press OK button to confirm modification.

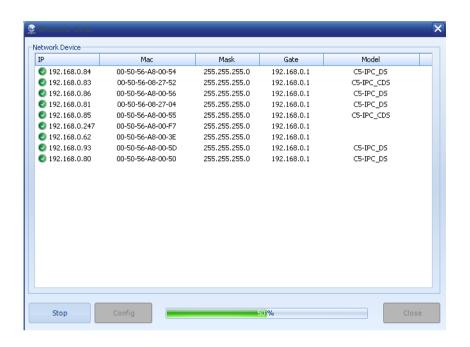

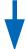

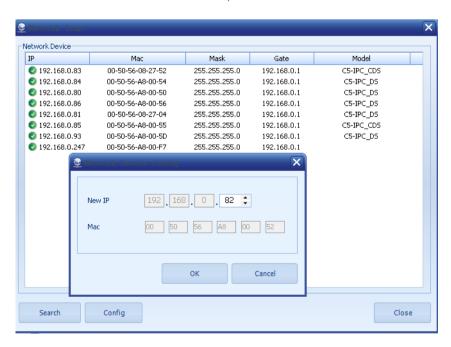

6. A window will be pop up to inform you if config succeed, just like the following picture shows. Press 'OK' to confirm

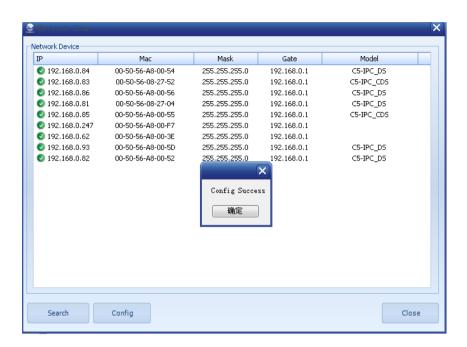

# § 5.3 IP Device 2012

#### 5.3.1 Introduction

IP Device is used to construct a new project and save project information to a database for IPAgent whose information is based on the database. It can set the parameters of C5-IPC on-line.

# **5.3.2** Login

Start the IP Device 2012 Software

On your desktop, click icon that has been created automatically. IP Device gets starts. It will pop up a window of the login interface

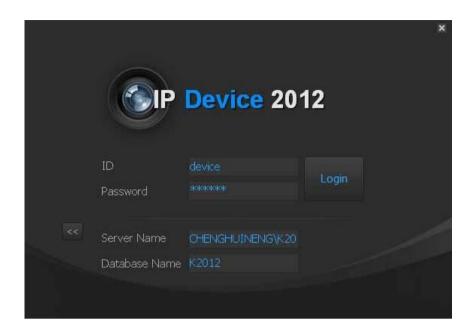

• Check the information, then Click Login to access IP Device.

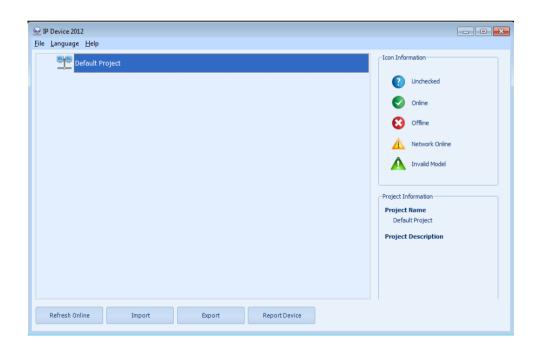

File: Include Change and Password and Exit.

Language: Include English and Chinese (Simplified).

Help: Include Content and About

# **5.3.3 Project Property**

· Right click on Default Project, then it will pop up a menu. Select Project Property

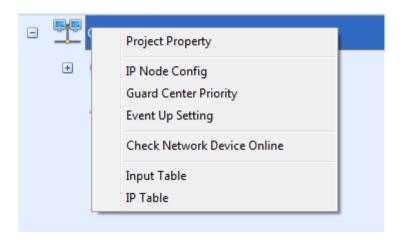

• It will pop up a window for setting project property.

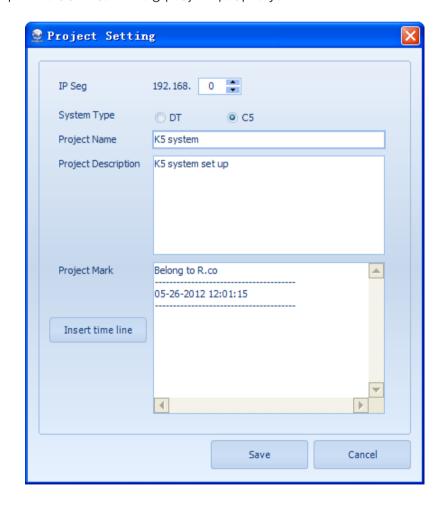

*IP Seg:* Select a IP Segment for the new project. Note that all the IP address must be in the same segment. We will take 192.168.0.X as an example in this manual

**System Type:** IP-device can be used in DT or C5 system, here we choose C5.

**Project Name:** Name of the new project; we will name CAT5 System as an example in this

manual

Project Description: Can input some info about project

Project Mark: Can input some info about project

Insert time line: Insert the created time in CAT5 System

frame.

When finish the basic setting, click on Save to save the project information.

# **5.3.4 IP Node Config**

Now when the project property is finished, we can begin to add all the devices to the project. Right click on CAT5 System, and then select IP Node Config. Select IP nodes which will be adopted in this project and then select its model and name of the device.

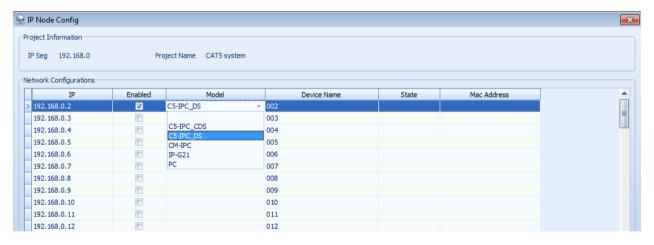

#### **IP Nodes Description**

| IP Nodes               | Description                               |
|------------------------|-------------------------------------------|
| 192.168.0.(2 to 240)   | Door Station/ Common Door Station/ Camera |
| 192.168.0.(241 to 246) | Switchboard ( IP-Agent )                  |
| 192.168.0.(247 to 254) | Switchboard (DPG-IP-G21)                  |

## Model Description

| Model Name | Model Description              |
|------------|--------------------------------|
| C5-IPC_CDS | C5-IPC for Common Door Station |
| C5-IPC_DS  | C5-IPC for Door Station        |
| CM-IPC     | IPC for CCTV Camera            |
| DPG-IP-G21 | Guard Unit                     |
| PC         | PC Station( IP-Agent )         |

For example, in CAT5 System, see the table, IP Nodes can be configured like the following picture

| IP                      | Device                                                   |
|-------------------------|----------------------------------------------------------|
| 192.168.0.(81/82/84/86) | Door Station: A Block/B Block /C Block /D Block          |
| 192.168.0.(83/85)       | Common Door Station: Common Entrance 1/Common Entrance 2 |
| 192.168.0.(253/254)     | Guard Unit( DPG-IP-G21 )                                 |
| 192.168.0.(242/244)     | PC Station( IP-Agent )                                   |

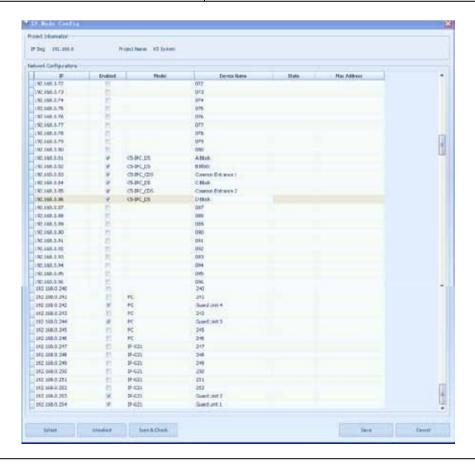

After adding the devices to the project, Click on Save to exit. Also, if all the decivices are installed in the system, we can click on Scan&Check to search the devices on-line, and then added them to the project. See below:

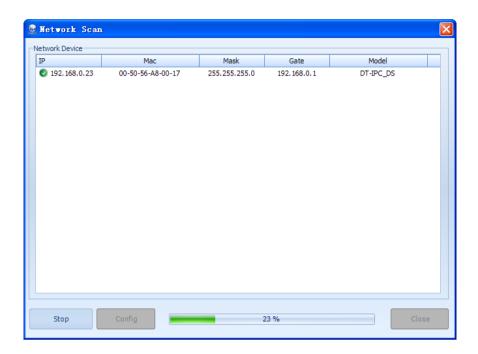

Now go back to the mian interface, and here we can see the project and all the devices added To it.

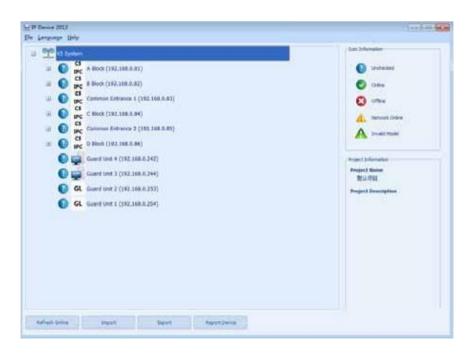

If you want to check if the devices are online, you can press **Refresh Online** button or click right mouse button on **CAT5 System** then select Check **Network Device Online**. See the following picture, means device offline, and means PC is online, but IP-Agent isn't opened, indicates the model of IP Node is wrong selected, or wrong DIP switch setting of C5- IPC.Note that, the **Refresh Online** checks only the IP-Node, such as C5-IPC, PC station and DPG-IP-G21.

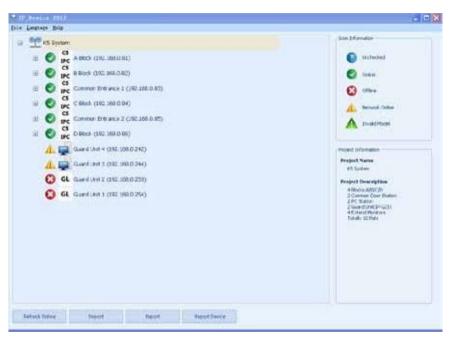

# 5.3.5 Block Config

Here an IP node is considered as one block, or we can say one C5-IPC represents one block. Double Click on IP-Node, say A Block here, it will unfold, and we can see the 2 sub-menu: door station and indoor monitor. Both devices needed to be added by hand.

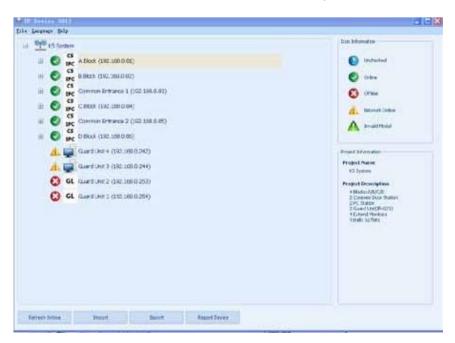

Assuming that we have that 4 door stations and 8 monitors in each block. And door stations coded from 1~4; monitors coded from 0021~0024 and 0031~0034.

## · Door station Configuration

DS Config: Right click on A Block
-> Select DS Config on the pop-up
window -> Config just like the following picture -> Click Save button
to confirm -> Then the software
will check if the door stations just
added are on line or not.

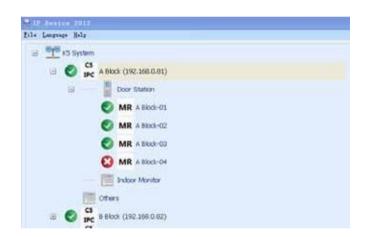

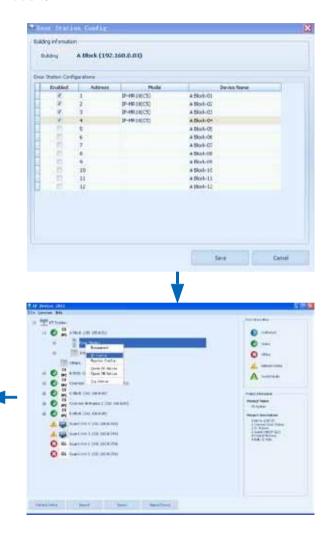

## · Monitor Configuration

Right click on A Block -> Select Monitor Config, then we will see the pop up window.

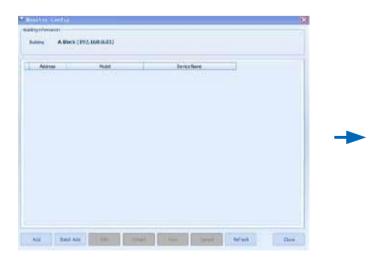

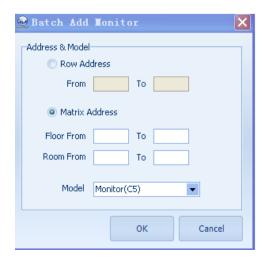

We can use Add or Batch Add to add monitors. Add is to add monitors one by one, while Batch Add enables you to add monitors in batches.

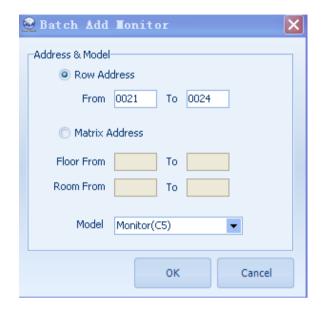

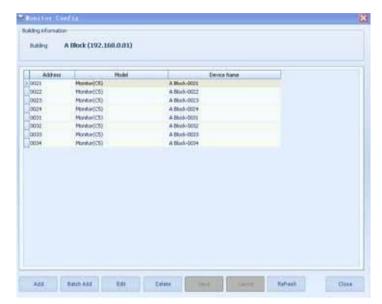

When all the monitors are added. Click close to save and exit.

Now go back to the block interface, and right click on A Block -> Select Check IM Online on the pop-up window-> Software will check if the monitors are online automatically. Just like the following picture shows.

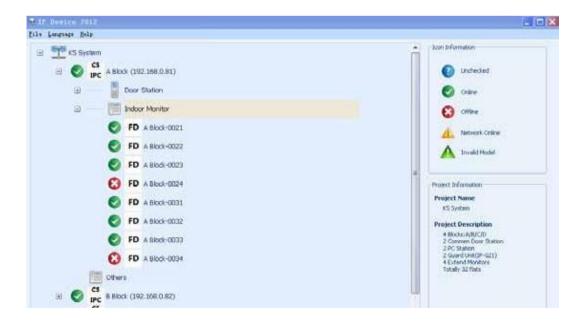

#### Extended Monitor Configuration

Maximum 3 monitors can be set in one apartment. One of them is Master and the other 2 slave monitors. Now assume that we want to add slave monitors to the A block 0021 monitor, right click on A Block-0021 ->Select Extend Monitor Config on the pop-up window ->Config just like the following picture-> Click Save button to finish. -> Software will check if the monitors are online automatically. Note that only 2 extended monitors are valid in the system. Refer to latter chapters about how to activate the extended monitors.

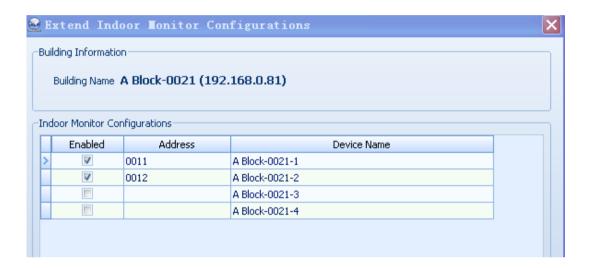

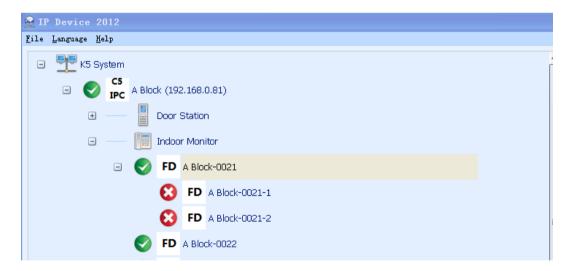

We can configure other blocks with the same method.

# 5.3.6 Default project parameters

The Default project parameters can apply to all the blocks(C5-IPC) in the system. And each of the C5-IPC can choose to run under the default project parameters or its own parameters shown in later chapter. By right click on the Project name, we can get to the menu for default general parameters. And we will go through 4 parameters on this menu:

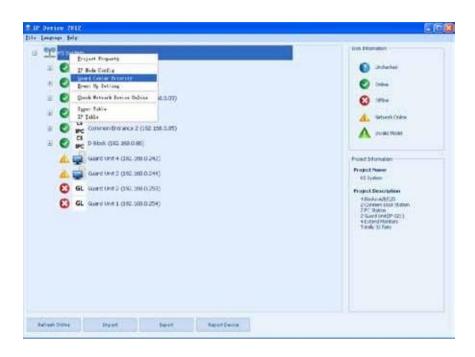

Guard Center Priority: When block givs out call, to set how the call is transferred to different switch boards

**Even UP Setting:** When block gives out alarm signal, to set how many guard centers it will go to

**Input Table:** To make a name list for all door stations and montiors and switch boards

*IP Table:* To make a name list for all block(C5-IPC) and swithc boards(IP address list)

## 5.3.6.1 Guard center priority

The calls from the blocks can be transferred to maximum 8 guard centers in turn. When the first guard center is off line or busy or no answer for some certain time, the call will be transferred to the next guard center

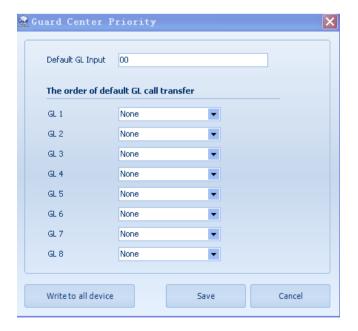

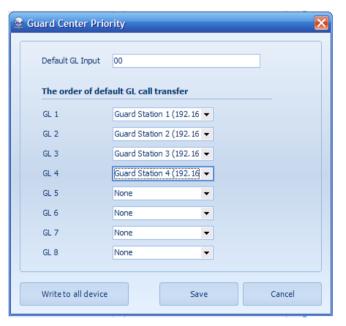

Press the Write to all device buttons to download the parameters to all C5-IPC connected to the network, and info will be saved to database at the same time. If only press save button, the info will be saved in the database only, and not to the devices.

# 5.3.6.2 Event up Setting

Event here has to do with the monitors. Events such as defense-enabling/disabling, emergency call, and alarm signal will be sent to all the switch boards in the list.

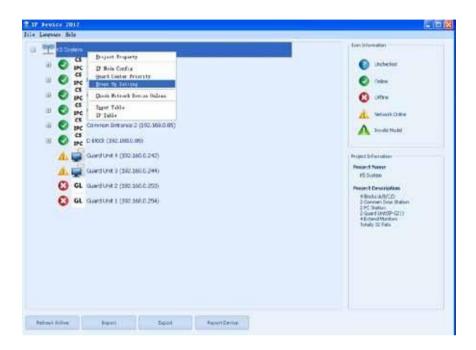

After the setting, click Save button to finish setup and Write to all device to set all the C5-IPC connected.

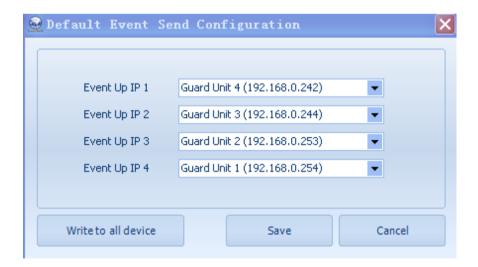

## **5.3.6.3** Input table

Input table is to make a name list for all the monitors and door stations and switch boards in the system. And we can call each of them by the name in the list without having to input their address.

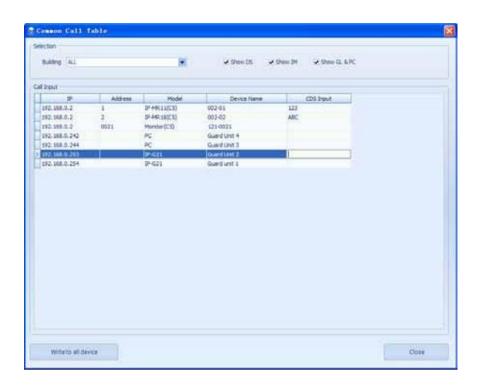

Here please note that:

- Switch can call any of the devices directly by their name.
- 2. Common door stations can all any one of monitor by their name.
- 3. Door stations and monitors can not choose to call different monitors, should see Guard center priority.

#### 5.3.6.4 IP Table

The IP Table is a name list for all the devices which have IP address, such as C5-IPC and switch boards. And when call the devices, we can use the name instead of the IP address.

Note: When the table is finished, do **Write to all device** to complete the parameters setting.

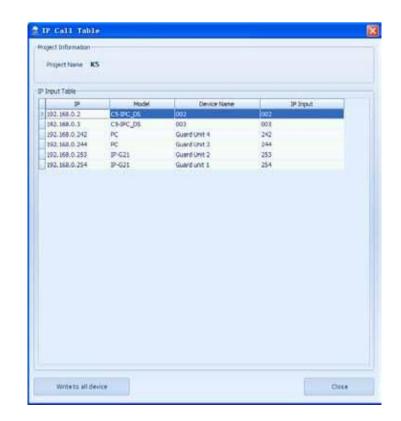

# 5.3.7 Management of Block C5-IPC

The management of C5-IPC provides access to all the parameters of a C5-IPC, the different parameters can be set, changed and saved according to different requirements on each of the C5-IPC. Right click on the C5-IPC, and select the Management, see the below window:

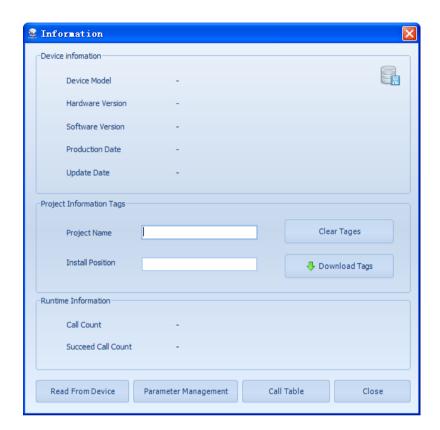

**Read From Device:** To upload all the parameters saved in the C5-IPC to the computer

**Parameter management:** To set the parameters of C5-IPC

**Call Table:** To set local, IP call table and call priority of each C5-IPC

Close: to exit

#### 5.3.7.1 Call Table

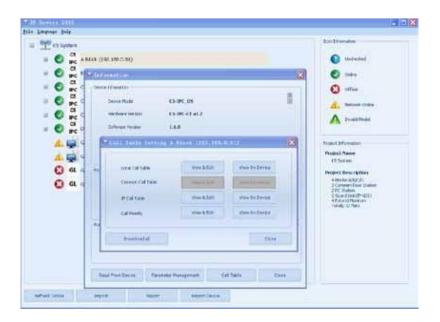

- 1. Local Call Table: To make namelist for the monitors inside the block. The door station can input the specified number to call the monitor.
- View&Edit: To make and edit the call table

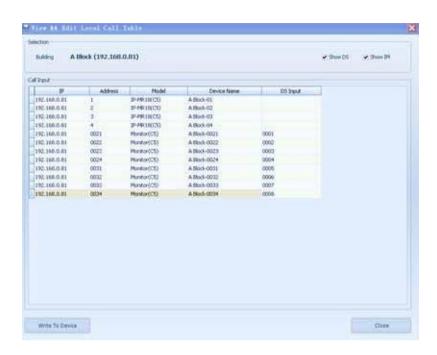

 View on device: to view the call table of the device

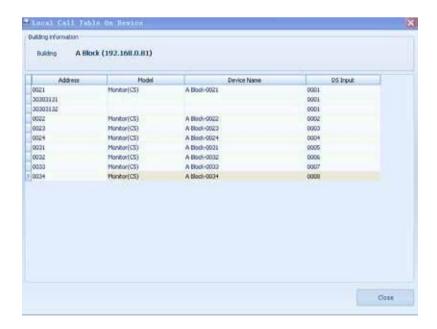

#### 2. IP Call Table

See IP Call Table in the previous chapter.

#### 3. Call Priority

The call priority here, unlike the Call Priority setting in Default project parameters, is to set the priority for each C5-IPC. So this setting is only valid for the only one C5-IP

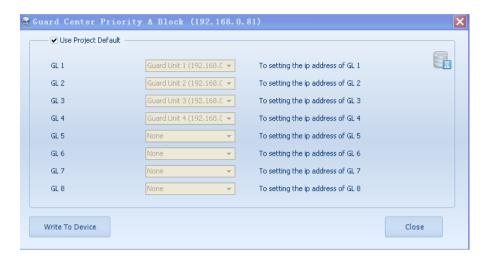

Here we can choose to Use Project Default, refer to previous chapter Default project parameters. Or we can untick the item, and set the Call priority manually. Maximum 8 Guard centers can be set for each C5-IPC.

## 5.3.7.2 Parameters Management

Click on Parameters management to get to the window below:

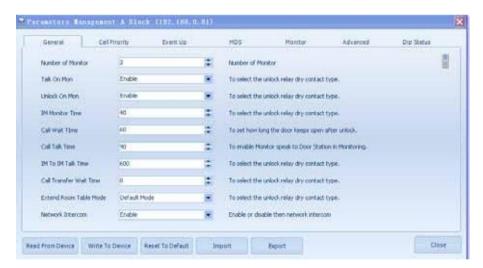

## **Button Description:**

**Read from Device:** Read all the parameters stored in the device

Write To Device: Write all the parameters to the device

**Reset To Default:** Reset all the parameters in the database to Default(Note that the operation is for database in PC, if you want to reset the device parameters, press Reset To Default and then press Write To Device)

**Import:** Import a parameter file that has been saved previously to reset the parameters.

**Export:** Export a parameter file to backup the current parameters.

Close: To exit

## 1) General

**Number of Monitor:** How many monitors can monitor the door station at he same time, ranging from 1~5

**Talk On Mon:** Enable/Disable the talk function when monitor is doing monitoring

**Unlock On Mon:** Enable/Disable the unlock function when monitor is doing monitoring

*IM Monitor Time:* To set Monitor Time from IM monitor to Door Station, ranging from 6~600s *Call Wait Time:* To set calling waiting time from door station to monitor. Range from 10 to 600s

Call Talk Time: To set limitation for talking time, Range from 10 to 600s

IM To IM Talk Time: To set limitation for talking time between IM and IM, Range from 10 to 600s

**Call Transfer Wait Time:** To set the waiting time before diverting calling to next Switchboard when there is no answer. Set to 0 to disable divert function when no answer.

**Extend Room Table Mode:** To set the code rule for multi-monitors in one apartment

**Network Intercom:** Enable or Disable Network Intercom between monitors

## 2) Call Priority

Set priority for different call. Ranging from 1 to 5. The higher the value of number, the higher the priority. Note that calls of the same call type can not cut one another. See below:

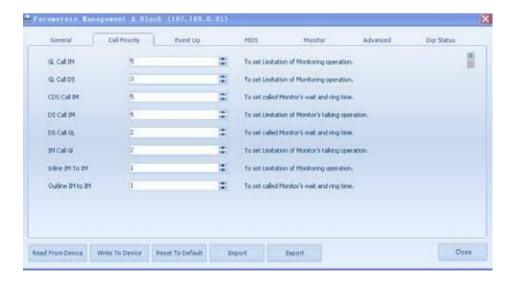

**GL Call IM:** To set Prior—ity for Switchboard call—ing indoor monitor.

**GL Call DS:** To set Priority for Switchboard calling door station.

**CDS Call IM:** To set Priority for Common Door Station calling indoor monitor.

**DS Call IM:** To set Prior ity for door station call ing indoor monitor

DS Call GL: To set Priority for door station calling Switchboard.

*IM Call GL:* To set Priority for indoor monitor calling Switchboard.

*Inline IM To IM:* To set Priority for indoor monitor calling indoor monitor in the same block *Outline IM To IM:* To set Priority for indoor monitor calling indoor monitor between blocks.

#### 3) Event up

Event up setting decides which switchboard should the alarm and events be sent to. We can adopt the default setting, or untick to set the switchboard we want. Maximum 4 switchboards can be set to one C5-IPC, and the events will be sent to all the switchboards at one time.

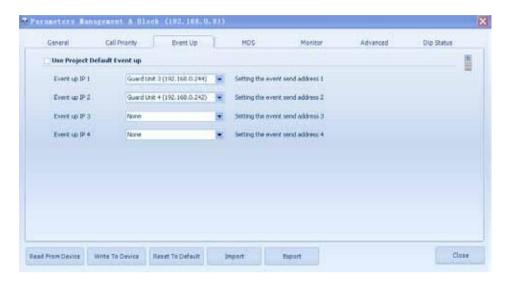

# 4) MDS

MDS serves as multi- door station switcher. When there are more than one door station in one block, it must be used to make the system work properly. The system now allows maximum 2 C5-MDS to work at one block. Any one of the 4 ports of C5-MDS can be connected to door station, or camera or None.

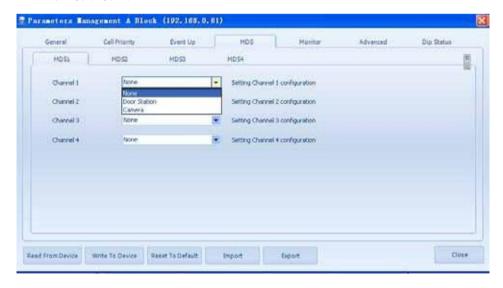

**Door Station:** The port is connected to Door Station

Camera: The port is connected to camera

None: the port is left empty

**Note:** To set different devices for each port of C5-MDS can effect smart detection, when monitor

does the monitoring. It always surveys camera port, skips the door station port when off line and skips None port always.

## 5) Monitor

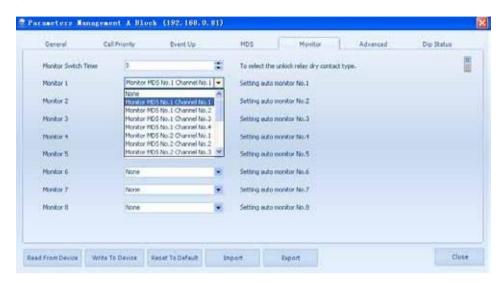

Monitor Switch Timer: Set the time duration of each port when do monitoring on the monitor

Monitor 1~8: Set the channels available when do automatic monitoring on the monitor, it switches from one to another by turn

#### 6) Advanced

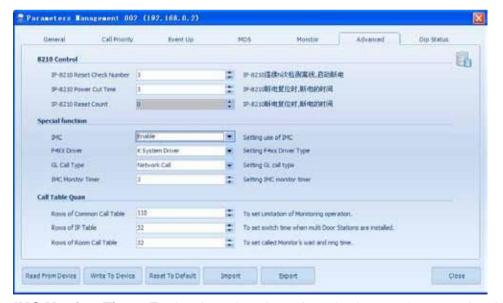

#### IP8210 control

This item is reserved, don't change the setting easily.

Special function

IMC: Set Enable/Disable for IMC

**F4XX driver:** Set the Distributor type

**G Call Type:** When the switchboard calls monitor, to set it as a network call or a DS call

*IMC Monitor Timer:* To the time duration of each photo, when monitor is browsing the photos recorded in IMC

#### Call Table Quan

**Rows of Common Call Table:** To set the limitation of rows when making the Common call table **Rows of IP Table:** To set the limitation of rows when making the IP call table

Rows of Room Call Table: To set the limitation of rows when making the Local call table

## 7) Dip Statues

This information is uploaded from C5-IPC device DIP switch setting; it just can be changed on C5-IPC. For more details, refer to C5-IPC settings in part 4.

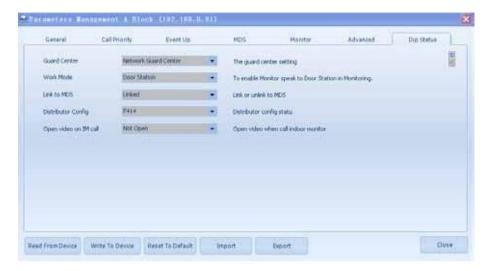

# 5.3.8 Management of Common C5-IPC

The Common C5-IPC is set to work with Common door station, and common door station is able to call all the monitors in the system. Right click on the C5-IPC and select Management

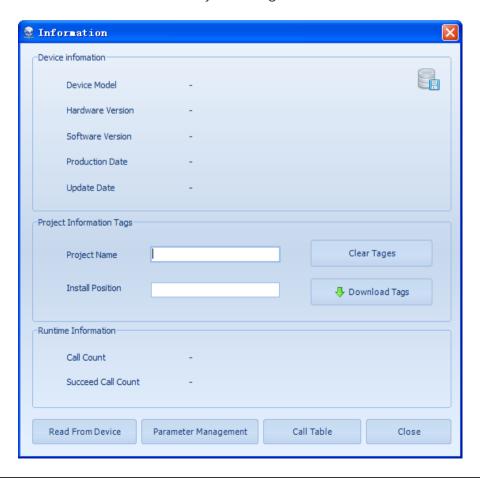

#### 5.3.8.1 Call Table

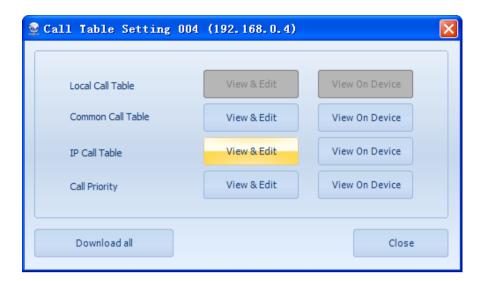

**Common Call Table:** See Input Table in 5.3.6.

*IP Call Table:* See IP Call Table in 5.3.6.

Call priority: See Call

Priority 5.3.6.

#### 5.3.8.2 Parameters setting

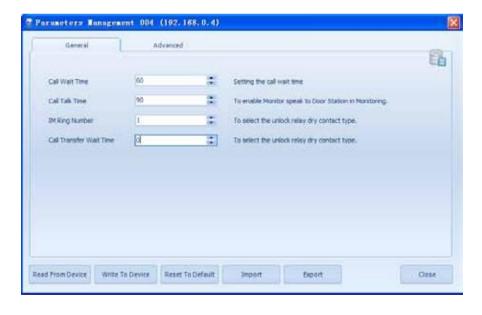

**Call Wait Time:** To set calling waiting time for door station and monitor, Ranging from 10 to 600s.

**Call Talk Time:** To set limitation for talking time, Ranging from 10 to 600s

*IM Ring Number:* To set the ring times for monitor when called, Ranging from 1 to 4

**Call Transfer Wait Time:** To set waiting time before diverting calling to next Switchboard when no answer.

#### **5.3.8.3** Advanced

Call priority

**GL Call IM:** To set Priority for Switchboard calling indoor monitor.

CDS Call IM: To set Priority for Common Door Station call indoor monitor.

DS Call IM: To Set Priority for door station call indoor monitor

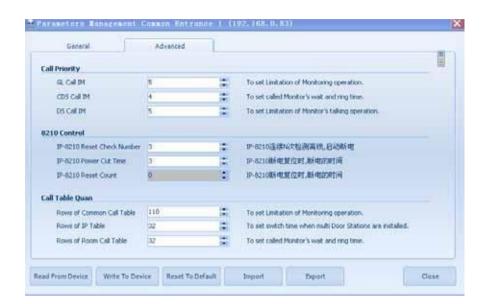

#### IP8210 control

This item is reserved, don't change the setting easily

Call Table Quan

#### Rows of Common Call

**Table:** To set the limitation of rows when making the Common call table

**Rows of IP Table:** To set the limitation of rows when making the IP call table

Rows of Room Call Table: To set the limitation of rows when making the Local call table

# 5.3.9 Tip Device

Tip Device is debug tool to find the physical C5-IPC. By activatint the Tip Device function, the related C5-IPC will flash its LED 8 times that enables us to locate the C5-IPC.

1) Select one IP device you want to check, right click on it, select Tip Device in the pop-up menu. Then Power (red) & Link (blue) of the related C5-IPC will flash 8 times.

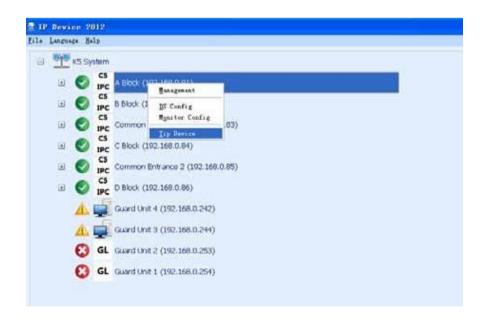

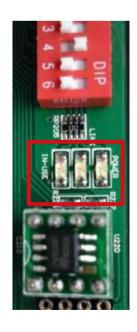

2) Press the PA key of the related C5-IPC, A window will pop up showing the IP address of the C5-IPC.

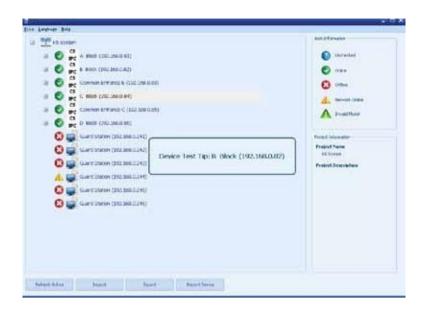

# § 5.4 IP Agent 2012

#### 5.4.1 Introduction

IP-Agent is the main software of PC Station. It's a Switchboard that enables you communicate with user, entrance of blocks, common entrances and other Switchboards in one residential area via IP network.

- Unlock door when talking with entrances or monitoring.
- Capture picture of entrances when monitoring or calling entrances
- Record video automatically when answering incoming call
- Record video manually when monitoring or calling entrances
- Share the Dtabase built by IP-Device

# 5.4.2 Login

Click on icon that has been created automatically, IP-Agent gets started. To Access IP-Agent, you must log in with a registered account at first

- 1. On your desktop, double click the IP-Agent icon, the login dialog comes up.
- 2. Enter the user ID and password

Default ID: device

Default Password: 123456

3. Enter the Server name and Database Name

Server name: machine name + '\K2012'

Database Name: K2012

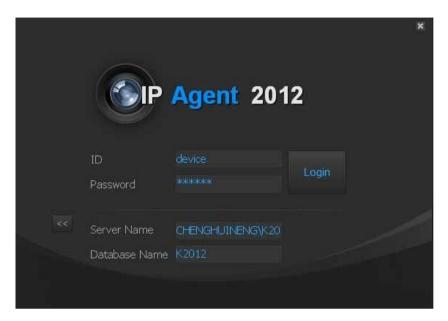

It is strongly recommened that the password should be changed via IP-Admin. Otherwise it may cause information leak and the responsibility is on the user.

# **5.4.3 Operate Interface**

Input the correct User ID, Password, Server Name and Database Name, It will pop up the window of operate interface. Just like the following picture shows.

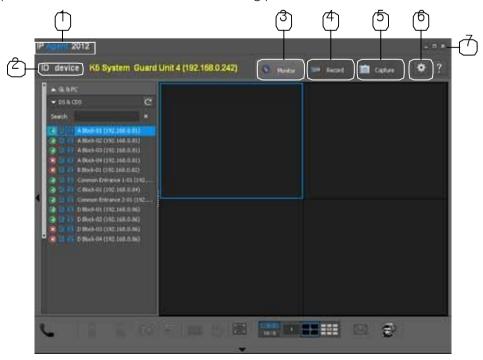

| Item             | Description                      |
|------------------|----------------------------------|
| 1. S/W Title Bar | Display the name of the software |
| 2. ID            | Shows the user ID                |
| 3. Monitor       | Launches the Monitor Viewer.     |
| 4. Record        | Launches the Record Viewer       |
| 5. Capture       | Launches the Capture Viewer      |
| 6. Setup         | Open the setup page              |
| 7. Exit          | Terminates the application       |

# **5.4.4 Monitor Viewer**

From the right upper corner of the IP-Agent main screen, click the [Monitor] tab.

# 5.4.4.1 Name & Function in Monitor Viewer

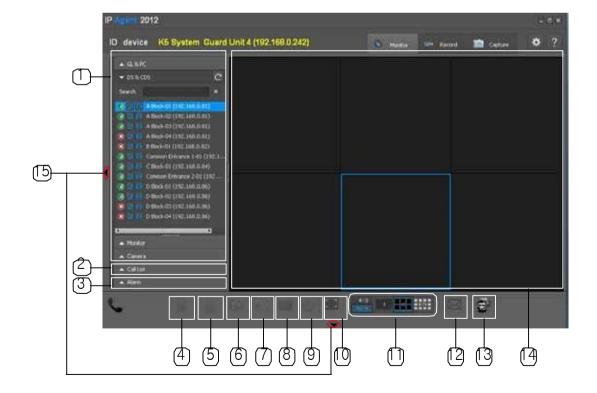

| Item                     | Description                                              |
|--------------------------|----------------------------------------------------------|
| 1. Device List           | Consists of 4 parts: GL & PC, DS & CDS, Monitor & Camera |
| 2. Call List             | Call info record                                         |
| 3. Alarm                 | Alarm and events record                                  |
| 4. Unlock 1              | Unlock the latch of the entrance                         |
| 5. Unlock 2              | Unlock the latch of the entrance                         |
| 6. Capture               | Capture a picture of the selected video window           |
| 7. Record                | Performs/Stop Recording the selected video window        |
| 8. Digital Keypad        | Open digital keypad for operation                        |
| 9. Exit                  | Exit monitoring                                          |
| 10. Maximum              | Maximize the monitoring screen                           |
| 11. Aspect Ratio         | Select an aspect ratio and a number of split screen      |
| 12. Message              | To enter the message editing interface                   |
| 13. Reserved             | Reserved                                                 |
| 14. Monitor Screen       | Displays the monitor viewer screen                       |
| 15. Adjust Window Button | Displays or hides the menu window                        |
| 16. Video Screen         | Displays monitoring video                                |

# 5.4.4.2 Name & Function in Monitor Window

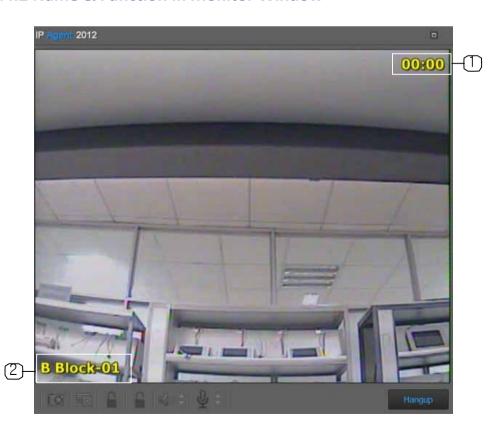

| Item            | Description                               |
|-----------------|-------------------------------------------|
| 1. Monitor Time | Displays the monitor time elapsed         |
| 2. Device Name  | Displays the name of the monitored device |

# 5.4.4.3 Name & Function in Pop-up Call Window

It will pop up a calling window for video and operation when there is a calling to DS/CDS or an incoming calling from DS/CDS.

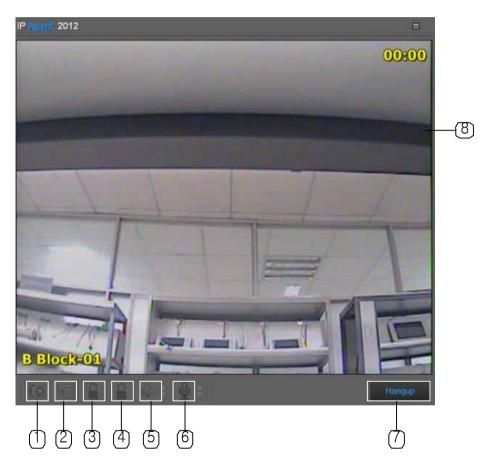

| Item              | Description                                  |
|-------------------|----------------------------------------------|
| 1. Capture        | Capture a picture of the video window        |
| 2. Record         | Performs/Stop recording the video window     |
| 3. Unlock 1       | Unlock the latch of the entrance             |
| 4. Unlock 2       | Unlock the latch of the entrance             |
| 5. Speaker Volume | Adjust speaker volume via up and down button |
| 6. Mic Volume     | Adjust mic volume via up and down button     |
| 7. Hang up        | Exit the communication window                |
| 8. Maximum        | Maximize the video window                    |

#### 5.4.4.4 Device List

Device List consists of 4 parts, including GL & PC, DS & CDS, Monitor and Camera. After device configuration operation in IP Device software, all the devices that have been configurated in IP Device will show in the Device List.

## Icons & Description:

1. Device Online

2. 2: Device Offline

3. A: PC Online, but IP-Agent is not running

4. A: Invalid Model

5. **2**: Call

6. Significant Monitor

GL & PC

GL & PC is a list of Switchboards, including Guard Station and IP-Agent. In the GL & PC frame, you can see other Switchboard status.

Press button to reflash Switchboard status

Press button to call the related

Switchboard

# 

## 1) CALL

It will pop up a calling window when calling a Switchboard. Press *Hangup* button to exit the calling window.

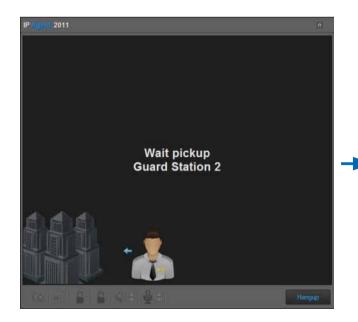

1) Call and wait for picking up

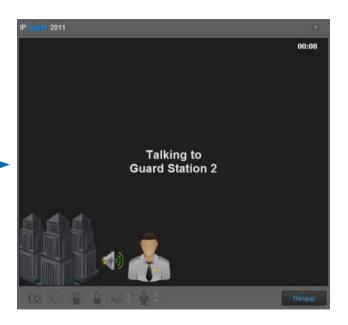

2) Talking established if the called Switchboard picks up

#### 2) Incoming Call

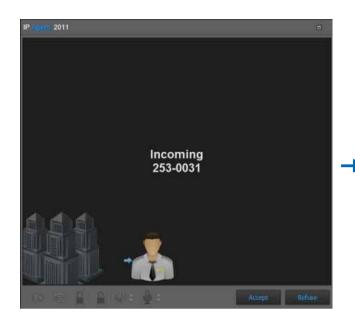

1) Press Accept to enter talking status, else press Refuse to deny the calling

#### DS & CDS

All the door stations & common door stations are listed in this frame. You can input full or part of a device name to search one DS or CDS in the Search input box. You can call or monitor DS or CDS in the DS & CDS frame

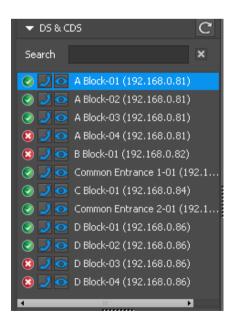

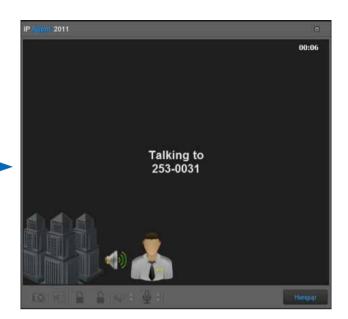

2) Talking established after accepting the calling, you can press Hand up button to end the conversation

#### 1) CALL

Press button to call the related DS or CDS, then it will pop up a window for video and operation

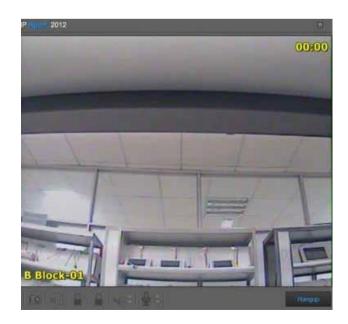

#### 2) Incoming Call

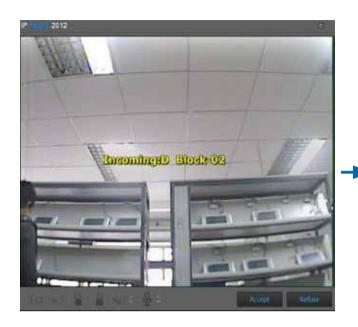

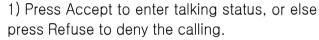

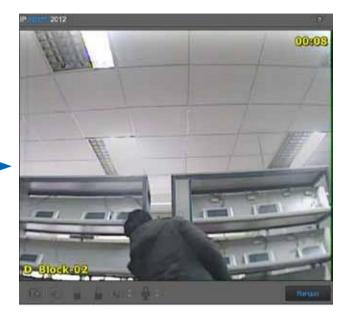

2) Talking established after accept the calling, you can press Hand up button to end the conversation.

#### 3) Monitor

Press button to monitor the related DS or CDS. The video will be shown in the focused monitor window.

#### Monitor

All the monitors of one selected building are listed in this frame. Click Building box and Select the related building, or input full or part of a monitor name in the Search input box.

## 1) Call

Press button to call the selected monitor, then it will pop up a window for calling.

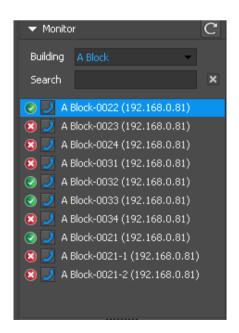

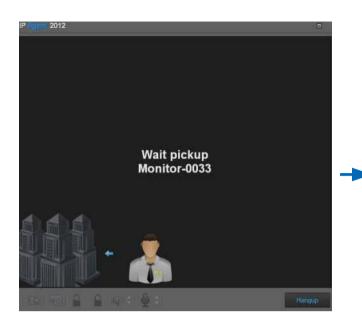

1) Call and wait for picking up

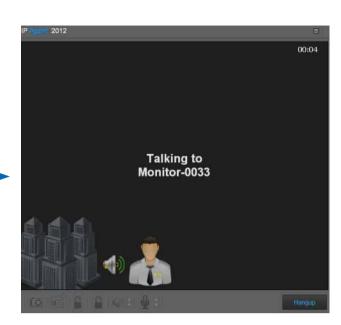

2) Talking established if the called Switchboard picks up

# 2) Incoming Call

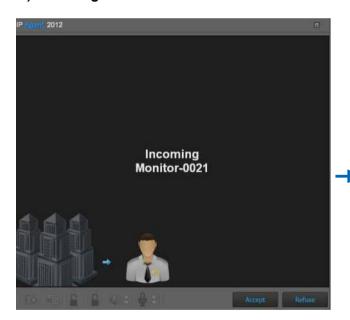

1) Press Accept to enter talking status, else press Refuse to deny the calling

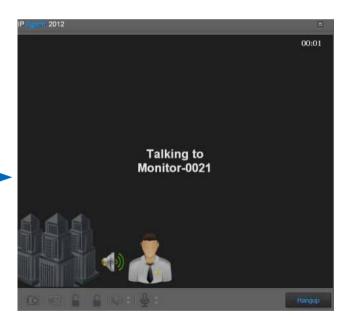

2) Talking established after accept the calling, you can press Hand up button to end the conversation

#### Camera

You can connect one camera to IP Network via CM-IPC.

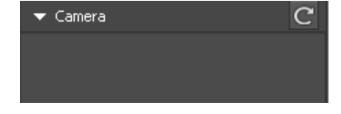

#### Call List

Click the Call List tab to unfold the lists. Call List is a record that includes call destination/call source, date, time and length of time

## Icons & Description of Sub Lists

- 1. (All Call): All call info including outgoing calls, incoming call, missed calls
- 2. (Calls): Outgoing call info
- 3. (Incomings): Incoming call info
- 4. (Missed calls): Missed call info

Double click one record to call the related destination

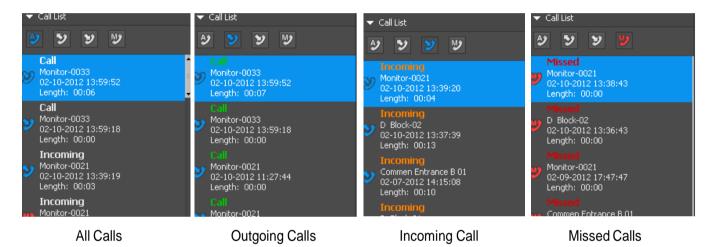

# 5.4.5 Record Viewer

From the right uppper corner of the IP-Agent main screen, click the [Record] tab.

#### 5.4.5.1 Name & Function in Record Viewer

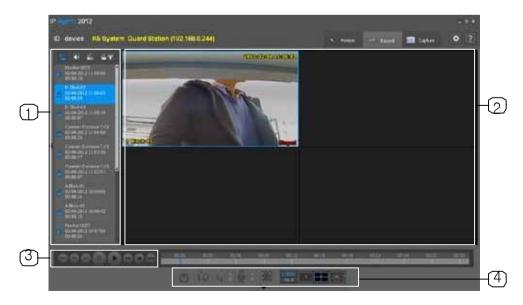

| Item                 | Description                                            |
|----------------------|--------------------------------------------------------|
| 1. Record List       | Includes audio record, video record and talking record |
| 2. Video Screen      | Displays video/audio record                            |
| 3. Record Controller | Controls record playing                                |
| 4. Progress Bar      | Shows the playing progress when playing record         |

#### 5.4.5.2 Name & Function in The Record Window

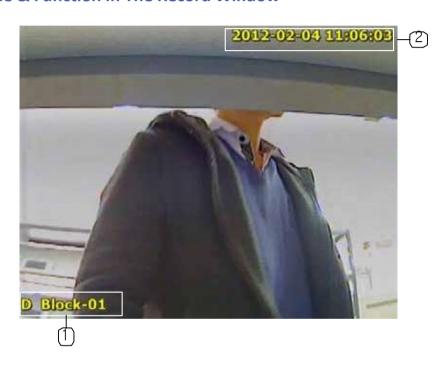

| Item           | Description                                         |
|----------------|-----------------------------------------------------|
| 1. Device Name | Displays the recorded device name                   |
| 2. Record Time | Displays the time when the video/audio was recorded |

#### 5.4.5.3 Record List

Record operation will be activated in the following cases:

- 1) Incoming calls from DS/CDS or monitor and answer the calls
- 2) Call DS/CDS or monitor and Auto Recording On Call function has been activated by setting\*1
- 3) Monitor DS/CDS and Auto Recording On Monitor function has Been activated by setting \*2
- \*1 & \*2: Details refer to Setting Chapter

## **Icons & Description**

- 1. (All Record): All record including audio record, video record and talk record
- 2. (Audio Record): Audio record for conversation between IP-Agent and monitor (based on setting), no video.
- 3. (Video Record): Video record for DS/CDS when monitoring (based on setting), no audio.
- 4. (Talk Record): Talk record for conversation with video.
- 5. (Record Filter): Filter record ased on specific time and address.

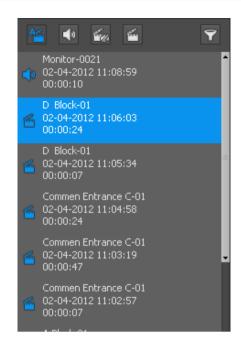

Double click to select one record to display in the video screen. As you see, more than one record can display in the video screen simultaneously, the number of displaying videos is up to the split number of the screen.

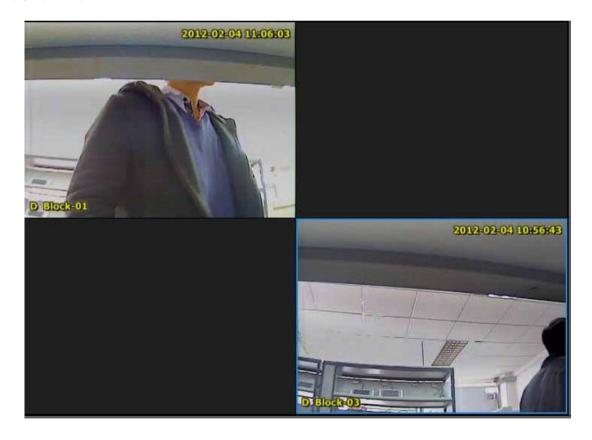

# **5.4.6 Capture Viewer**

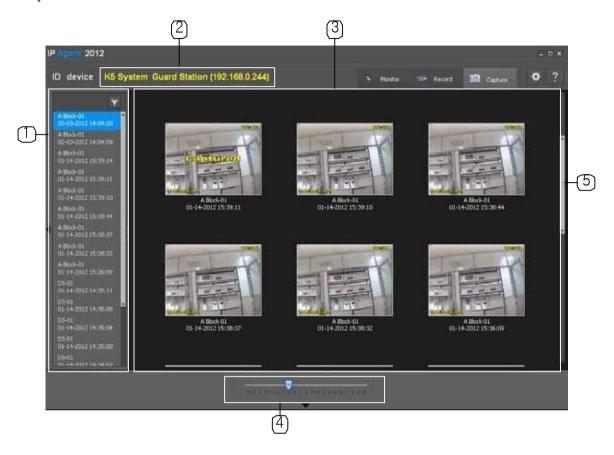

| Item                  | Description                                                                                  |
|-----------------------|----------------------------------------------------------------------------------------------|
| Captured Picture List | Click to select the specific picture                                                         |
| Record Filter         | Filter record based on specific time and address                                             |
| Video Screen          | Displays captured pictures                                                                   |
| Slidebar              | Slide to adjust the number of pictures that can be viewed simultaneously in the video screen |
| Scroll bar            | Slide to browse other pictures                                                               |

# **TO View Big Picture**

Select one picture in the captured picture list. Double click the selected picture, and then video screen will turn to **BIG PICTURE MODE** from **BROWSE MODE** 

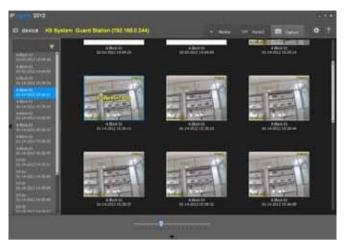

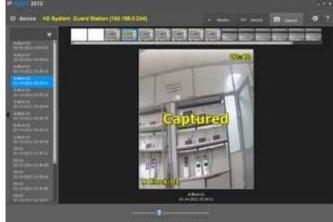

**BROWSE MODE** 

**BIG PICTURE MODE** 

If you want to back to BROWSE MODE, just double click on one picture in the video screen.

# **5.4.7 Setting**

From the right upper corner of the IP-Agent main screen, click the button to enter setting page.

## 5.4.7.1 General

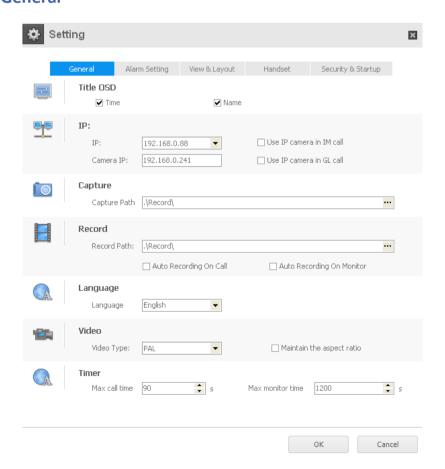

# Chapter 5 CAT5 System Softwares

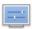

# Title OSD

**Time:** Show time in video window when monitoring or calling

**Name:** Show device name in video window when monitoring or calling

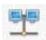

IP: Select the local machine address

**CameralP:**InputIPAddress of IP-Agent camera (CM-IPC)

Use IP Camera in IM call: Transmit video of IP-Agent camera to the called monitor

Use IP Camera in GL call: Transmit video of IP-Agent camera to the called Switchboard

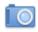

# Capture

Capture Path: Select a path to save all captured pictures

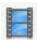

**Record Path:** Select a path to save all record documents

Auto Recording On Call: Activate auto recording when IP-Agent answers calls

Auto Recording On Monitoring: Activate auto recording when monitoring devices

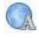

## Language

Language: English or Chinese optional (Others need to be customized)

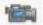

#### Video

Video Type: PALor NTSC optional

Maintain the aspect ratio: Maintain the aspect ratio or not

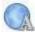

Max call time: To set max call waiting time

Max monitor time: To set max monitor time for monitoring

## 5.4.7.2 Alarm Setting

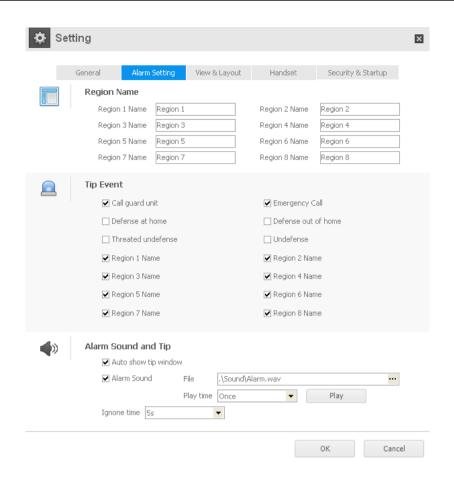

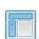

# Region Name

Each of the 8 alarm regions can be set to its name. And when alarm trigger, the IP-Agent will show the name of the region.

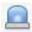

# Tip Event

Call guard unit: Door Station or Monitor or other switchboards call the switchboard

**Emergency Call:** Monitor calls guard unit in emergency

Defense out of home: Signal will be sent to Switchboard when customers activate defense function

**Undefense:** Signal will be sent to Switchboard when customers deactivate defense function

**Region X Name:** Switchboard will display the alarm signal of the regions selected

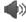

# Alarm Sound and Tip

Auto show tip window: A window will come up when there is event coming to the switchboard

Alarm Sound: The sound for alarm File: The path of the alarm sound.

Play time: how many times the alarm sound is played

**Ignore Time:** A certain period of time after which the alarm tip/window will be disabled when there In no answer on the PC.

## 5.4.7.3 View & Layout

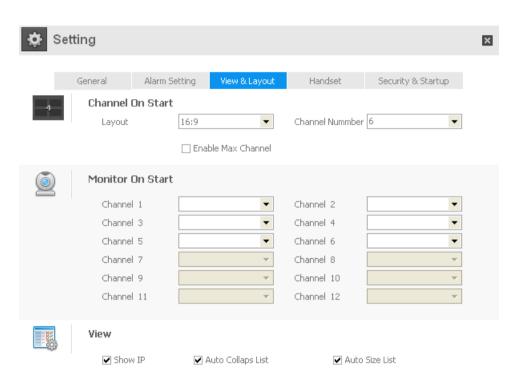

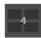

#### Channel On Start:

**Layout:** To set initial aspect ratio for video screen when IP-Agent gets start **Channel Number:** To set initial channel number for video screen when IP-Agent gets start **Enable Max Channel:** Deselect the option to disable 9 and 12 channel selection in the main frame.

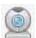

 $\textbf{\textit{Monitor On Start:}} To select specific DS/CDS to monitor automatically when IP-Agent starts.$ 

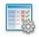

View: Device list display setting

Show IP: Deselect the option to hide IP address of devices

**Auto Collapse List:** To set display format of device list, call list & alarm list. You can unfold more than one list in the frame if deselecting the option. If not, you just can unfold only one list, the previous unfolded list will be folded automatically if you unfold a new list.

**Auto Size List:** It is available only when Auto Collapse List is activated. If select Auto Collapse List & then select the option, list will be unfolded to max size.

### 5.4.7.4 Handset

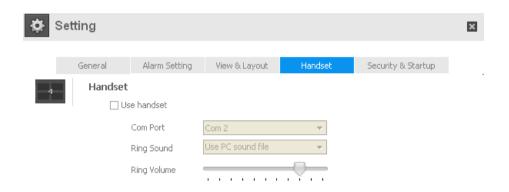

**Handset:** Add one handset to IP-Agent

Use handset: Enable a handset

**Com Port:** Select related comport for the connected handset

**Ring Sound:** Select a Ring Tone for handset **Ring Volume:** Adjust Ring Volume for handset

## 5.4.7.5 Security & Startup

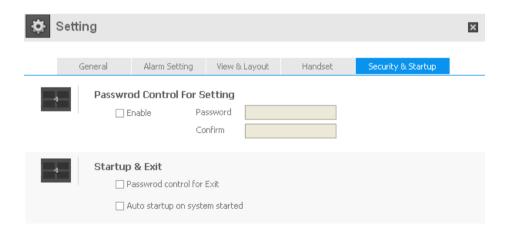

## **Password Control For Setting**

Select the Enable item, input the password and confirm it. If you want to change the setting, you must input the correct password.

## Startup & Exit

Password control for exit: If you want to exit the system, you must input the correct password.

Auto startup on system started: Set to run when Windows starts

# § 5.5 IP Access 2012

## 5.5.1 Introduction

IP Access 2012 is responsible for the maintenance and management of access control system to the whole management software, which can add access controller (C5-IPC), add/delete cards, backup and restore cards information, also check the pass record.

Operating tools: Access controller gets card information Via Door Station and RFID link USB.

## 5.5.2 Login

1) Start the IP Access 2012 Software

On your desktop, click icon that has been created automatically. IP Access gets started. A window will pop up for login.

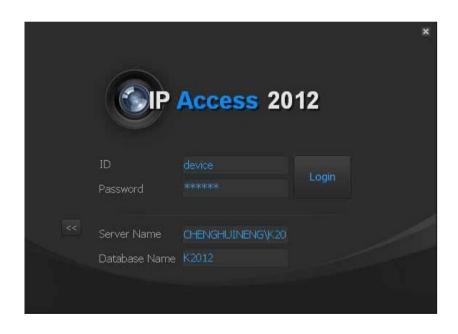

2) Log in IP Access 2012

To Access IP Access 2012, you must log in with a registered account at first

a) Provide the user ID and password

Default ID: device

Default Password: 123456

b) Provide the Server name and Database Name

**Server name:** machine name + '\K2012'

Database Name: K2012

- The default password can be exposed to a hacking thread so it is recommended to change the password by IP-Admin software after installing the product. Otherwise the users are responsible for any information leak.
- The following are two examples of login failure; you will see the error messages if input wrong information.

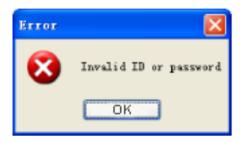

Input incorrect ID or Password

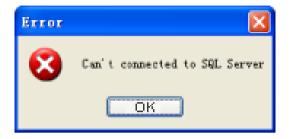

Input incorrect Server Name or Database Name

3) When successfully login the system

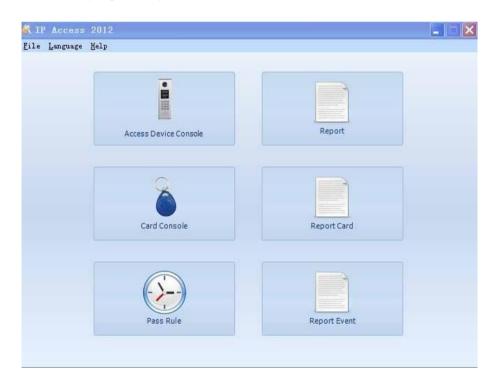

File: Include Card Type, Change Password, Change Account and Exit.

Language: Include English and Chinese.

Help: Include Content and About.

## 5.5.3 Access Device Console

Click on Access Device Console into setting interface, just like the following picture shows

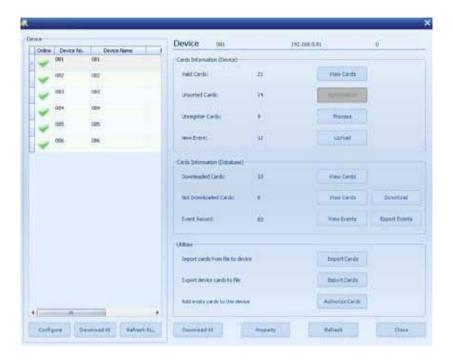

# **5.5.3.1 Cards information (Device)**

Valid Cards: Cards those have been added to the C5-IPC and are able to open the door

**Unregister Cards:** Cards added via door station directly, but PC doesn't have these cards info. Click Process button to add these cards info to database in PC.

**New Event:** The number of new records of card access. Click Upload to upload new events to PC.

# **5.5.3.2 Card Information (Database)**

**Downloaded Cards:** Cards downloaded in device by PC. Click view card to view all the downloaded card info of the selected device.

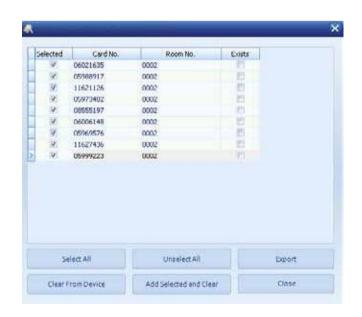

**Not Downloaded Cards:** Cards that have been inputted into database in PC but haven't been downloaded to the related device.

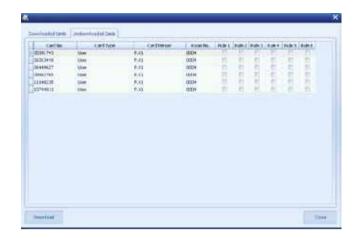

**Event Record:** Card access record that has been saved in PC.

Click on View Events to view card access records that include card number, access time, related room number and whether pass granted or not.

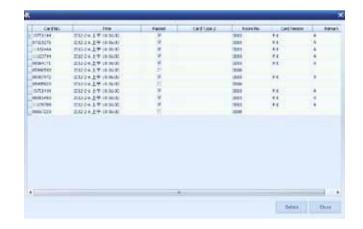

#### **5.5.3.3 Utilities**

*Import cards from file to device:* Click Import Cards to import a backup file suffixed by CDF to the related device.

**Export device cards to file:** Click Export Cards to export card info in device to a CDF file for backup. Add exists cards to this device: Click Authorize Cards to select cards that exist in the database, and then download them to the related device.

**Download All:** Download all the related cards to the device.

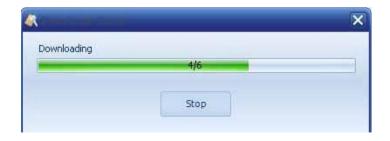

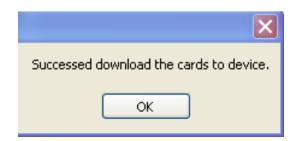

**Property:** The device information, include device address, hardware versions, software version and timer. Just like the following picture shows

**Refresh:** Refresh all the info in this page.

**Download All:** Download all the cards in the database to their related device respectively

**Refresh all:** Refresh all devices to check if it's online

Close: Fxits current window

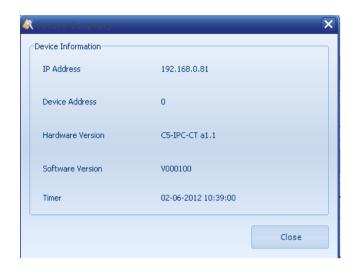

## 5.5.3.4 Configure

Click on Configure, It will pop up a window of the Device Management, Just like the following picture shows:

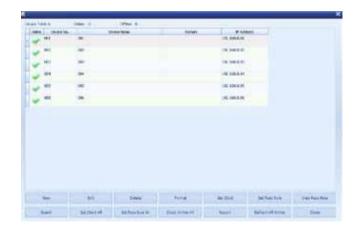

1. New: Add a new device. Input IP Address, Device No., Device Name and Remark, then click OK.

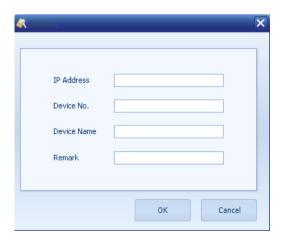

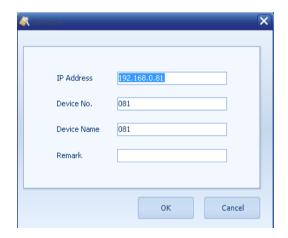

- 2. *Edit:* Modify the device information
- 3. **Delete:** Delete device
- 4. Format: All the information in the device will be deleted

- 5. **Set clock:** Synchronize the device time by PC time
- 6. **Set pass rule:** Set pass rule for device. (Retails refer to setting rule section)
- 7. View Pass Rule: View the pass rule in the device

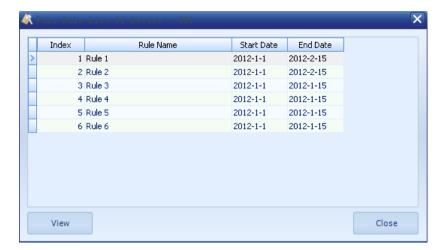

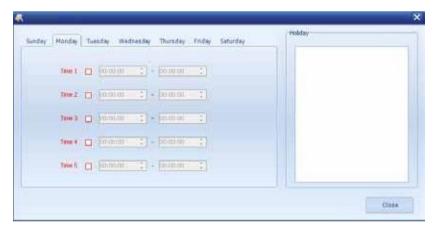

- 8. **Search:** Search all the devices to check if it's online
- 9. Set Clock All: Synchronize time of all devices by PC time
- 10. Set Pass Rule All: Set Pass Rule for all devices
- 11. Check online all: Check all devices if it's online
- 12. **Report:** Display all the device information, including whether online, device name, Device number, and IP address
- 13. **Refresh All Online:** Check all devices if it's online
- 14. Close: Exit device configuration window

## 5.5.4 Card Console

Click *Card Console* into setting interface, just like the following picture shows.

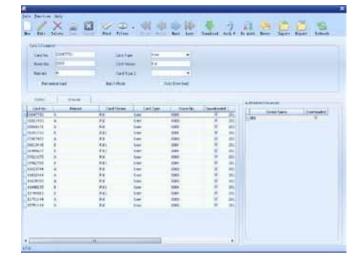

## 5.5.4.1 Browse

Display all card information in detail, including the card No, Remark, Card Person, Card type, room No, whether downloaded or not, and added time and operator.

Click Detail tab, just like the right picture shows:

**Authorized Entrance:** All the C5-IPC that are authorized to be associated with the slected card

**No Authorized Entrances:** All the C5-IPC that have nothing to do with the selected card

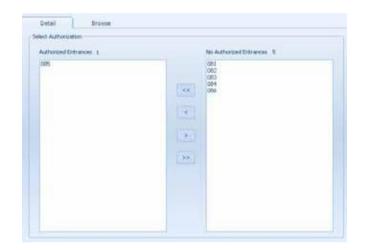

#### 5.5.4.2 Toolbar

Click New, select the target devices in the No Authorized Entrances frame, and double click the targets to move them to Authorized Entrance frame. If the target devices have been in the Authorized Entrance frame, just go to next step.

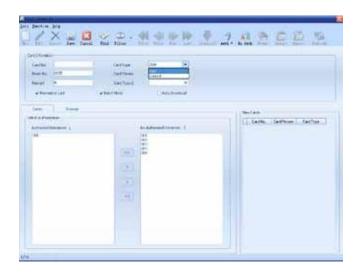

Fill the text boxes with card info in the Card Information frame.

Card NO: Two methods:

1) Inputted Card NO by keyboard manually

2) Filled automatically by swiping the card over card reader (USB card reader)

**Room No:** Input the related room **Remark:** Remark info for card

Card type: Choose the type of card (User/control)

Remember Last: Enable keeping all the card info of last card except card NO

Batch Mode: Enable batch adding for cards

**Auto Download:** Enable auto-download. If a new card is saved, it will be automatically downloaded to the device.

Card Infomation

Card No.

Room No.

0005

Remember Last

If the card is control card, one at least one pass rule must be chosen. There are totally 6 pass rules available

After adding new cards, new cards will be shown in the New Cards frame. Select one card in the New Cards frame, you can edit or delete it.

**Edit:** Modify the selected card **Delete:** Delete the selected card **Save:** Save card to database in PC **Cancel:** Cancel the current operation

**Find, Filter:** To find a card quickly Click **Find** item, It will pop up a window, just like the right picture shows:

Select its Field, there are some options to choose, and choose the Room No as an example, input 0004 in Value text box, click OK, then card info window will pop up if found.

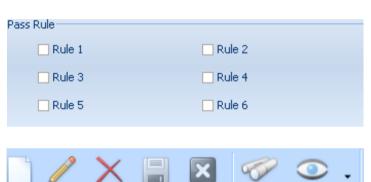

Cancel

Card Type

Card Person

Card Type 2

✓ Batch Mode

Control

Auto Download

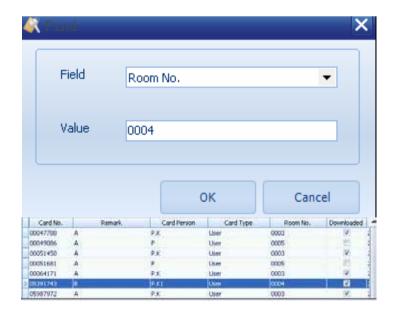

Click *Filter* item, It will pop up a window, just like the right picture shows.

**Record Count:** Choose the max number of the card.

**Saved Filters:** Save the filters for quick start next time.

- Create a new filter
- Edit the selected filter
- Delete the selected filter
- Save filter info

Field Name: include all the info of cards.

- **Operator:** Limiting condition for searching
- = target info must be identical to Filter Value exactly
- <> target info is not equal to Filter Value
- < target info is less than Filter Value
- > target info is greater than Filter Value
- <= target info is less than or equal to Filter Value
- >= target info is greater than or equal to Filter Value

like target info is part of or equal to Filter Vaule

Filter Value: Input the number.

Click these 4 buttons can view cards in Browsetab

**First:** Jump to the first card **Prior:** Jump to the prior card **Next:** Jump to the next card **Last:** Jump to the last card

Download: Download the cards to device

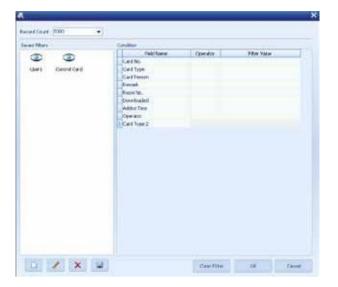

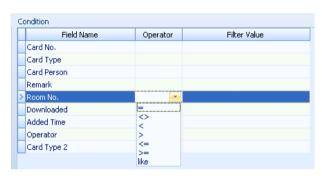

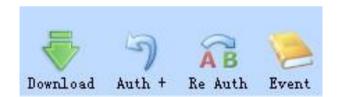

**Auth +:** Add the selected card to other authorized C5-IPC

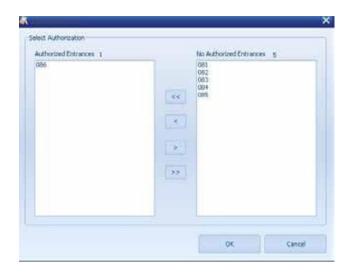

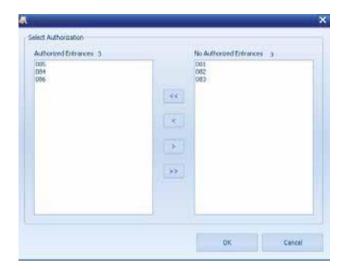

**Re Auth:** The selected card will be diverted to other authorized entrances. And the card info will be deleted in the original entrances automatically

**Event:** Access records of cards

## 5.5.5 Pass Rule

Pass Rule can be useful for real estate management. Pass rule is valid only with control card which is designed for management stuff of a residential area. The control card takes effect only during the time set via the pass rule, and any time else it can not open the door. Click **Pass Rule** into setting interface, just like the following picture shows.

Select one of pass rule, such as Rule 1, Click *Edit*, the following picture shows.

Select the date, such as from 1/1/2012 to 2/15/2012, click Monday tab, and then set access time for Rule 1, up to 5 periods are for setting, just like the following picture shows. If you want to set the holiday pass time, click Add to choose time, click Remove to delete the selected date time, click *Clear* to delete all the date time.

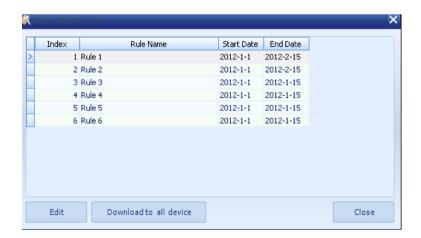

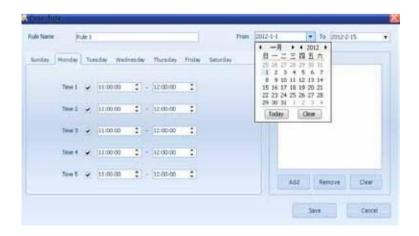

Click Save, set Rule 1 success. Rule 2 ~ Rule 6 settings refers to above-mentioned operation.

If you want to download the rules to all devices, click Download to all devices button

If you want to download the rules to one specified device, setting method refers to Access device configuration->device management->(Set Clock/Set Pass Rule)

Click Close exits current setting window

## 5.5.6 Report

Click on Report, enter Report interface, just like the following picture. The page shows all the devices

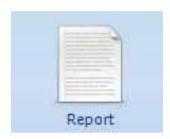

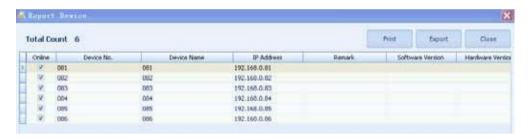

Click Print button to print report, click on Export to export a report document.

## 5.5.7 Report Card

Click Report Card, Enter Report Card interface, Click Query to show all the CARDS, just like the following picture shows.

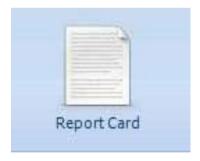

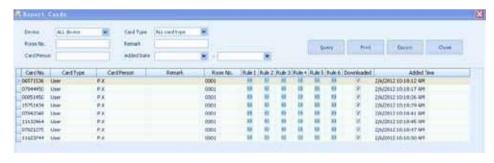

Of course, you can query the cards under some limiting conditions that includes Device, Room No, Card Person, Card Type, Remark and Added Date.

Click Print to print report card, click Export to export a report document.

# 5.5.8 Report Event

Click Report Event, enter Report Event interface, select some limiting condition that includes Start Date, End Date, Device, Card Type, Card No and Pass Type, then click Query to search all pass records, just like the following picture shows.

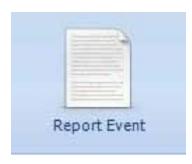

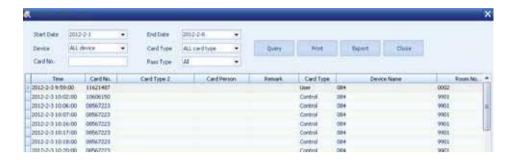

Click Print to print report card, click Export to export a report document.